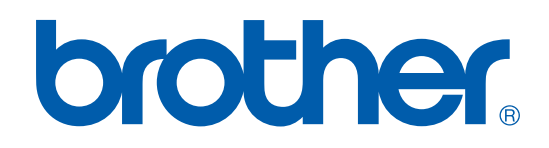

# BRUGSANVISNING, SOFTWARE

DCP-7010 DCP-7025 MFC-7225N MFC-7420 MFC-7820N

Version A

# Indholdsfortegnelse

#### $\mathbf{1}$ Bruge maskinen som printer

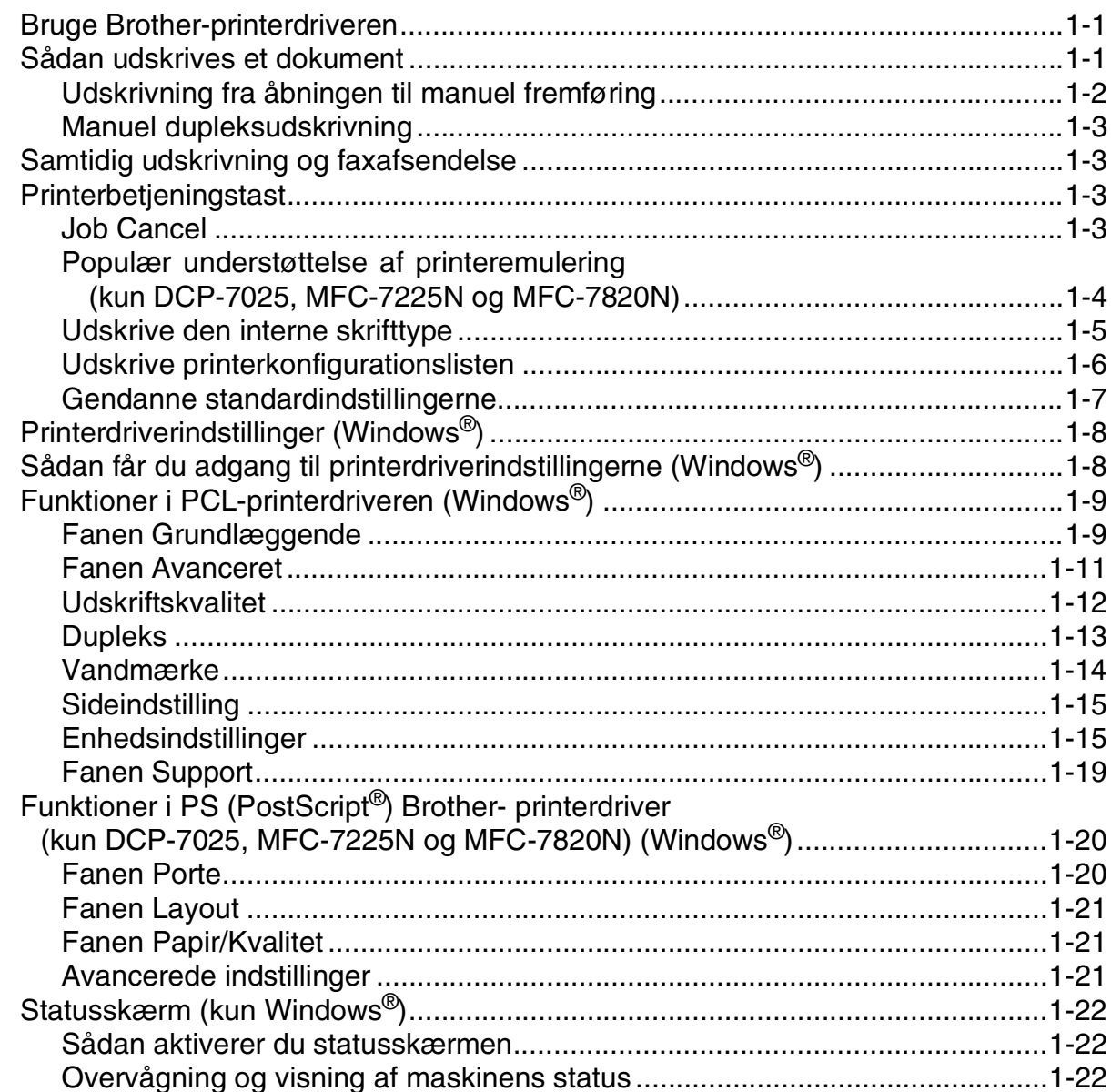

#### $\overline{\mathbf{2}}$ Sådan scanner du ved hjælp af Windows®

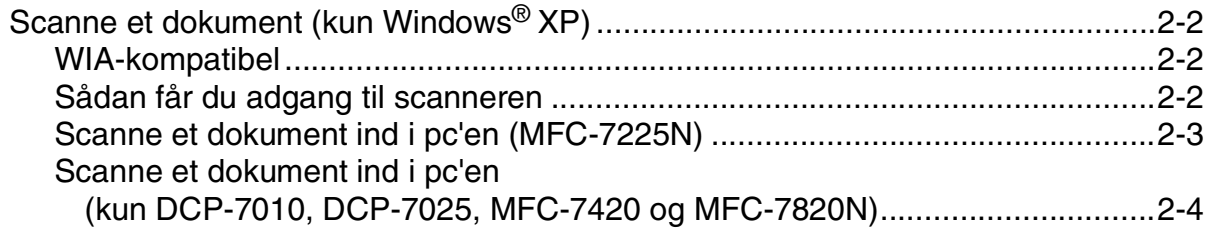

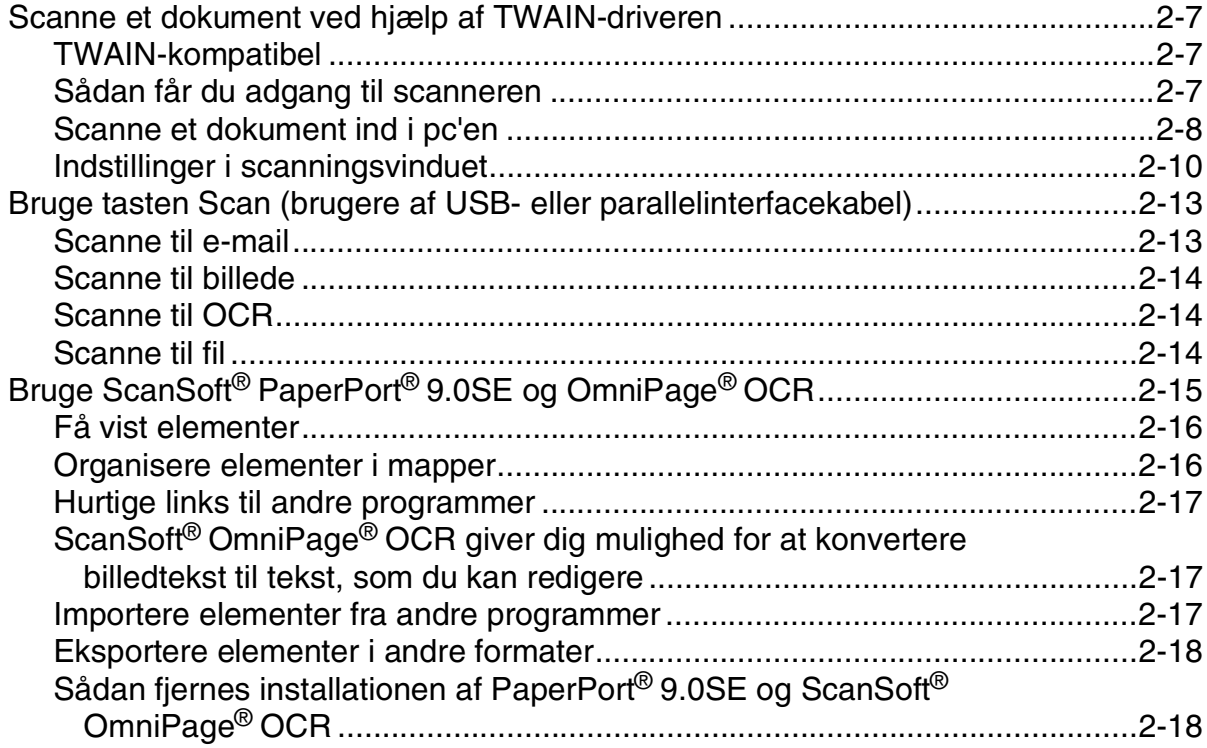

#### $3<sup>1</sup>$ Bruge ControlCenter2.0 (Windows®)

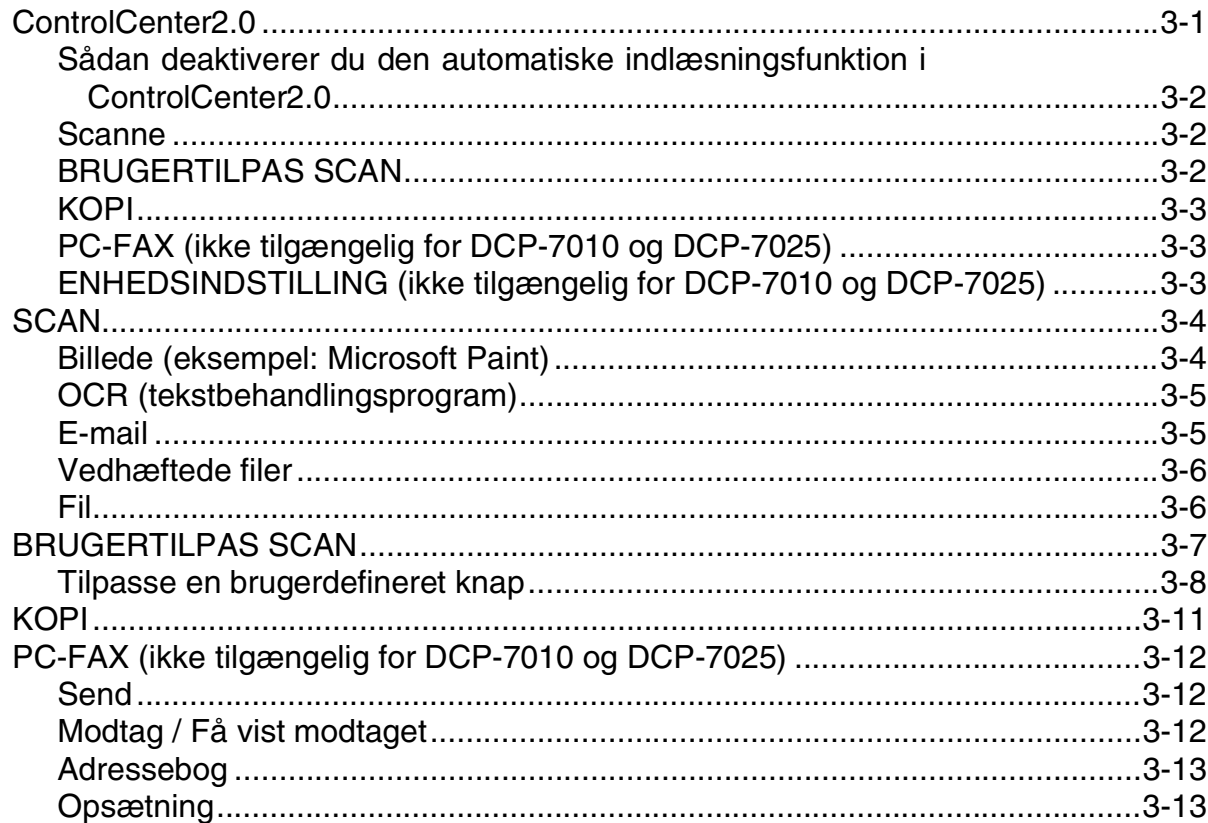

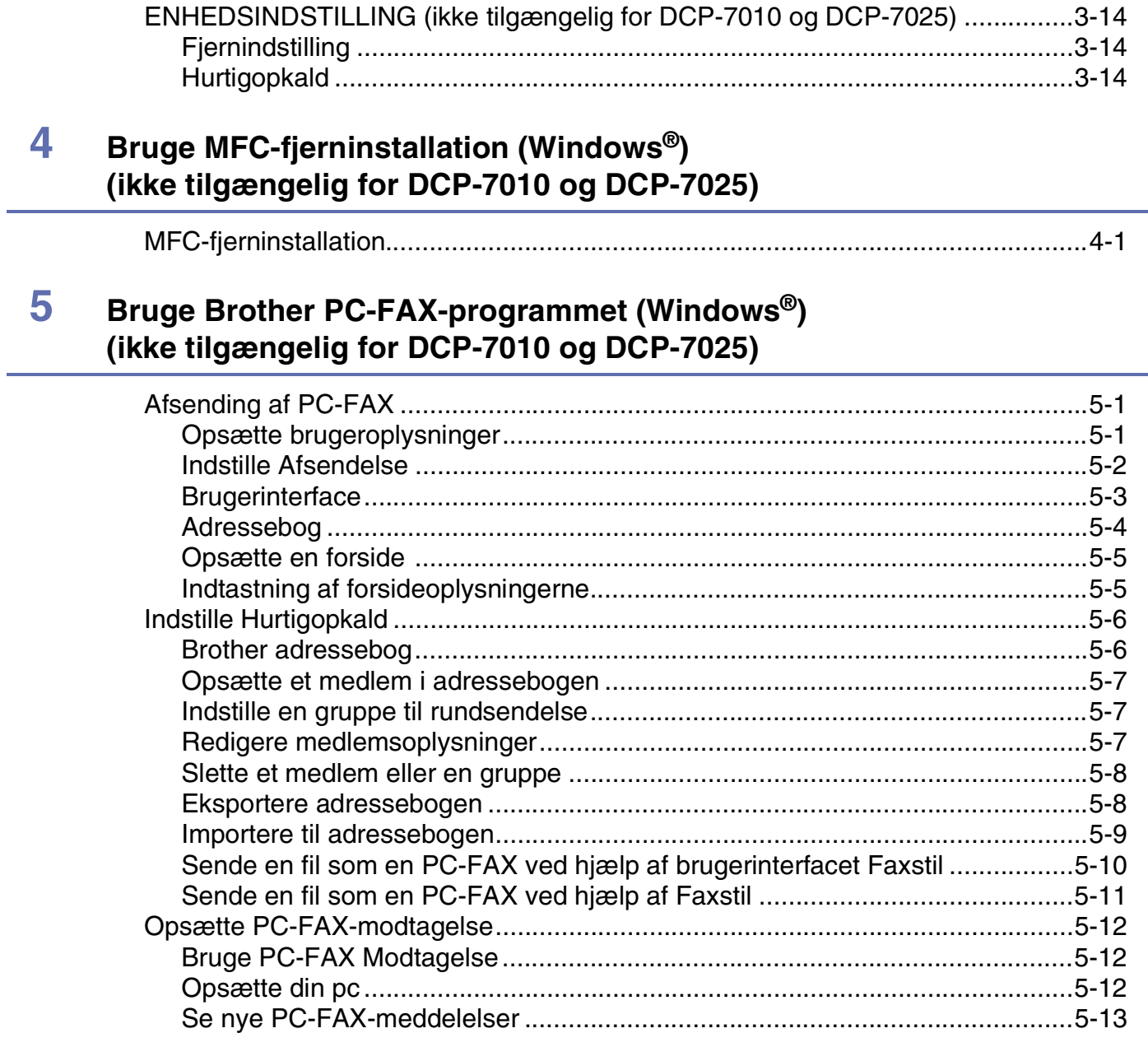

# 6 Netværksscanning (Windows®) (Kun MFC-7225N, MFC-7820N eller modeller med den ekstra NC-2200w)

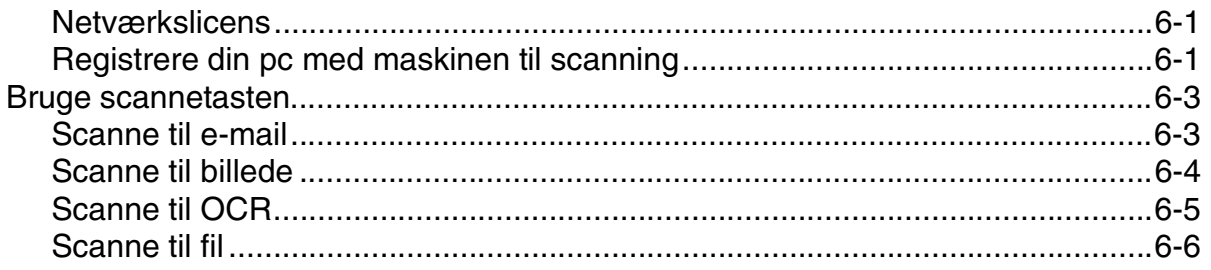

# **7 [Bruge maskinen med en Macintosh®](#page-79-0)**

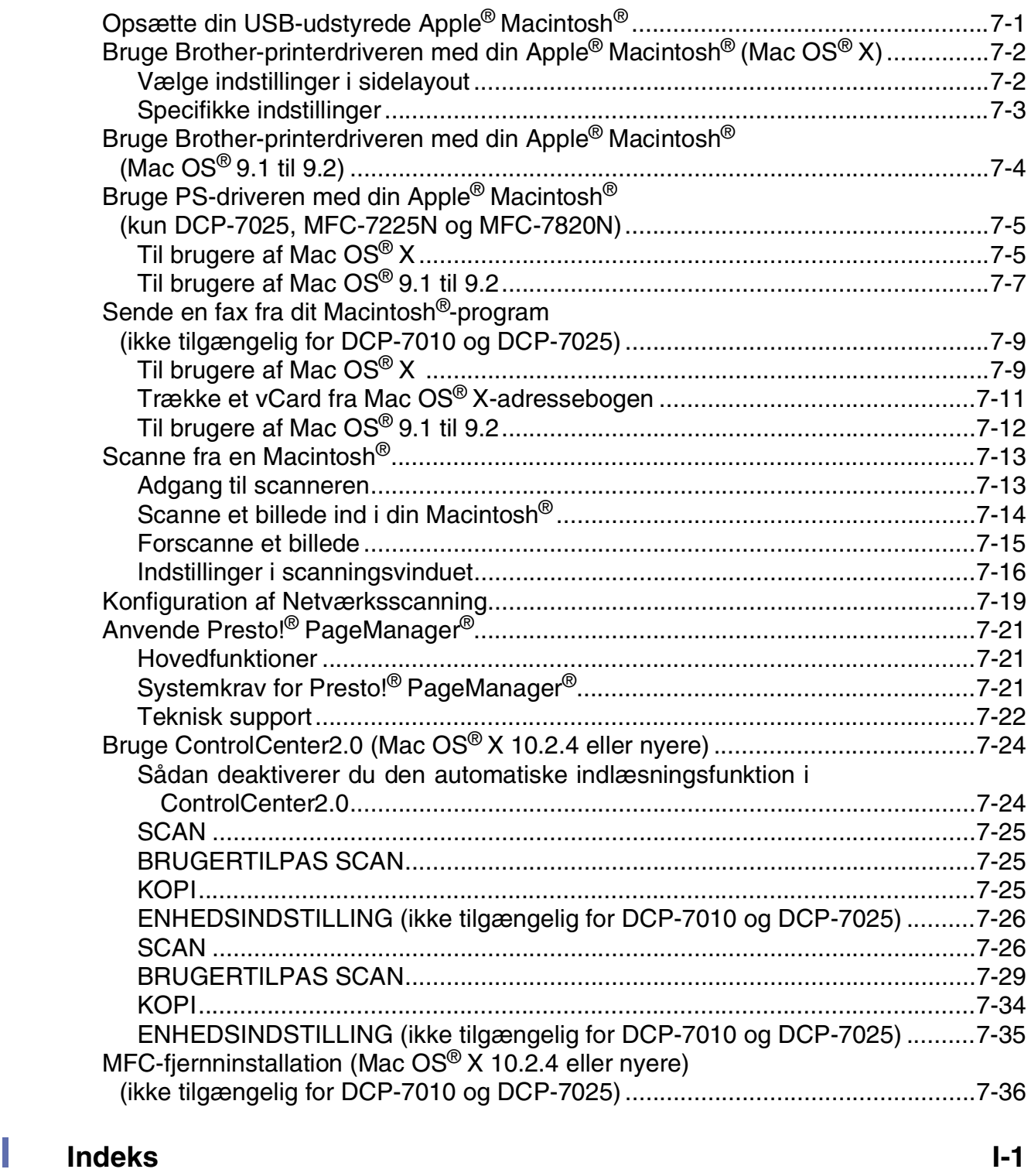

**1**

# <span id="page-5-0"></span>**Bruge maskinen som printer**

# <span id="page-5-1"></span>**Bruge Brother-printerdriveren**

En printerdriver er software, der oversætter data fra det format, som anvendes af en computer, til det format, der kræves af en bestemt printer, ved hjælp af et printerkommandosprog eller sidebeskrivelsessprog.

Printerdriverne findes på den medfølgende cd-rom. Installer driverne først, ved at følge Hurtig installationsanvisning. Den nyeste printerdriver kan også indlæses fra Brother Solutions Center på:

#### **<http://solutions.brother.com>**

#### **Windows®-udskrivning**

Den dedikerede printerdriver til Microsoft® Windows® 98/98SE/Me/2000 Professional/XP og Windows NT® workstation 4.0 er tilgængelige på den cd-rom, der fulgte med din maskine. Du kan nemt installere dem i dit Windows<sup>®</sup>-system ved hjælp af installationsprogrammet. Driveren understøtter vores enestående kompressionsfunktion til forøgelse af udskrivningshastigheden for Windows®-programmer og giver mulighed for at indstille de forskellige printerindstillinger, herunder økonomisk udskrivning og tilpasning af papirstørrelse.

# <span id="page-5-2"></span>**Sådan udskrives et dokument**

Når maskinen modtager data fra din computer, begynder den at udskrive ved at tage papir fra papirmagasinet. Papirmagasinet kan fremføre mange typer papir og konvolutter. Se brugsanvisningen for at få oplysninger om papirmagasinet og anbefalet papir.

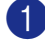

1 I programmet skal du vælge kommandoen Udskriv.

Hvis der er installeret andre printerdrivere på din computer skal du vælge **Brother MFC-XXXX** eller **DCP-XXXX (USB) Printer** (hvor XXXX er modelbetegnelsen). Hvis du bruger et USB-kabel til at tilslutte maskinen er USB en del af printerdrivernavnet) som printerdriveren fra menuen Udskriv eller Udskriftindstillinger i dit softwareprogram og klik derefter på **OK** for at starte udskrivning.

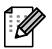

#### **Bemærk!**

Macintosh®-brugere, se *[Bruge Brother-printerdriveren med din Apple® Macintosh® \(Mac OS® X\)](#page-80-2)* på side 7-2 eller *[Bruge Brother-printerdriveren med din Apple](#page-82-1)® Macintosh® (Mac OS® 9.1 til 9.2)* på side 7-4.

2 Din computer sender data til maskinen.

LCD'et viser Modtager data.

3 Når maskinen er færdig med at udskrive alle data, viser LCD'et dato og klokkeslæt.

#### **Bemærk!**

Du kan vælge papirstørrelse og -retning i dit program.

Hvis dit program ikke understøtter den tilpassede papirstørrelse, skal du vælge den næste større papirstørrelse.

Derefter justerer du udskriftsområdet ved at ændre højre og venstre margener i dit program.

# <span id="page-6-0"></span>**Udskrivning fra åbningen til manuel fremføring**

- **Bemærk!**
- Maskinen skifter automatisk til manuel fremføring, når du lægger papir i åbningen til manuel fremføring.
- Maskinillustrationerne er af MFC-7420 eller MFC-7820N, men beskrivelserne er gældende for alle modeller.

1 Indstil **Papirstørrelse**, **Medietype**, **Papirkilde** og andre indstillinger i printerdriveren. Indstil **Papirkilde** til:**Manuel**

2 Lad papirstyrene glide på plads, så de passer til papirbredden.

3 Brug begge hænder til at indsætte papiret i åbningen til manuel fremføring, indtil papirets forkant berører rullen til papirfremføring. Hold papiret i denne stilling, indtil printeren automatisk fører papiret lidt ind, og slip derefter papiret.

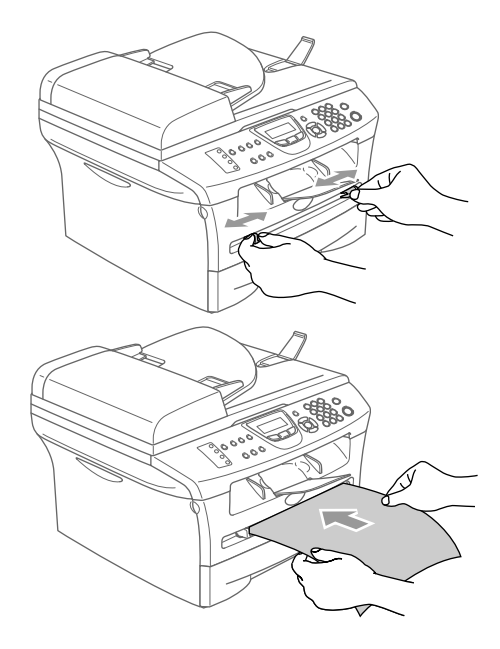

4 Send udskriftsdata til maskinen.

#### **Bemærk!**

- Anbring papiret i åbningen til manuel fremføring med siden, der skal udskrives, opad.
- Sørg for, at papiret er lige og er placeret rigtigt i åbningen til manuel fremføring. I modsat fald fremføres det ikke rigtigt, så udskriften bliver skæv, eller der opstår papirstop.
- Læg ikke mere end ét ark ad gangen i åbningen til manuel fremføring, da der ellers kan opstå papirstop.
- 5 Når den udskrevne side kommer ud af maskinen, skal du lægge det næste ark papir i som i Trin 3 ovenfor. Gentag dette for hver side, du vil udskrive.

# <span id="page-7-0"></span>**Manuel dupleksudskrivning**

Maskinen udskriver alle sider med lige numre på den ene side af papiret først.

Derefter giver Windows®-driveren dig besked på at sætte papiret i igen (med en pop-up-meddelelse). Før du sætter papiret i, skal du rette det godt ud, da der ellers kan opstå papirstop. Meget tyndt eller meget tykt papir kan ikke anbefales.

# <span id="page-7-1"></span>**Samtidig udskrivning og faxafsendelse**

Maskinen kan udskrive fra din computer, mens den sender eller modtager en faxmeddelelse i hukommelsen, eller mens den scanner et dokument ind i computeren. Faxafsendelse stoppes ikke under udskrivning fra din pc.

Når maskinen kopierer eller modtager en faxmeddelelse på papir, holder den pause i udskrivningen fra din pc, hvorefter den fortsætter, når kopieringen eller faxmodtagelsen er færdig.

### **Bemærk!**

Faxfunktionen er ikke tilgængelig for DCP-7010 og DCP-7025.

# <span id="page-7-2"></span>**Printerbetjeningstast**

# <span id="page-7-3"></span>**Job Cancel**

Når LCD'et viser Rest data, kan du slette de data, der er tilbage i printerhukommelsen, ved at trykke på **Job Cancel**.

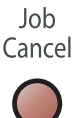

# <span id="page-8-0"></span>**Populær understøttelse af printeremulering (kun DCP-7025, MFC-7225N og MFC-7820N)**

DCP-7025, MFC-7225N og MFC-7820N understøtter HP LaserJet (PCL level 6) og BR-Script 3 (PostScript® 3™) printeremulering. Hvis du bruger DOS-programmer, kan du bruge HP LaserJet (PCL level 6) eller BR-Script 3 (PostScript® 3™)-emulering til printerfunktionerne.

#### **Indstille emuleringsvalg**

Maskinen modtager printkommandoer i et printerjobsprog eller emulering. Forskellige operativsystemer og programmer sender printkommandoerne på forskellige sprog. Maskinen kan modtage printkommandoer i en række forskellige emuleringer. Din maskine kan modtage printkommandoer i forskellige emuleringer. Når maskinen modtager oplysninger fra pc'en, vælger den automatisk emuleringsfunktionen. Denne indstilling er af fabrikken indstillet til AUTO.

Du kan ændre standardemuleringen manuelt ved hjælp af kontrolpanelet.

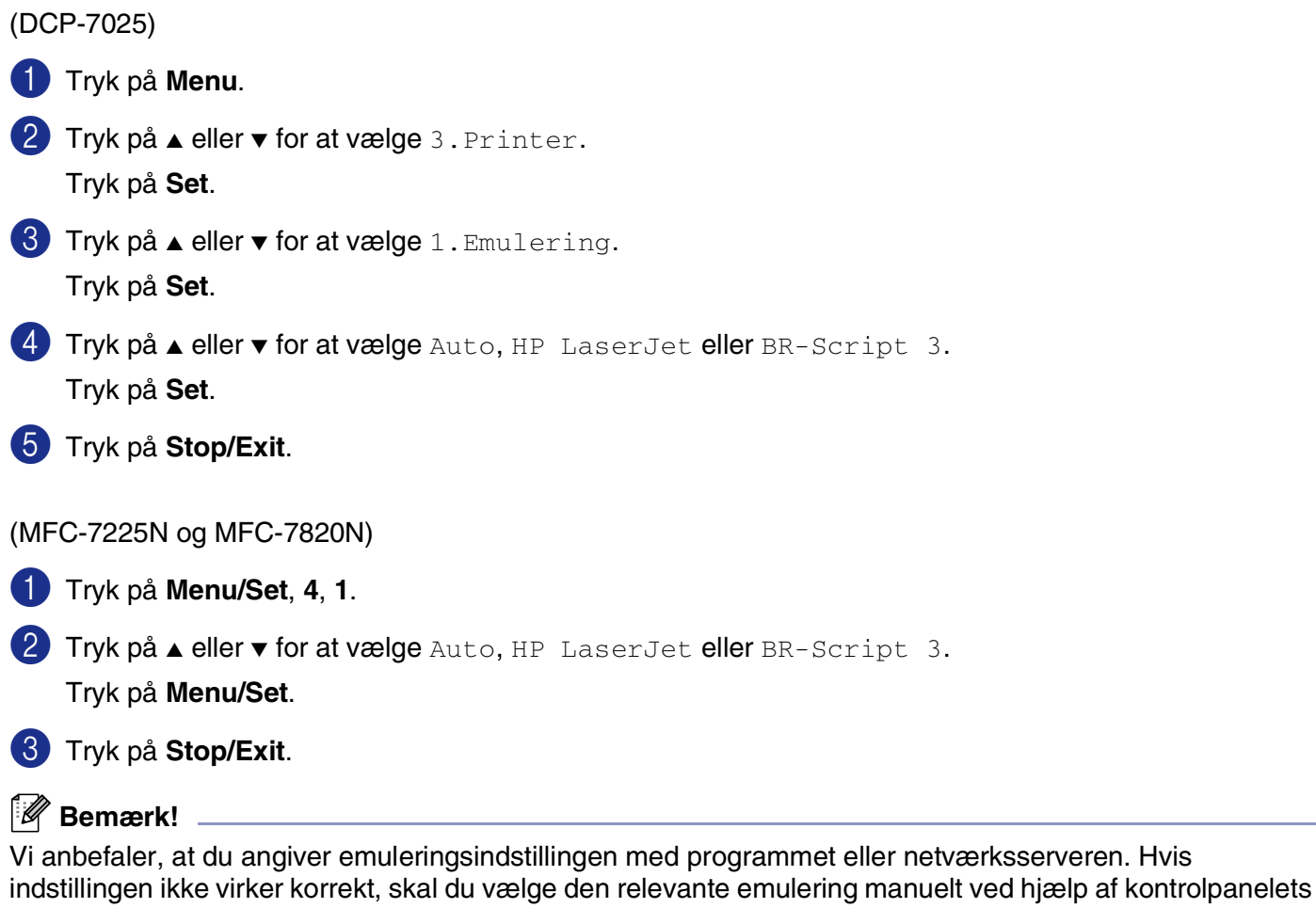

knapper.

# <span id="page-9-0"></span>**Udskrive den interne skrifttype**

Du kan udskrive en liste over maskinens interne (eller residente) skrifttyper for at se, hvordan de ser ud, før du vælger dem.

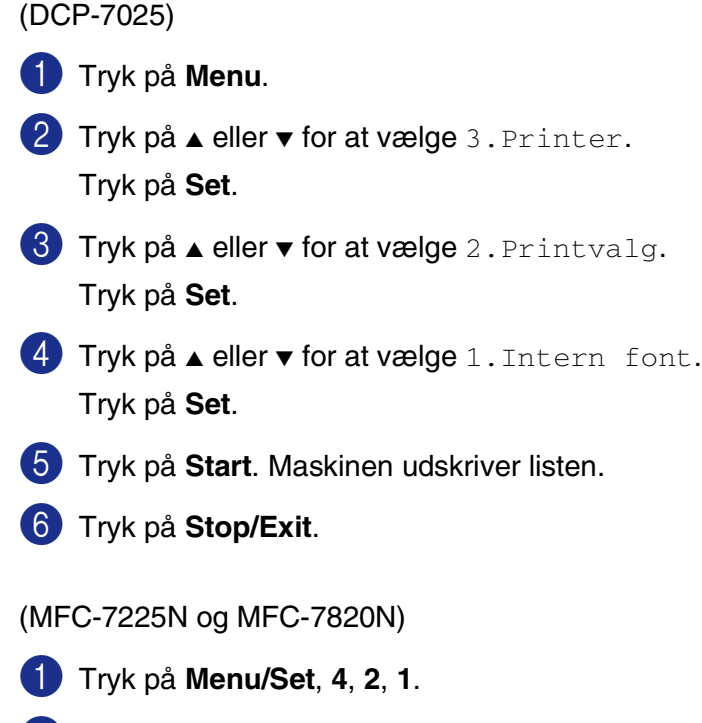

- 2 Tryk på **Start**. Maskinen udskriver listen.
- 3 Tryk på **Stop/Exit**.

# <span id="page-10-0"></span>**Udskrive printerkonfigurationslisten**

Du kan udskrive en liste over de aktuelle printerindstillinger.

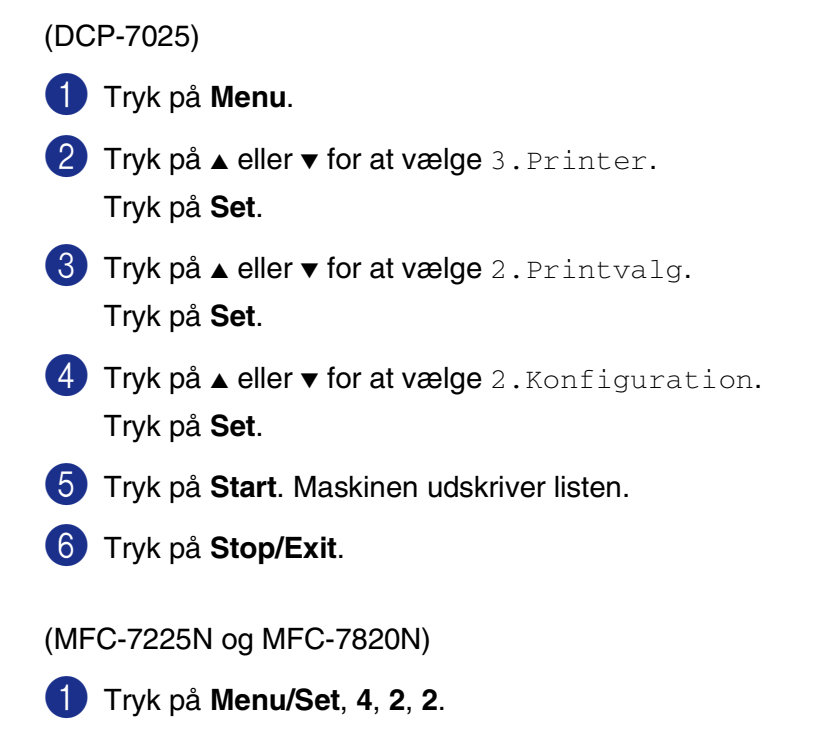

- 2 Tryk på **Start**. Maskinen udskriver indstillingerne.
- 3 Tryk på **Stop/Exit**.

# <span id="page-11-0"></span>**Gendanne standardindstillingerne**

Du kan sætte maskinen tilbage til de oprindelige indstillinger. Skrifttyper og makroer i de midlertidige indstillinger slettes.

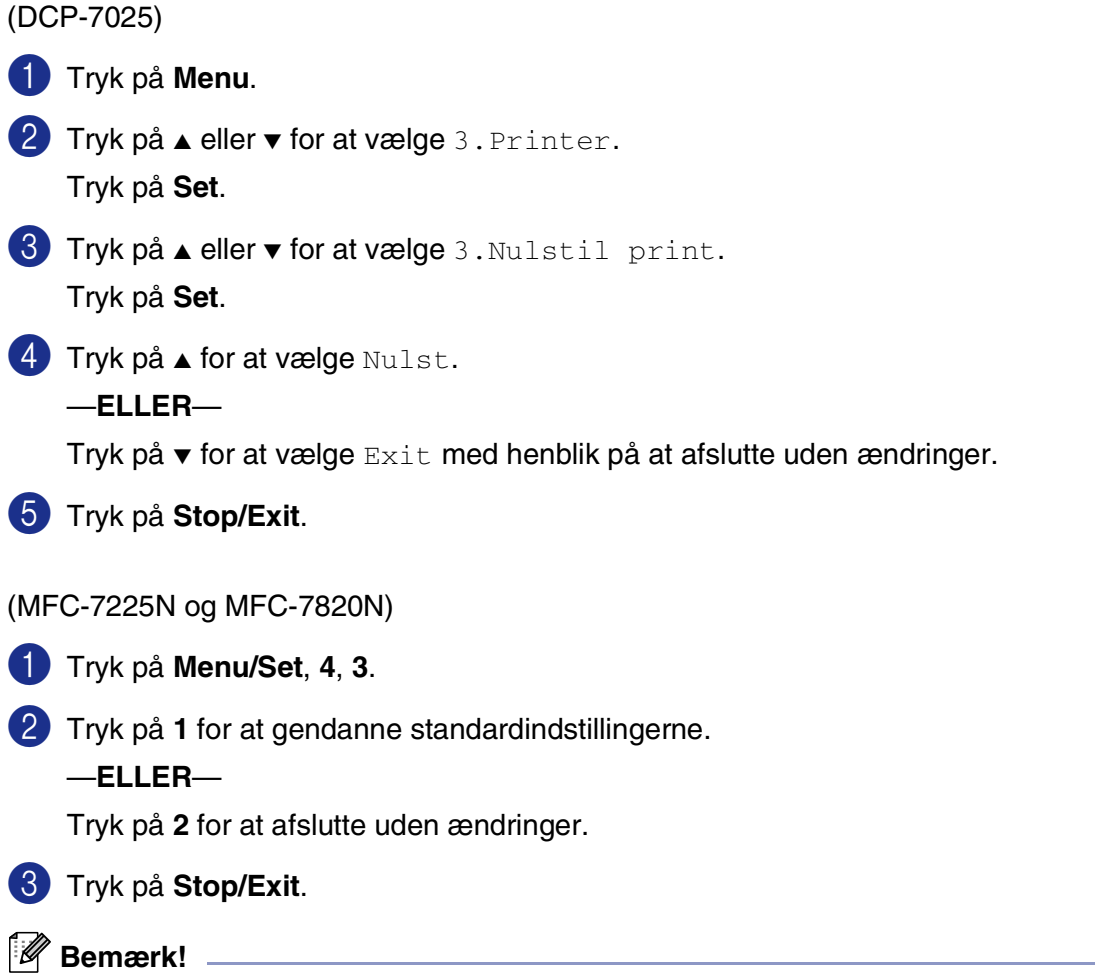

Det er kun printerindstillingerne, der sættes tilbage til de oprindelige indstillinger.

# <span id="page-12-0"></span>**Printerdriverindstillinger (Windows®)**

### **Bemærk!**

Macintosh®-brugere, se *[Bruge Brother-printerdriveren med din Apple® Macintosh® \(Mac OS® X\)](#page-80-2)* på side 7-2 eller *[Bruge Brother-printerdriveren med din Apple](#page-82-1)® Macintosh® (Mac OS® 9.1 til 9.2)* på side 7-4.

Du kan ændre følgende printerindstillinger, når du udskriver fra din computer:

- **Papirstørrelse**
- **Flere sider**
- **Papirretning**
- **Kopier**
- **Medietype**
- **Papirkilde**
- **Opløsning**
- **Tonerbesparelse**
- Manuel dupleks<sup>\*1</sup>
- **Vandmærke**\*1
- **Tilpasning**<sup>1</sup>
- Udskriv dato og tids pwnke<sup>\*1</sup>
- **Hurtig Print Setup**<sup>\*1</sup>
- **Status monitor**<sup>\*1</sup>

<sup>\*1</sup> Disse indstillinger er ikke tilgængelige med BR-Script-driveren.

# <span id="page-12-1"></span>**Sådan får du adgang til printerdriverindstillingerne (Windows®)**

1 Vælg **Udskriv** i menuen **Filer** i dit program.

2 Vælg **Brother MFC-XXXX (USB) Printer** eller **Brother DCP-XXXX (USB) Printer** (hvor XXXX er modelnavnet: hvis du er tilsluttet via USB, er USB en del af printerdrivernavnet)**,** og klik på **Egenskaber** eller **Indstillinger**. (**Dokumentstandard** for Windows NT® 4.0). Dialogboksen Printer vises.

#### **Bemærk!**

- Den måde, du får adgang til printerdriverindstillingerne på, afhænger af dit operativsystem og dine programmer.
- De skærmbilleder, der vises i dette kapitel, er fra Windows® XP. Skærmbillederne på din computer kan variere afhængigt af dit Windows®-operativsystem.

# <span id="page-13-0"></span>**Funktioner i PCL-printerdriveren (Windows®)**

# <span id="page-13-1"></span>**Fanen Grundlæggende**

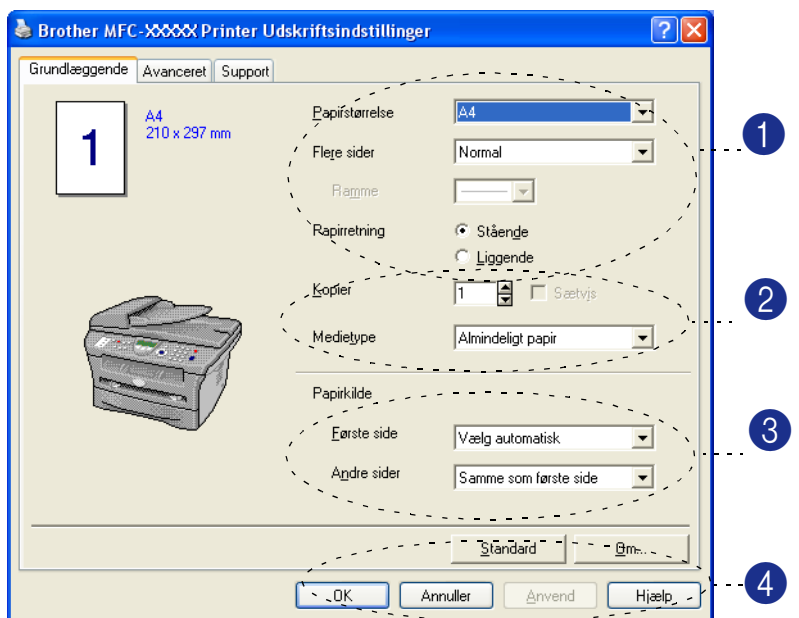

- 1 Vælg **Papirstørrelse**, **Flere sider**, **Ramme** (hvis der er nogen) og **Papirretning.**
- 2 Vælg antallet af **Kopier** og **Medietype**.
- 3 Vælg **Papirkilde** (**Første side** og **Andre sider**).
- 4 Klik på knappen **OK** for at anvende de valgte indstillinger.

Hvis du vil vende tilbage til standardindstillingerne, skal du klikke på knappen **Standard** og derefter klikke på knappen **OK**.

#### **Papirstørrelse**

Vælg den papirstørrelse, du bruger, i rullelisten.

#### **Flere sider**

Valg af Flere sider kan reducere billedstørrelsen på en side, så der kan udskrives flere sider på ét ark papir, eller forøge billedstørrelsen til udskrivning af én side på flere ark papir.

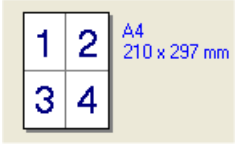

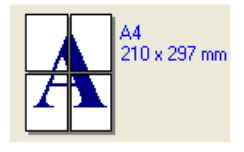

F.eks.  $4 \text{ i } 1$  F.eks.  $1 \text{ i } 2 \times 2$  sider

#### **Ramme**

Når du udskriver flere sider på ét ark med funktionen Flere sider, kan du vælge en fuldt optrukken kant, en stiplet kant eller ingen kant omkring hver side på arket.

### **Papirretning**

Orientering vælger, hvordan dokumentet udskrives (**Stående** eller **Liggende**).

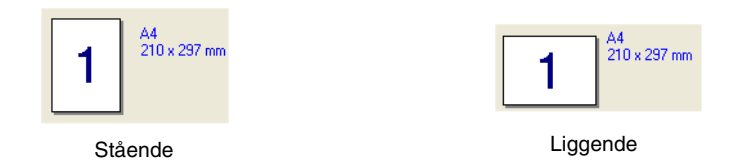

#### **Kopier**

Valg af kopier indstiller det antal kopier, der udskrives.

#### **Sætvis**

Ved markering af afkrydsningsfeltet **Sætvis** udskrives én komplet kopi af dit dokument, hvorefter det gentages for det antal kopier, du har valgt. Hvis afkrydsningsfeltet **Sætvis** ikke er markeret, udskrives hver side for alle de valgte kopier, før den næste side i dokumentet udskrives.

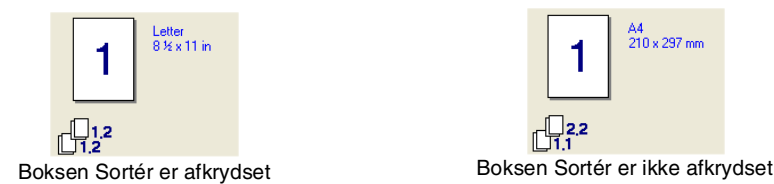

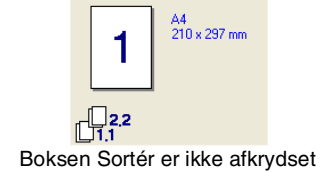

#### **Medietype**

Du kan bruge følgende typer medier i maskinen. Vælg den type medie, du vil bruge for at opnå den bedste udskriftskvalitet.

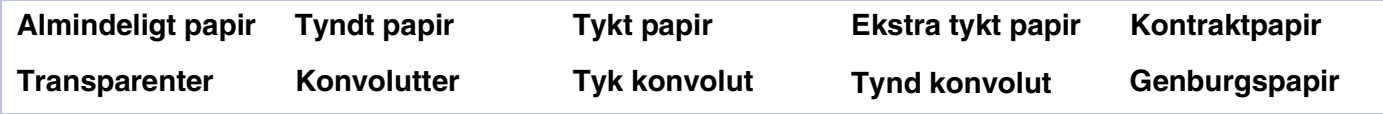

#### **Bemærk!**

- Når du bruger almindeligt papir (70 til 95 g/m<sup>2</sup>), skal du vælge **Almindeligt papir**. Når du bruger kraftigt papir, konvolutter eller groft papir, skal du vælge **Tykt papir** eller **Ekstra tykt papir**. For kontraktpapir skal du vælge **Kontraktpapir**, for OHP transparenter skal du vælge **Transparenter**.
- Når du bruger konvolutter, skal du vælge **Konvolutter**. Hvis toneren ikke er fastgjort korrekt til konvolutten, når **Konvolutter** er blevet valgt, skal du vælge **Tyk konvolut**. Hvis konvolutten er krøllet, når **Konvolutter** er valgt, skal du vælge **Tynd konvolut**.

### **Papirkilde**

Du kan vælge **Vælgautmatisk**, **Bakk 1** eller **Manuel**, og angive separate magasiner til udskrivning af første side samt udskrivning fra og med anden side.

# <span id="page-15-0"></span>**Fanen Avanceret**

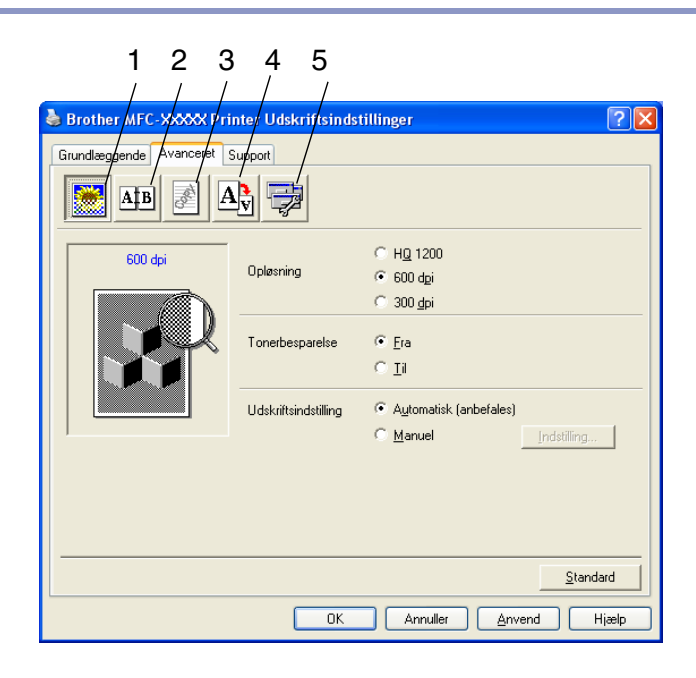

Du kan ændre faneindstillingerne ved at vælge et af følgende ikoner:

- 1 **Udskriftskvalitet**
- 2 **Dupleks**
- 3 **Vandmærke**
- 4 **Sideindstilling**
- 5 **Enhedsindstillinger**

# **Bemærk!**

Hvis du vil vende tilbage til standardindstillingerne, skal du klikke på knappen **Standard**.

# <span id="page-16-0"></span>**Udskriftskvalitet**

#### **Opløsning**

Du kan ændre opløsningen på følgende måde:

- HQ 1200
- 600 dpi
- 300 dpi

#### **Tonerbesparelse**

Du kan spare driftsomkostninger ved at slå Tonerbesparelse til, hvorved printtætheden reduceres.

#### **Udskriv**

Du kan ændre udskriftsindstillingen manuelt.

#### ■ **Auto**

Valg af knappen **Automatisk** (anbefales) muliggør automatisk udskrivning med de bedst egnede indstillinger for udskriftsjobbet.

#### ■ **Manuel**

Du kan ændre indstillingerne manuelt ved at vælge knappen **Manuel** og klikke på knappen **Indstilling....** Brugere af Windows® 98/98SE/Me: **Lysstyrke**, **Kontrast** og andre indstillinger.

Brugere af Windows NT® 4.0, Windows® 2000/XP: **Brug printerens halvtoner**, **Brug systemets halvtoner**, **Forbedring af udskrivning af gråtoner**.

# <span id="page-17-0"></span>**Dupleks**

PCL-printerdriveren understøtter manuel dupleksudskrivning.

#### **Manuel dupleks**

Kontroller **Manuel dupleks**. I denne funktion udskriver maskinen først alle sider med lige numre. Derefter stopper printerdriveren og viser de nødvendige instruktioner til at lægge papiret i igen. Når du klikker på **OK**, udskrives siderne med de ulige numre.

#### **Duplekstype**

Der er seks typer anvendelsesområder for dupleks på hver retning.

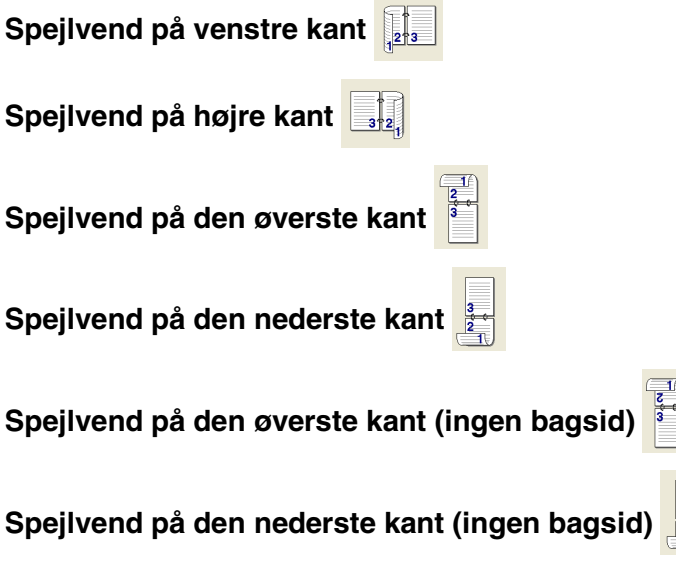

#### **Indbindingsmargen**

Marker funktionen Indbindingsmargen, hvor du kan angive forskydningen af indbindingssiden i tommer eller mm (0 - 8 tommer) [0 - 203,2 mm].

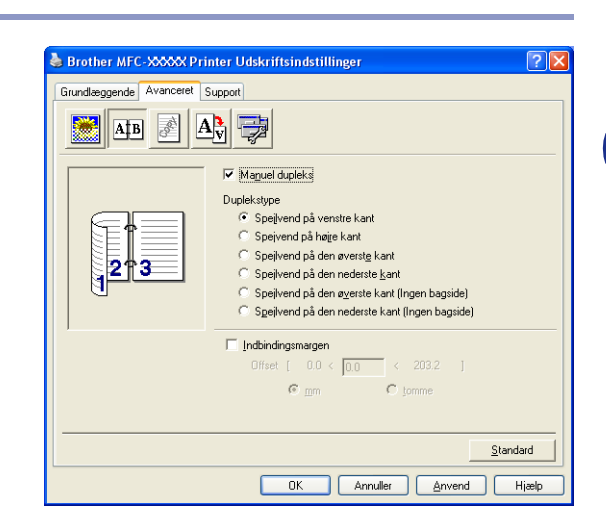

## <span id="page-18-0"></span>**Vandmærke**

Du kan anbringe et logo eller en tekst som et vandmærke i dit dokument. Du kan vælge et af de forudindstillede vandmærker, eller du kan bruge en bitmap-fil eller tekstfil, du har oprettet.

Marker **Brug vandmærke**, og vælg derefter det vandmærke, du vil bruge.

#### **Transparent**

Marker **Transparent** for at udskrive vandmærket i dokumentets baggrund. Hvis denne funktion ikke markeres, udskrives vandmærket øverst i dokumentet.

### **I kontur tekst (Windows® 2000/XP/Windows NT® 4.0)**

Marker **I kontur tekst**, hvis du kun vil have udskrevet en kontur af vandmærket.

#### **Udskriv vandmærke**

Funktionen **Udskriv vandmærke** giver følgende valgmuligheder:

- **På alle sider**
- **Kun på første side**
- **Fra anden side**
- **Brugerdefineret**

#### **Vandmærkeindstilling**

Du kan ændre vandmærkets størrelse og placering på siden ved at vælge vandmærket og klikke på knappen **Redigér**. Hvis du vil tilføje et nyt vandmærke, skal du klikke på knappen **Nyt** og derefter vælge **Tekst** eller **Bitmap** under **Vandmærkestil**.

#### ■ **Titel**

Du kan vælge **KONFIDENTIELT**, **KOPI** eller **KLADDE** som standardtitel eller indtaste den titel, du ønsker, i feltet.

#### ■ **Vandmærketekst**

Indtast din vandmærketekst i feltet **Tekst**, og vælg derefter **Skrifttype**, **Størrelse**, **Lyshed** og **Stil**.

#### ■ **Vandmærkebitmap**

Indtast filnavn og placering for dit bitmapbillede i feltet **Filer**, eller brug feltet **Gennemse** for at finde filplaceringen. Du kan også tilpasse billedstørrelsen.

#### ■ **Placering**

Brug denne indstilling, hvis du vil kontrollere vandmærkets placering på siden.

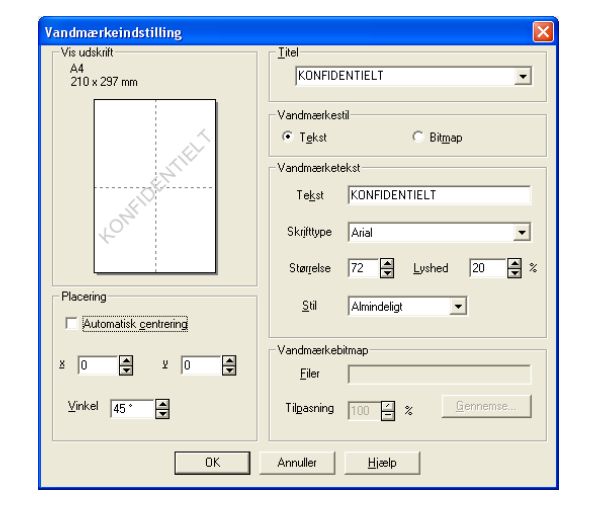

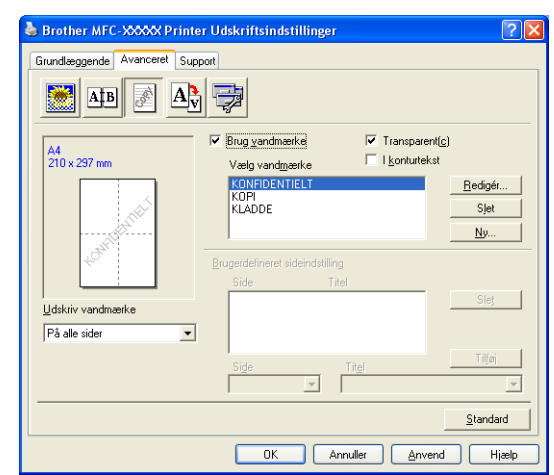

### <span id="page-19-0"></span>**Sideindstilling**

#### **Tilpasning**

Du kan ændre udskriftstørrelsen for dit dokument med funktionen **Tilpasning**.

- Marker **Fra**, hvis du vil udskrive dokumentet, som det ser ud på skærmen.
- Marker **Tilpas til papirstørrelsen** hvis dit dokument har en usædvanlig størrelse, eller hvis du kun har papir i standardstørrelse.
- Marker **Fri**, hvis du vil ændre størrelsen.

Du kan også bruge funktionen **Spejlvendt udskrift** eller **Udskrift på bagside** til sideindstillingen.

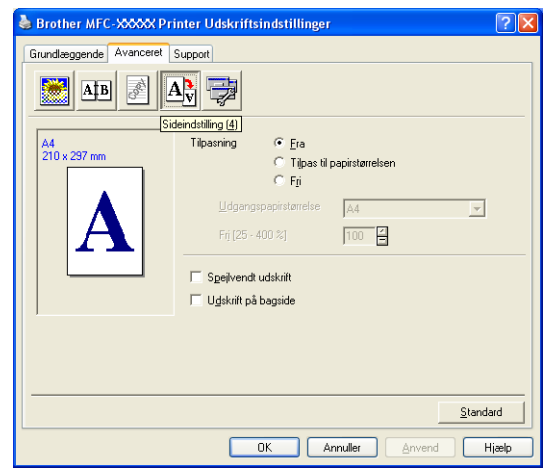

### <span id="page-19-1"></span>**Enhedsindstillinger**

Du kan angive følgende tilstande for **Printerfunktion** under denne fane:

- **Kvik Print Setup**
- **Status monitor**
- **Makro**

(kun DCP-7025, MFC-7225N og MFC-7820N)

- **Administrator** (kun brugere af Windows<sup>®</sup> 98/98SE/Me)
- **Indsæt kommando/fil**

(kun brugere af Windows® 98/98SE/Me) (kun DCP-7025, MFC-7225N og MFC-7820N)

- **Sidebeskyttelse**
- Udskriv dato og tidspunkt
- **Lysstyrkejustering**
- **Bemærk!**

Listen **Printerfunktion** kan være anderledes afhængigt af modellen.

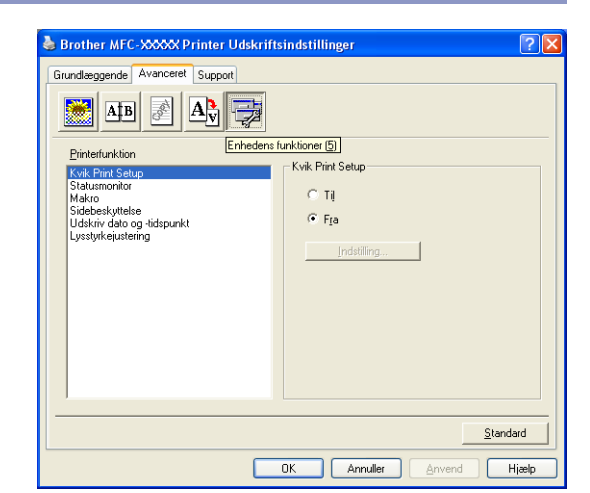

Bruge maskinen som printer

### **Hurtig Print Setup**

Funktionen **Kvik Print Setup** giver dig mulighed for hurtigt at vælge driverindstillinger. Klik blot med museknappen på proceslinjeikonet **for at få vist indstillingen**. Denne funktion kan slås **Til** eller **Fra** under **Enhedens funktioner**.

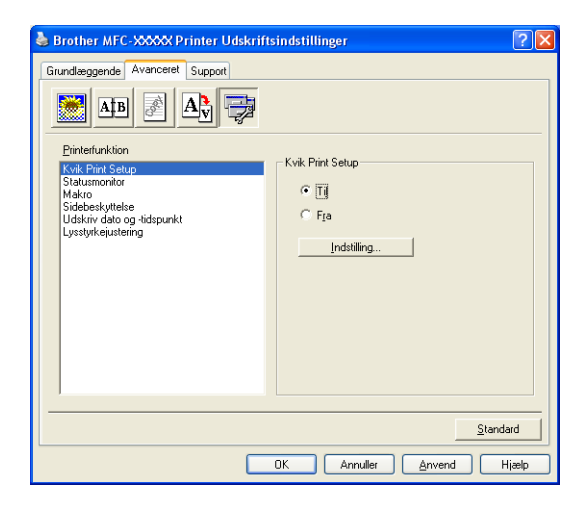

#### **Status monitor**

Denne rapporterer om maskinens status (eventuelle fejl, der måtte opstå) under udskrivning. Standardindstillingen for statusskærmen er slukket. Hvis du tænder statusskærmen, gå til fanen **Avanceret**, vælg **Enhedens funktioner** og vælg derefter **Status monitor**.

#### **Makro (kun DCP-7025, MFC-7225N og MFC-7820N)**

Du kan gemme en side af et dokument til printerhukommelsen som en makro. Du kan også udføre den gemte makro - du kan med andre ord bruge den gemte makro som overlay til ethvert dokument. Dette sparer tid og forøger udskrivningshastigheden for oplysninger, der bruges ofte, som f.eks. formularer, virksomhedslogoer, brevhovedformater eller fakturaer. Yderligere oplysninger finder du i **Hjælp**-teksterne i printerdriveren.

#### **Administrator (kun brugere af Windows® 98/98SE/Me)**

Valg af Administrator giver mulighed for at låse funktionerne Kopiering, Tilpasning og Vandmærke og beskytte dem med adgangskode.

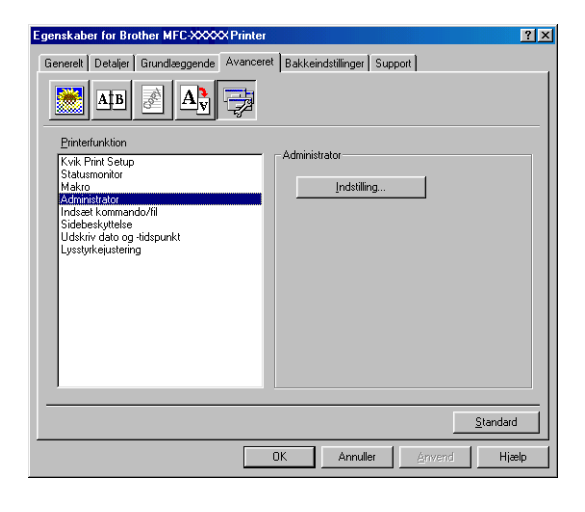

### **Bemærk!**

Skriv din adgangskode ned, og opbevar den på et sikkert sted fremover. Hvis du glemmer din adgangskode, er der ikke adgang til disse indstillinger.

#### **Indsæt kommando/fil (kun brugere af Windows® 98/98SE/Me) (kun DCP-7025, MFC-7225N og MFC-7820N)**

Denne indstilling gør det muligt at indsætte data i et udskriftsjob.

Med denne funktion kan du gøre følgende:

- Indsætte en printfil eller en fil i tiff-format i et udskriftsjob.
- Indsætte en tekststreng i et udskriftsjob.

Indsætte en makro, som gemmes i printerens hukommelse, i et udskriftsjob.

#### **Sidebeskyttelse**

Sidebeskyttelse henviser til en indstilling, der afsætter ekstra hukommelse til oprettelsen af helsidebilleder.

#### Indstillinger er **AUTO**, **FRA** og **Standandprinters**.

Sidebeskyttelsesfunktionen gør det muligt for maskinen at oprette det helsidebillede, der skal udskrives, i hukommelsen, inden papiret føres gennem maskinen. Du skal bruge denne funktion, hvis billedet er meget komplekst og maskinen skal behandle billedet inden udskrivning.

#### **Udskriv dato og tibspunt**

Når funktionen **Udskriv dato og tibspunt** er aktiveret, udskrives dato og klokkeslæt på dit dokument ved hjælp af computerens systemur.

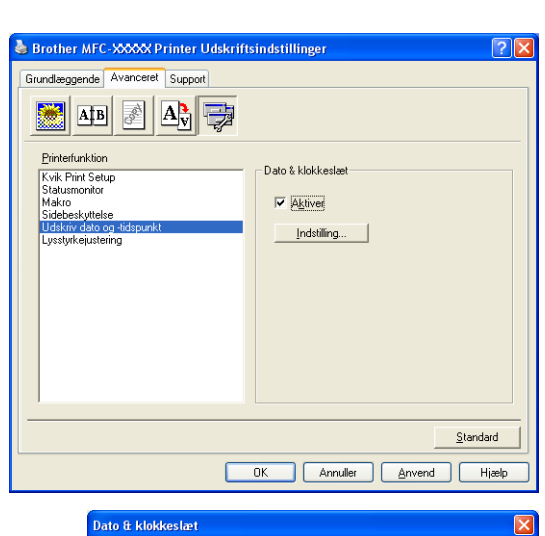

Klik på knappen **Indstilling** for at ændre **Dato**, **Tid**, **Placering** og **Skrifttype**. Hvis **Dato** og **Tid** skal placeres i baggrunden, skal du vælge **Ugennemsigtig**. Når du vælger **Ugennemsigtig**, kan du indstille **Lyshed** til baggrunden for **Dato** og **Tid** ved at ændre procentsatsen.

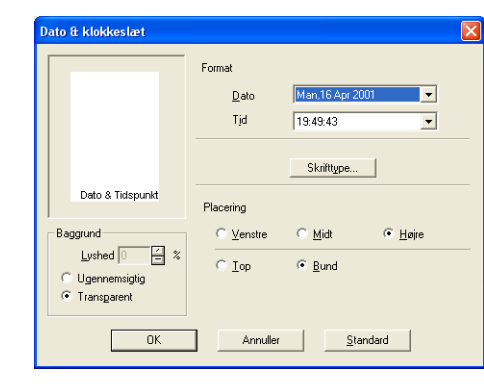

# **Bemærk!**

**Dato** og **Tid** i valgfeltet viser det format, der udskrives i. Den aktuelle **Dato** og **Tid**, der udskrives i dit dokument, modtages automatisk via indstillingerne i computeren.

#### **Tæthedsjustering**

Forøg eller reducer udskriftens tæthed.

# <span id="page-23-0"></span>**Fanen Support**

Fanen **Support** indeholder oplysninger om driverversion og indstillinger. Herudover er der hyperlinks til **Brother Solutions Center** og websteder til driveropdatering.

Klik på fanen **Support** for at få vist følgende skærmbillede:

#### **Brother Solutions Center**

**Brother Solutions Center** er et websted, der indeholder information om dit Brother-produkt inklusive ofte stillede spørgsmål (FAQ), brugsanvisninger, driveropdateringer og tips til brug af maskinen.

#### **Web Opdataring**

**Web Opdataring** undersøger Brother-webstedet for opdaterede drivere, og indlæser og opdaterer automatisk printerdriveren på din computer.

#### **Udskrivindastilling**

Du kan udskrive en liste over de aktuelle printerindstillinger.

#### **Udskriv skrifttyper (kun DCP-7025, MFC-7225N og MFC-7820N)**

Du kan udskrive den interne skrifttype.

#### **Kontrollér indstilling**

Valg af **Kontrollér indstilling** viser en liste over dine nuværende driverindstillinger.

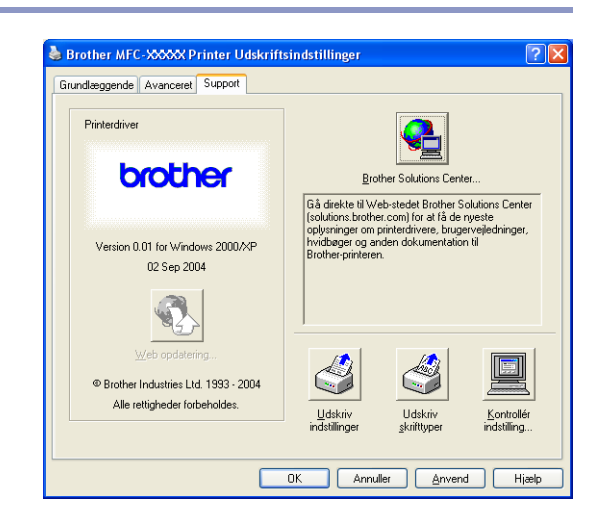

# <span id="page-24-0"></span>**Funktioner i PS (PostScript®) Brother- printerdriver (kun DCP-7025, MFC-7225N og MFC-7820N) (Windows®)**

BR-Script 3 (PostScript<sup>®</sup> 3<sup>™</sup> sprogemulering)-driveren understøtter Windows<sup>®</sup> 98/98SE/Me/2000 Professional/XP og Windows NT® 4.0.

#### **Sådan installerer du PS-driveren**

Hvis du allerede har installeret printerdriveren ifølge instruktionerne i Hurtig Installationsanvisning, isættes cd-rom'en I cd-rom-drevet på pc'en, hvorefter du trykker på **Installer MFL-Pro Suite** og følg instruktionerne på skærmen. Når skærmen **Vælg komponenter** vises, skal du markere **PS-printerdriver**, og derefter fortsætte med at følge instruktionerne på skærmen.

Hvis du ikke før har installeret driveren og softwaren, isættes cd-rom'en i cd-rom-drevet på pc'en, hvorefter du trykker på **Installer MFL-Pro Suite** og følg instruktionerne på skærmen. Når skærmen **Opsætningstype** vises, skal du vælge **Brugerdefineret** og markere **PS-printerdriver**. Fortsæt med at følge instruktionerne på skærmen.

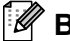

# **Bemærk!**

- De skærmbilleder, der vises i dette afsnit, er fra Windows® XP. Skærmbillederne på din pc kan variere afhængigt af dit operativsystem.
- Du kan hente den seneste driver i Brother Solutions Center på <http://solutions.brother.com>

### <span id="page-24-1"></span>**Fanen Porte**

Vælg den port, som din printer er tilsluttet, eller stien til den netværksprinter, du bruger.

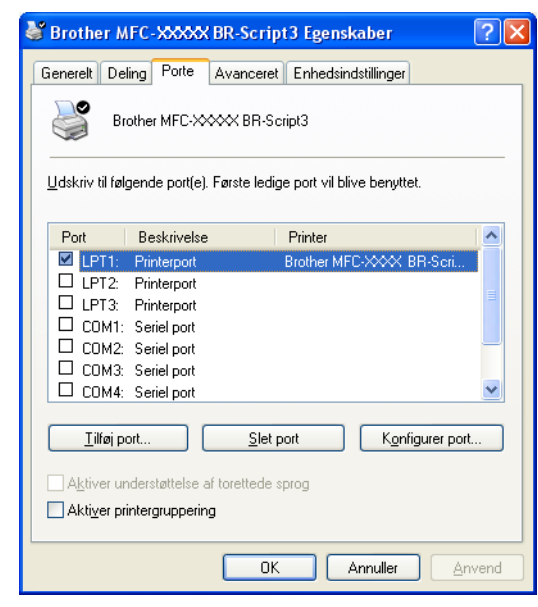

# <span id="page-25-0"></span>**Fanen Layout**

Hvis du bruger Windows NT® 4.0, Windows® 2000 eller XP. får du adgang til fanen **Layout** ved at klikke på **Udskrivningsindstillinger...** under fanen **Generelt** på skærmbilledet **Brother MFC-XXXX eller DCP-XXXX BR-Script3 Egenskaber**.

Fanen **Layout** gør det muligt at ændre forskellige layoutindstillinger som f.eks. **Orientering**, **Siderækkefølge** og **Sider pr. ark**.

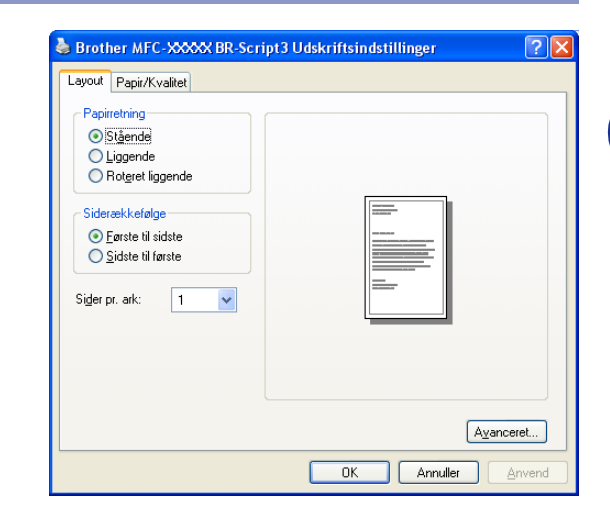

# <span id="page-25-1"></span>**Fanen Papir/Kvalitet**

Hvis du bruger Windows NT® 4.0, Windows® 2000 eller XP, får du adgang til fanen **Papir/kvalitet** ved at klikke på **Udskrivningsindstillinger...** under fanen **Generelt** på skærmbilledet **Brother MFC-XXXX BR-Script3 Egenskaber**.

Vælg **Papirkilde**.

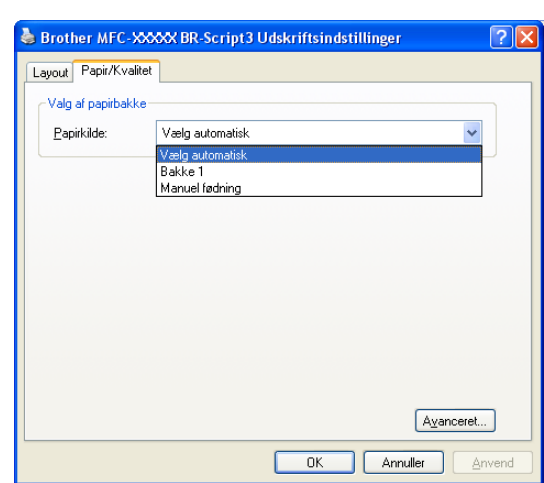

# <span id="page-25-2"></span>**Avancerede indstillinger**

Hvis du bruger Windows NT® 4.0, Windows® 2000 eller XP, kan du få adgang til fanen **Avancerede indstillinger for Brother MFC-XXXX** (eller DCP-XXXX) BR-Script3 ved at klikke på knappen **Avanceret...** under fanen **Layout** eller fanen **Papir/Kvalitet**.

Vælg **Papirstørrelse** og **Antal kopier**.

Angiv indstillinger for **Udskriftskvalitet**, **Tilpasning** og **TrueType-skrifttype**.

Du kan ændre følgende indstillinger ved at vælge indstillingen i listen Printerfunktioner.

- **Medietype**
- **Tonerbesparelse**
- **BR-Script-niveau**

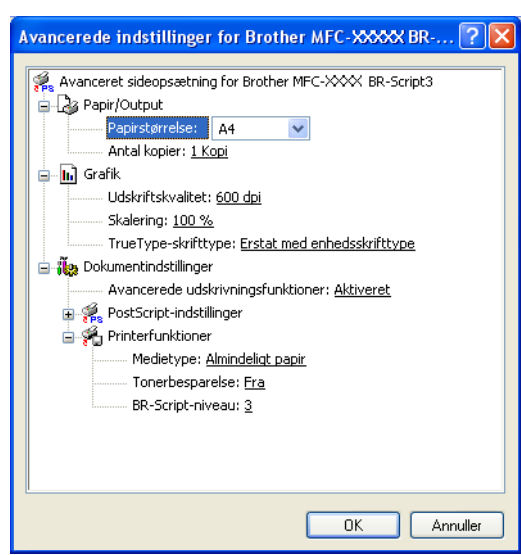

# <span id="page-26-0"></span>**Statusskærm (kun Windows®)**

Statusskærmen er et konfigurerbart softwareværktøj, der gør det muligt at overvåge status for en eller flere enheder. Du får øjeblikkeligt besked, når der opstår fejl (f.eks. tomt papirmagasin eller papirstop).

### <span id="page-26-1"></span>**Sådan aktiverer du statusskærmen**

- 1 Klik på **Brother MFC-XXXX (USB) Printer** eller **Brother DCP-XXXX (USB) Printer** (hvor XXXX er modelbetegnelsen og hvis du er tilsluttet med en USB, er USB en del af printerdriverbetegnelsen), som findes i **Start**/**Alle programmer**/**Brother**/**MFL-Pro Suite MFC-XXXX**/**Statusmonitor** på computeren. Vinduet **Brother Statusmonitor** vises.
- 2 Højreklik på vinduet for statusskærmen, og vælg **Indlæs statusmonitor på startknappen** i menuen.
- 3 Højreklik på vinduet for statusskærmen, vælg **Placering** og vælg derefter den måde, hvorpå statusskærmen skal vises på computeren—på **Opgavelinge**, i **Opgavebakk (altid)**, i **Opgavebukke (ved fejl)** eller på **skrivebordt.**

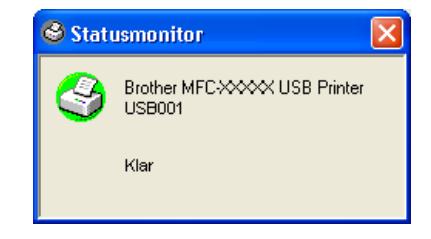

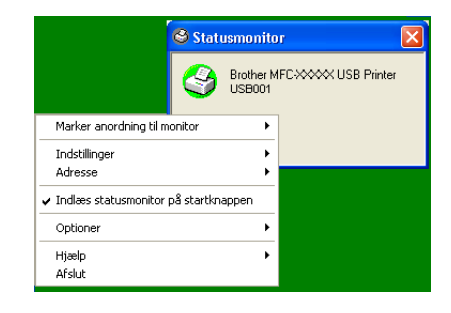

### <span id="page-26-2"></span>**Overvågning og visning af maskinens status**

Ikonet for statusskærmen skifter farve afhængigt af maskinens status.

Et grønt ikon betyder en normal standby-tilstand.

Et gult ikon betyder en advarsel.

Et rødt ikon betyder, at der er opstået en udskriftfejl.

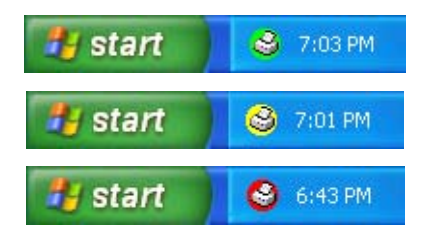

#### **Bemærk!**

- Du kan til enhver tid kontrollere enhedens status ved at klikke på ikonet med jobbakken eller vælge **Statusmonitor i** Start/**Alle programmer**/**Brother**/**MFL-Pro Suite MFC-XXXX** på computeren.
- Hvis du vil have yderligere oplysninger om statusskærmens software, skal du højreklikke på statusskærmikonet og vælge **Hjælp**.

**2**

# <span id="page-27-0"></span>**Sådan scanner du ved hjælp af Windows®**

# **Bemærk!**

Scanningsfunktionerne og -driverne vil være forskellige afhængigt af dit operativsystem.

#### **Windows® XP**

To scannerdrivere er installeret. Windows Imaging Acquisition (WIA)-driver (Se *[Scanne et dokument \(kun](#page-28-0)  [Windows® XP\)](#page-28-0)* på side 2-2.) og en TWAIN-kompatibel scannerdriver (Se *[Scanne et dokument ved hjælp af](#page-33-0)  [TWAIN-driveren](#page-33-0)* på side 2-7.) Hvis du bruger Windows® XP, kan du vælge begge drivere, når du scanner dokumenter.

#### **Windows® 98/98SE/Me/2000 Professional og Windows NT®**

Maskinen bruger en TWAIN-kompatibel driver til scanning af dokumenter fra dine programmer. (Se *[Scanne](#page-33-0)  [et dokument ved hjælp af TWAIN-driveren](#page-33-0)* på side 2-7.)

#### **Macintosh®**

Maskinen bruger en TWAIN-kompatibel driver til scanning af dokumenter fra dine programmer.

Gå til *[Scanne fra en Macintosh®](#page-91-2)* på side 7-13.

#### **ScanSoft®, PaperPort® 9.0SE og OmniPage® OCR (kun Windows®)**

Gå til *[Bruge ScanSoft® PaperPort® 9.0SE og OmniPage® OCR](#page-41-0)* på side 2-15*.*

# <span id="page-28-0"></span>**Scanne et dokument (kun Windows® XP)**

# <span id="page-28-1"></span>**WIA-kompatibel**

Windows® XP bruger Windows® Image Acquisition (WIA) til scanning af billeder fra maskinen. Du kan scanne billeder direkte ind i den PaperPort® 9.0SE Viewer, som Brother leverer sammen med maskinen, eller du kan scanne billeder direkte ind i andre programmer, der understøtter WIA- eller TWAIN-scanning.

# <span id="page-28-2"></span>**Sådan får du adgang til scanneren**

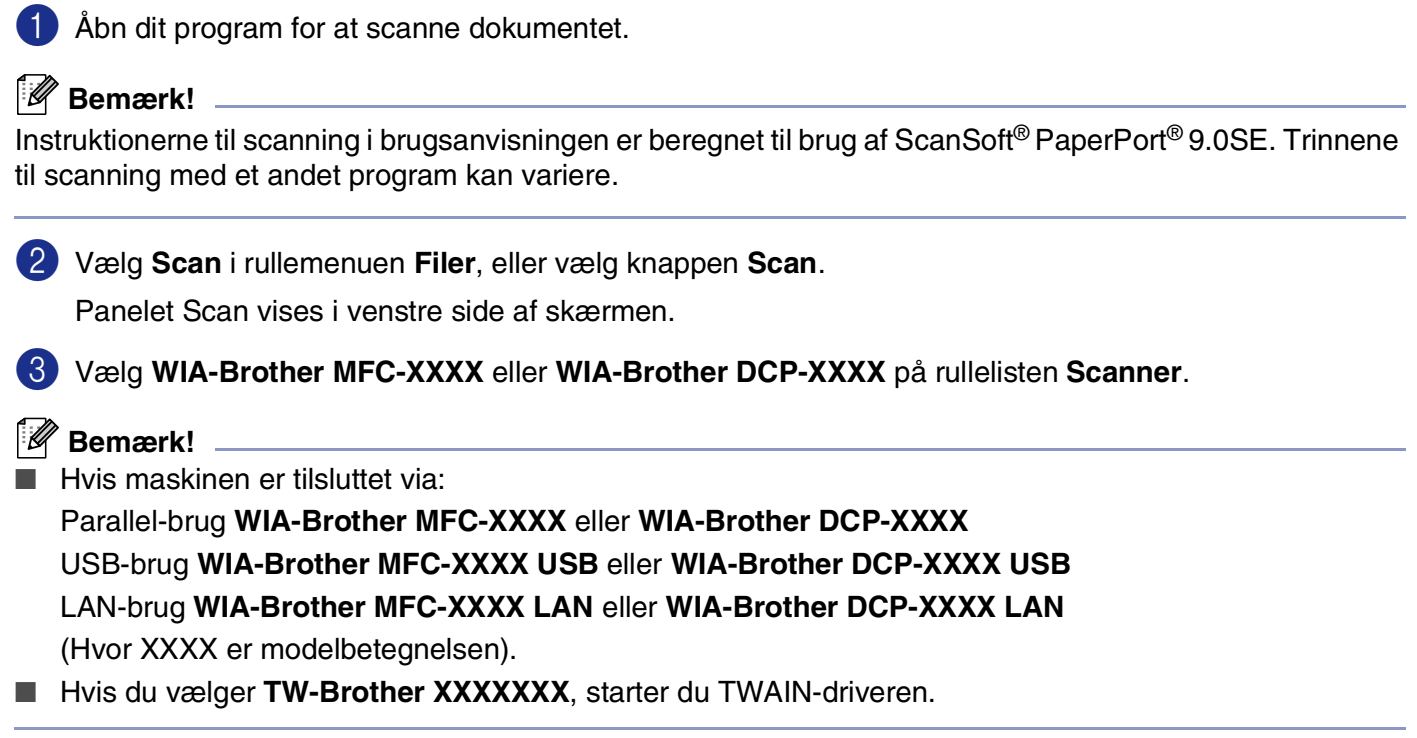

#### 4 Klik på **Scan**.

Dialogboksen Scan vises:

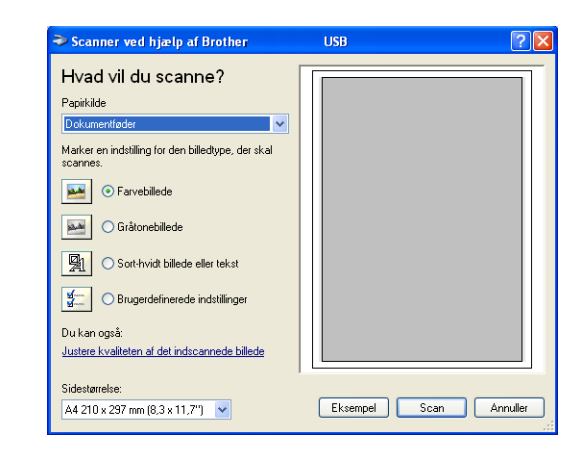

# <span id="page-29-0"></span>**Scanne et dokument ind i pc'en (MFC-7225N)**

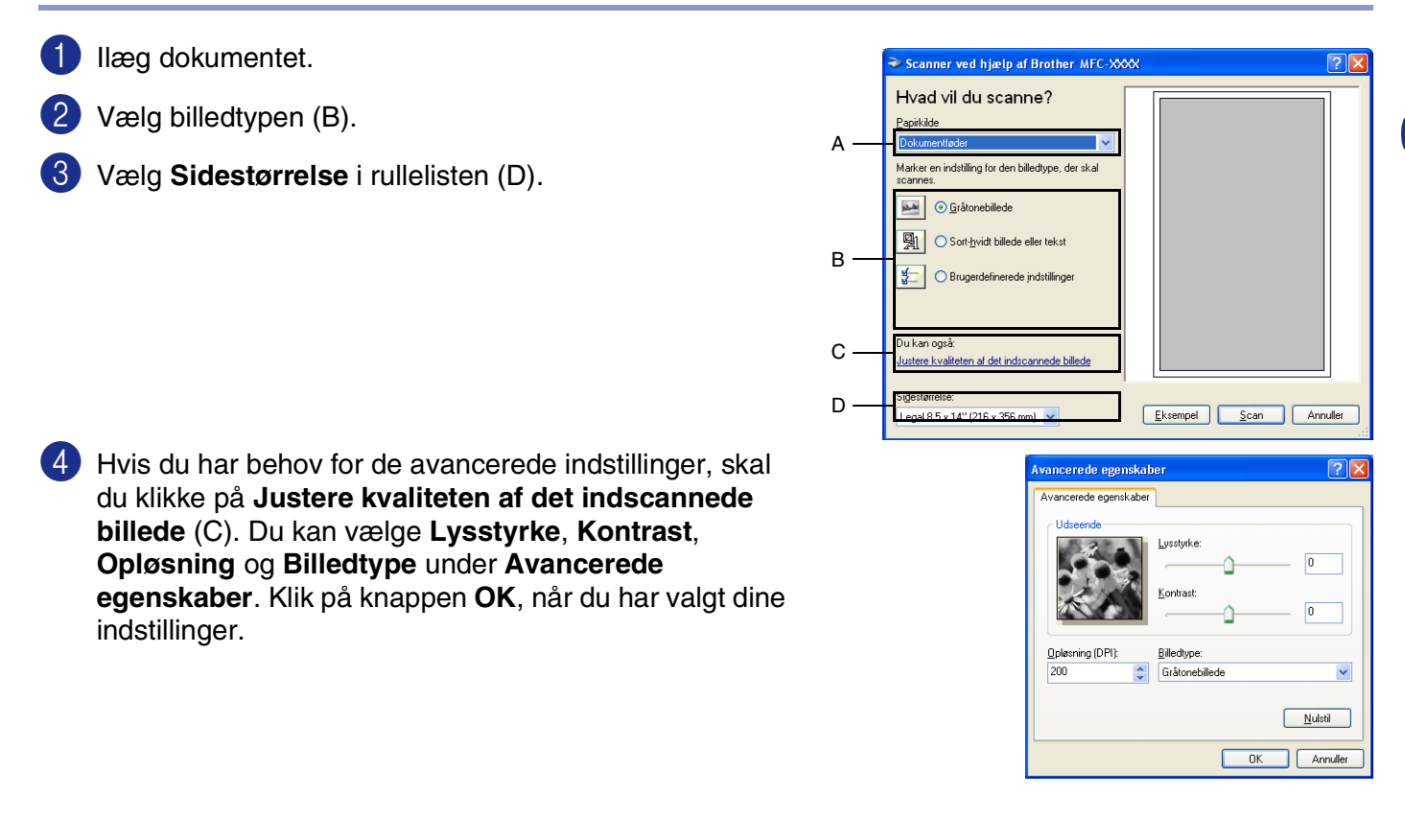

5 Klik på knappen **Scan** i scannerdialogboksen for at starte scanningen af dit dokument.

- **Bemærk!**
- Du kan vælge en opløsning på op til 1200 dpi.
- Ved opløsninger større end 1200 dpi skal du bruge Brother Scanner Utility. (Se *Brother Scanner Utility [\(ikke tilgængelig for MFC-7225N\)](#page-32-0)* på side 2-6.)
- Du kan kun vælge **Dokumentføder** i menuen **Papirkilde**.

# <span id="page-30-0"></span>**Scanne et dokument ind i pc'en (kun DCP-7010, DCP-7025, MFC-7420 og MFC-7820N)**

Der findes to måder, hvorpå du kan scanne en hel side. Du kan kopiere fra ADF'en (automatisk dokumentfremfører) eller fra flatbed-scannerglaspladen. (ADF er ikke tilgængelig i forbindelse med DCP-7010).

Hvis du vil scanne en del af siden efter forscanning af dokumentet, skal du bruge scannerglaspladen (flatbed). (Se *[Forscanne for at beskære den del, du vil scanne](#page-35-0)* på side 2-9.)

# **Scanne et dokument ved hjælp af ADF'en (ikke tilgængelig for DCP-7010)**

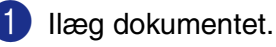

2 Vælg **Dokumentføder** i rullelisten **Papirkilde** (A).

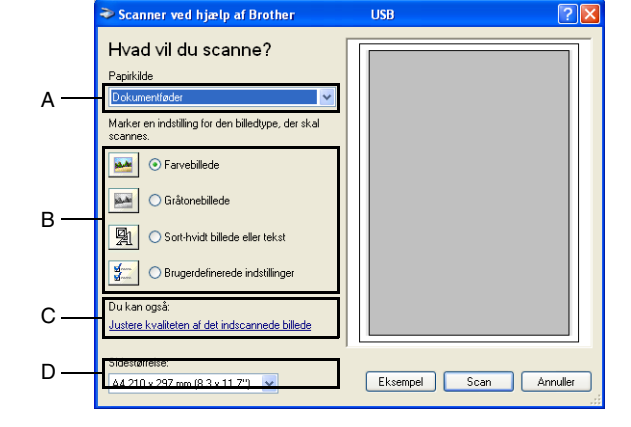

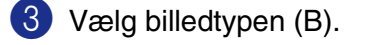

- 4 Vælg **Sidestørrelse** i rullelisten (D).
- 5 Hvis du har behov for de avancerede indstillinger, skal du klikke på **Justere kvaliteten af det indscannede billede** (C). Du kan vælge **Lysstyrke**, **Kontrast**, **Opløsning** og **Billedtype** under **Avancerede egenskaber**. Klik på knappen **OK**, når du har valgt dine indstillinger.

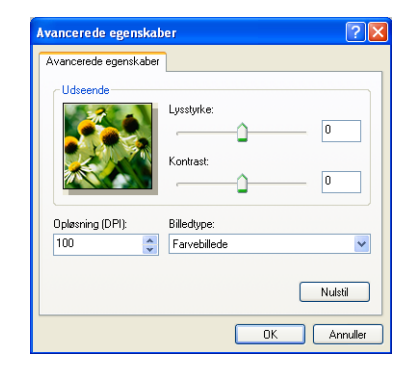

# **Bemærk!**

Du kan vælge en opløsning på op til 1200 dpi.

■ Ved opløsninger større end 1200 dpi skal du bruge Brother Scanner Utility. (Se *Brother Scanner Utility [\(ikke tilgængelig for MFC-7225N\)](#page-32-0)* på side 2-6.)

6 Klik på knappen **Scan** i scannerdialogboksen for at starte scanningen af dit dokument.

#### **Forscanne for at udskære den del, du vil scanne ved hjælp af scannerglaspladen (kun DCP-7010, DCP-7025, MFC-7420 og MFC-7820N)**

Knappen **Eksempel** bruges til forvisning af et billede, så uønskede dele af billedet kan skæres væk. Når du er tilfreds med forvisningen, skal du klikke på knappen **Scan** i scanningsvinduet for at scanne billedet.

1 Anbring dokumentet med forsiden nedad på scannerglaspladen.

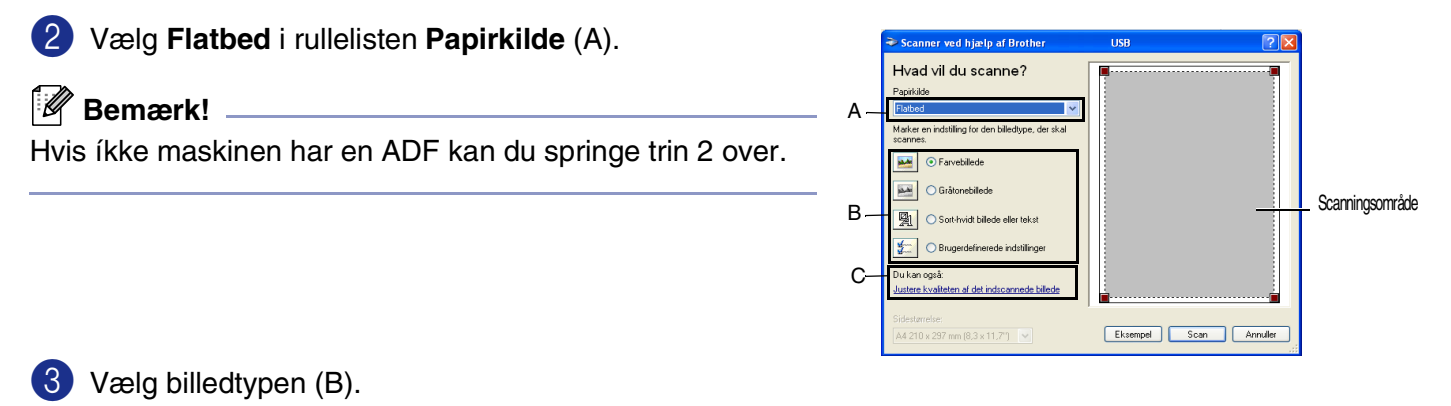

- 4 Klik på knappen **Eksempel** i scannerdialogboksen. Hele dokumentet scannes ind i pc'en og vises i scanningsområdet.
- 5 For at vælge den del du vil scanne skal du klikke og trykke den venstre museknap ned og trække markøren over området.

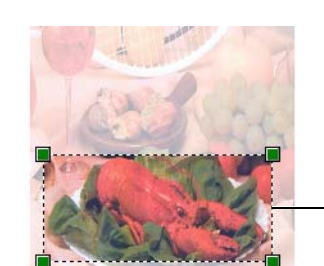

Scanningsområde

6 Hvis du har behov for de avancerede indstillinger, skal du klikke på **Justere kvaliteten af det indscannede billede** (C). Du kan vælge **Lysstyrke**, **Kontrast**, **Opløsning** og **Billedtype** under **Avancerede egenskaber**. Klik på knappen **OK**, når du har valgt dine indstillinger.

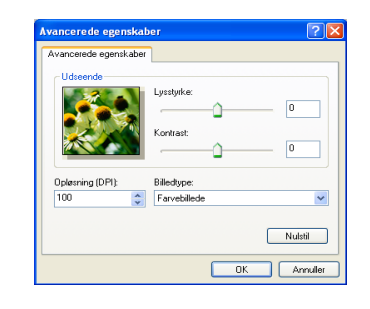

7 Klik på knappen **Scan** i scannerdialogboksen for at starte scanningen af dit dokument. Denne gang vises kun det valgte område i dokumentet i PaperPort® 9.0SE-vinduet (eller i dit program).

#### <span id="page-32-0"></span>**Brother Scanner Utility (ikke tilgængelig for MFC-7225N)**

**Scanner Utility** bruges til at konfigurere scannerdriveren til opløsninger højere end 1200 dpi og til ændring af den maksimale scanningsstørrelse. Hvis du indstille Legal som standardstørrelse, skal du ændre indstillingen ved hjælp af dette hjælpeprogram. Du skal genstarte din pc, før de nye indstillinger træder i kraft.

**Bemærk!**

Indstillingen **Maksimal scanningsstørrelse** er ikke tilgængelig for DCP-7010.

#### **Sådan køres hjælpeprogrammet:**

Du kan køre hjælpeprogrammet ved at vælge **Scanner Utility** i menuen **Start**/**Alle programmer**/**Brother**/**MFL-Pro Suite MFC-XXXX**. (Hvor XXXX er modelbetegnelsen).

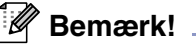

Hvis du scanner dokumentet ved en opløsning, der er højere end 1200 dpi, kan filen blive meget stor. Sørg for, at der er tilstrækkelig hukommelses- og diskplads til den filstørrelse, du forsøger at scanne. Hvis der ikke er tilstrækkelig hukommelses- og diskplads, kan computeren gå i stå, og din fil kan gå tabt.

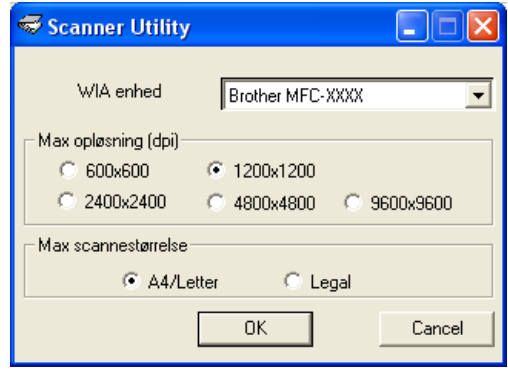

# <span id="page-33-0"></span>**Scanne et dokument ved hjælp af TWAIN-driveren**

### <span id="page-33-1"></span>**TWAIN-kompatibel**

Brother MFL-Pro Suite indeholder en TWAIN-kompatibel scannerdriver. TWAIN-drivere opfylder den universelle standardprotokol til kommunikation mellem scannere og programmer. Dette betyder ikke kun, at du kan scanne billeder direkte ind i den PaperPort® 9.0SE Viewer, som Brother leverer sammen med maskinen, men også at du kan scanne billeder direkte ind i hundredvis af andre programmer, der understøtter TWAIN-scanning. Disse programmer omfatter populære programmer som Adobe® Photoshop®, Adobe® PageMaker®, CorelDraw® og mange andre.

### <span id="page-33-2"></span>**Sådan får du adgang til scanneren**

Åbn programmet (ScanSoft® PaperPort<sup>®</sup> 9.0SE) for at scanne et dokument.

**Bemærk!**

Instruktionerne til scanning i brugsanvisningen er beregnet til brug af ScanSoft® PaperPort® 9.0SE.

2 Vælg **Scan** i rullemenuen **Filer**, eller vælg knappen **Scan**. Panelet Scan vises i det venstre panel.

3 Vælg den scanner, du bruger, i rullelisten **Scanner**.

- *M* **Bemærk!**

Hvis maskinen er tilsluttet via:

Parallel-brug **Brother MFC-XXXX** eller **Brother DCP-XXXX**

USB-brug **Brother MFC-XXXX USB** eller **Brother DCP-XXXX USB**

LAN-brug **Brother MFC-XXXX LAN** eller **Brother DCP-XXXX LAN**

(Hvor XXXX er modelbetegnelsen).

Hvis du bruger Windows® XP, skal du vælge **TW-Brother MFC-XXXX** og ikke **WIA-Brother MFC-XXXX**.

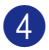

#### 4 Klik på **Scan**.

Dialogboksen til scanneropsætning vises:

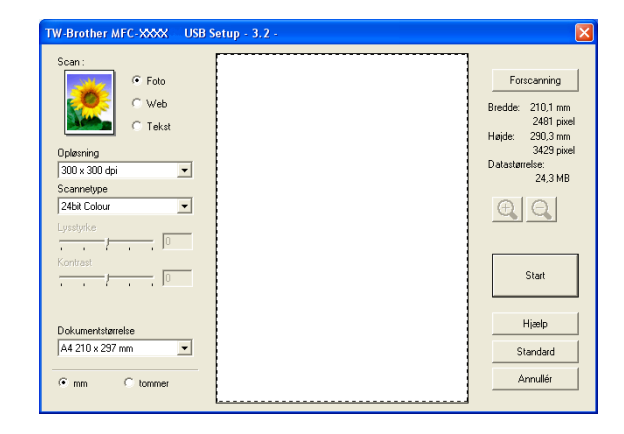

# <span id="page-34-0"></span>**Scanne et dokument ind i pc'en**

Du kan scanne en hel side

#### —**ELLER**—

Scanne en del af siden efter forscanning af dokumentet.

#### **Scanne en hel side**

1 Ilæg dokumentet.

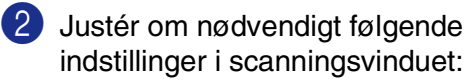

- **Billedtype** (A)
- **Opløsning** (B)
- **Scannetype** (C)
- **Lysstyrke** (D)
- **Kontrast** (E)
- **Dokumentstørrelse** (F)

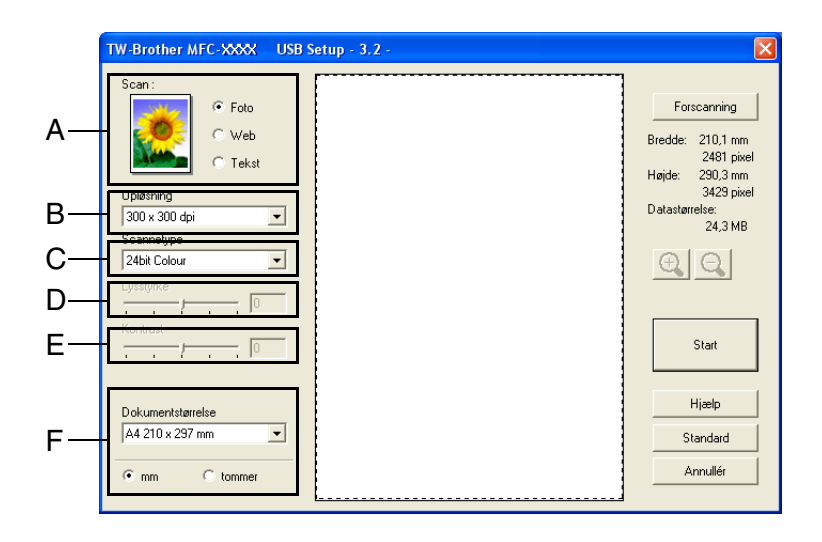

# **Bemærk!**

Når du har valgt en dokumentstørrelse, kan du justere scanningsområdet yderligere ved at klikke med venstre museknap og trække den. Dette er nødvendigt, når du vil beskære et billede ved scanning. (Se *[Indstillinger i scanningsvinduet](#page-36-0)* på side 2-10.)

#### 3 Klik på knappen **Start** i scanningsvinduet.

Når scanningen er færdig, skal du klikke på **Annuller** for at vende tilbage til PaperPort® 9.0SE-vinduet.

#### <span id="page-35-0"></span>**Forscanne for at beskære den del, du vil scanne**

Knappen **Forscanning** bruges til forvisning af et billede, så uønskede områder af billedet kan skæres væk. Når du er tilfreds med forvisningen, skal du klikke på knappen **Start** i scanningsvinduet for at scanne billedet.

1 Ilæg dokumentet.

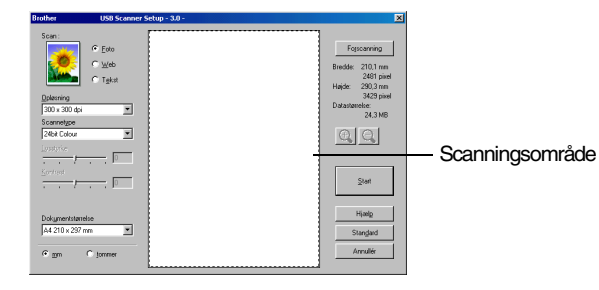

**2**

- 2 Vælg indstillingerne **Billedtype**, **Opløsning**, **Scannetype**, **Lysstyrke**, **Kontrast** og **Dokumentstørrelse** efter behov.
- 3 I dialogboksen Scanneropsætning skal du klikke på knappen **Forscanning**. Hele dokumentet vil blive scannet ind i pc'en og vil blive vist i scanningsområdet.
- 4 For at vælge den del du vil scanne skal du klikke og trykke den venstre museknap ned og trække markøren over området.

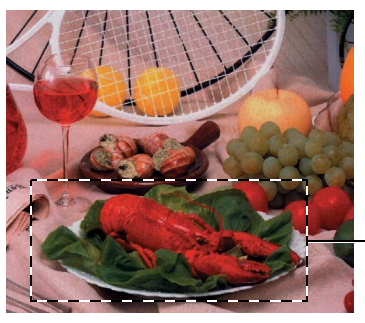

Scanningsområde

#### **Bemærk!**

Hvis du forstørrer billedet ved hjælp af knappen  $\overline{R}$ , kan du bruge knappen  $\overline{R}$  til at gendanne billedet i dets oprindelige størrelse.

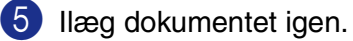

#### **Bemærk!**

Hvis du har en flatbed-type og du lægger dokumentet på scannerglaspladen i trin 1, skal du springe dette trin over.

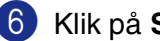

#### 6 Klik på **Start**.

Denne gang vises kun det valgte område i dokumentet i PaperPort® 9.0SE-vinduet (eller i dit program).

7 I PaperPort® 9.0SE-vinduet skal du bruge de tilgængelige indstillinger til at forbedre billedet.
# **Indstillinger i scanningsvinduet**

#### **Billedtype**

Vælg billedtypen til udskrivning fra **Foto**, **Web** eller **Tekst**. **Opløsning** og **Scannetype** ændres for hver standardindstilling.

Standardindstillingerne er:

(DCP-7010, DCP-7025, MFC-7420 og MFC-7820N)

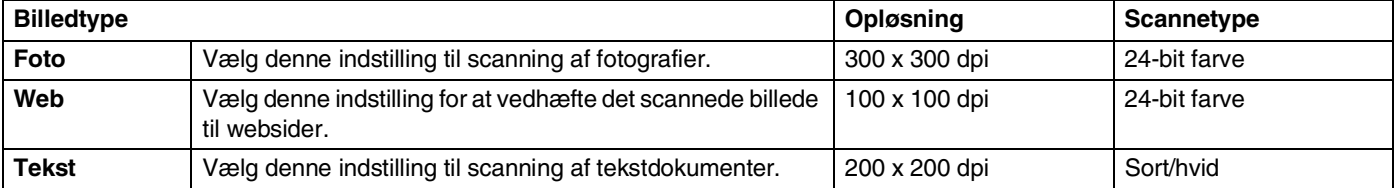

#### (MFC-7225N)

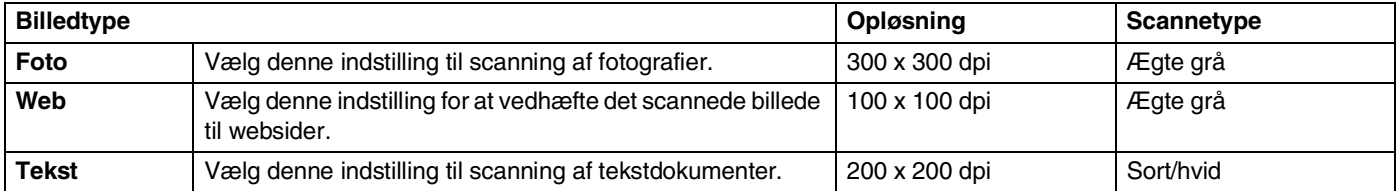

#### **Opløsning**

Du kan ændre scanningsopløsningen i rullelisten **Opløsning**. Højere opløsninger kræver mere hukommelse og overførselstid, men giver et finere scannet billede. På følgende liste vises de opløsninger, du kan vælge.

- $\blacksquare$  100  $\times$  100 dpi
- $\blacksquare$  150  $\times$  150 dpi
- $\blacksquare$  200  $\times$  200 dpi
- $\blacksquare$  300  $\times$  300 dpi
- $\blacksquare$  400  $\times$  400 dpi
- $\Box$  600  $\times$  600 dpi
- $\blacksquare$  1200 × 1200 dpi
- 2400  $\times$  2400 dpi (ikke tilgængelig for MFC-7225N)
- $\blacksquare$  4800 × 4800 dpi (ikke tilgængelig for MFC-7225N)
- 9600  $\times$  9600 dpi (ikke tilgængelig for MFC-7225N)

#### **Scannetype**

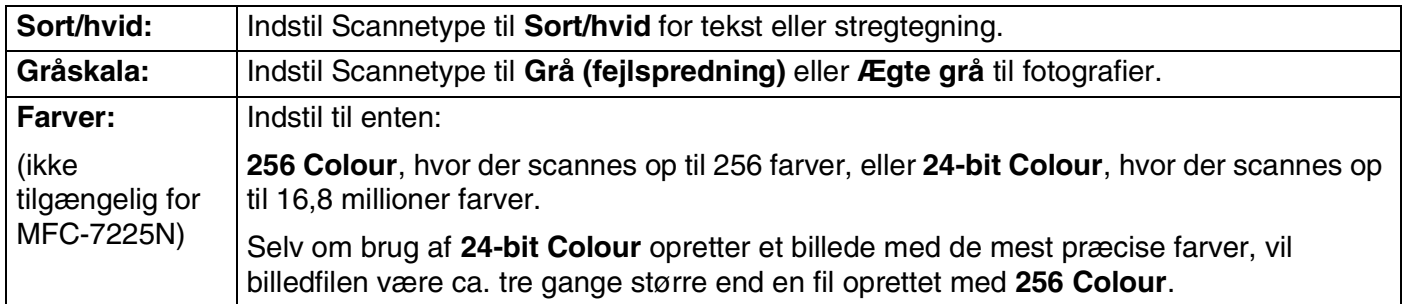

#### **Lysstyrke**

Justér denne indstilling (-50 til 50) for at få det bedste billede. Standardværdien er 0, svarende til et "gennemsnit".

Du kan indstille niveauet ved at trække skyderen til højre eller venstre for at gøre billedet lysere eller mørkere. Du kan også indtaste en værdi for indstillingen i feltet.

Hvis det scannede billede er for lyst, skal du indstille en lavere værdi for lysstyrken og scanne dokumentet igen. Hvis billedet er for mørkt, skal du indstille en højere værdi og scanne dokumentet igen.

# **Bemærk!**

Indstillingen **Lysstyrke** er kun tilgængelig, når **Sort/hvid** eller **Grå (fejlspredning)** eller **Ægte grå** er valgt.

#### **Kontrast**

Du kan forøge eller formindske kontrasten ved at flytte skyderen til venstre eller højre. En forøgelse fremhæver de mørke og lyse områder i billedet, mens en formindskelse viser flere detaljer i grå områder. Du kan også indtaste en værdi for indstillingen i feltet.

# **Bemærk!**

Indstillingen **Kontrast** kan kun justeres, når du har valgt en af gråskalaindstillingerne. Den er ikke tilgængelig, når indstillingen **Sort/hvid** og **Farve** er valgt som **Scannetype**.

Sådan scanner du ved hjælp af Windows®

#### **Dokumentstørrelse**

Indstil størrelsen til en af følgende:

- A4 210 x 297 mm
- JIS B5 182 x 257 mm
- Letter 8 1/2 x 11 tommer
- $\Box$  Legal 8 1/2 x 14 tommer
- A5 148 x 210 mm
- Executive 7 1/4 x 10 1/2 tommer
- Visitkort
- Foto 4 x 6 tommer
- Indekskort 5 x 8 tommer
- $\blacksquare$  Foto L 89 x 127 mm
- Foto 2L 127 x 178 mm
- Postkort 1 100 x 148 mm
- Postkort 2.148 x 200 mm
- Bruger (justerer fra 0,35 x 0,35 tommer til 8,5 x 14 tommer eller 8,9 x 8,9 mm til 215,9 x 355,6 mm.)

Hvis maskinen er af flatbed-typen (undtaget MFC-7225N), kan du scanne visitkort. Ved scanning af visitkort skal du vælge visitkortstørrelsen og derefter anbringe visitkortet med forsiden nedad midt på scannerglaspladen.

Ved scanning af fotografier eller andre billeder til brug i et tekstbehandlings- eller grafikprogram, kan du prøve forskellige indstillinger af kontrast og opløsning for at se, hvad du bedst kan lide.

#### Hvis du har valgt **Bruger** som størrelse, vises dialogboksen **Bruger dokumentstørrelse**.

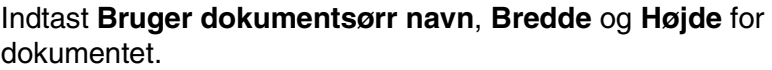

Du kan vælge "mm" eller "tommer" som enhed for bredde og højde.

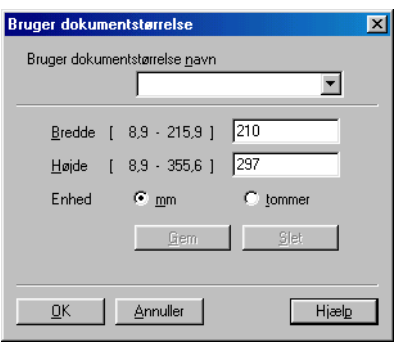

#### **Bemærk!**

Du kan se den aktuelt valgte papirstørrelse på skærmen.

- **Bredde:** viser bredden af scanningsområdet
- **Højde:** viser højden af scanningsområdet
- **Datastørrelse:** viser den omtrentlige datastørrelse beregnet for et bitmap-format. Størrelsen vil være forskellig for andre filformater, såsom JPEG.

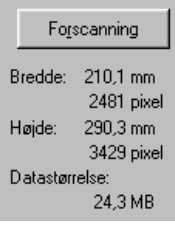

# **Bruge tasten Scan (brugere af USB- eller parallelinterfacekabel)**

**Bemærk!**

Hvis du bruger Scan-tasten i et netværk, skal du se *[Bruge scannetasten](#page-75-0)* på side 6-3.

Du kan bruge tasten **Scan** på kontrolpanelet til at scanne dokumenter ind i dit tekstbehandlings-, grafikeller e-mail-program eller en mappe på computeren. Fordelen ved at bruge **Scan** er, at du undgår de klik med musen, der kræves ved scanning fra computeren.

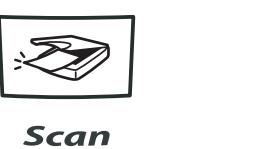

**MFC-7225N, MFC-7420, MFC-7820N**

**DCP-7010, DCP-7025**

Scan

## **Bemærk!**

- Før du kan bruge **Scan** på kontrolpanelet, skal du have tilsluttet maskinen til din Windows®-baserede computer og indlæst de relevante Brother-drivere til din version af Windows®. Yderligere oplysninger om, hvordan du konfigurerer knapperne i ControlCenter2.0 til at starte det valgte program ved hjælp af tasten **Scan**, finder du i det relevante kapitel:
	- Windows®, se *[Bruge ControlCenter2.0 \(Windows®\)](#page-45-0)* på side 3-1.
	- Macintosh®, se *[Bruge ControlCenter2.0 \(Mac OS](#page-102-0)® X 10.2.4 eller nyere)* på side 7-24.

## **Scanne til e-mail**

Du kan scanne et sort/hvidt dokument (eller et farvedokument med DCP-7010, DCP-7025, MFC-7420 og MFC-7820N) ind i dit e-mail-program som en vedhæftet fil. Du kan ændre **Scan**-konfigurationen. (Se *[E-mail](#page-49-0)* [på side 3-5](#page-49-0).)

1 llæg dokumentet.

2 Tryk på **Scan**.

 $3$  Tryk på  $\triangle$  eller  $\triangledown$  for at vælge Scan til EMail.

Tryk på **Menu/Set** eller **Set**.

Maskinen scanner dokumentet, opretter en vedhæftet fil og starter dit e-mail-program, som viser den nye meddelelse, der er klar til at blive adresseret.

# **Scanne til billede**

Du kan scanne et billede ind i dit grafikprogram til visning og redigering. Du kan ændre scanningskonfigurationen. (Se *[Billede \(eksempel: Microsoft Paint\)](#page-48-0)* på side 3-4.)

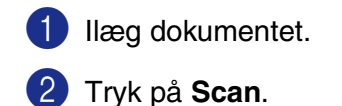

 $3$  Tryk på  $\triangle$  eller  $\triangledown$  for at vælge Scan til billed.

Tryk på **Menu/Set** eller **Set**.

Maskinen starter scanningen.

## **Scanne til OCR**

Hvis dit dokument består af tekst, kan du få det konverteret af ScanSoft® OmniPage® OCR til en redigerbar tekstfil og derefter få resultatet vist i dit tekstbehandlingsprogram til visning og redigering. Du kan ændre scanningskonfigurationen. (Se *[OCR \(tekstbehandlingsprogram\)](#page-49-1)* på side 3-5.)

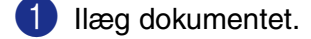

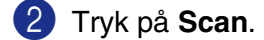

 $3$  Tryk  $\triangle$  eller  $\triangledown$  for at vælge Scan til OCR.

Tryk på **Menu/Set** eller **Set**.

Maskinen starter scanningen.

### **Scanne til fil**

Du kan scanne en sort/hvid original eller et farvedokument ind i din computer og gemme den som en fil i en mappe, du vælger. Filtypen og den pågældende mappe er baseret på de indstillinger, du har valgt i skærmbilledet Scan til fil i ControlCenter2.0. (Se *Fil* [på side 3-6.](#page-50-0))

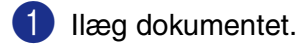

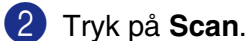

3 Tryk på ▲ eller ▼ for at vælge Scan til fil.

Tryk på **Menu/Set** eller **Set**.

Maskinen starter scanningen.

# **Bruge ScanSoft® PaperPort® 9.0SE og OmniPage® OCR**

ScanSoft® PaperPort® 9.0SE til Brother er et dokumenthåndteringsprogram. Du kan bruge PaperPort® 9.0SE til visning af scannede dokumenter.

PaperPort® 9.0SE er et avanceret, let anvendeligt arkiveringssystem, som hjælper dig med at organisere dine grafik- og tekstdokumenter. Det giver dig mulighed for at kombinere eller "stakke" dokumenter i forskellige formater til udskrivning, faxafsendelse eller arkivering.

Der er adgang til ScanSoft® PaperPort® 9.0SE via programgruppen ScanSoft® PaperPort® 9.0SE.

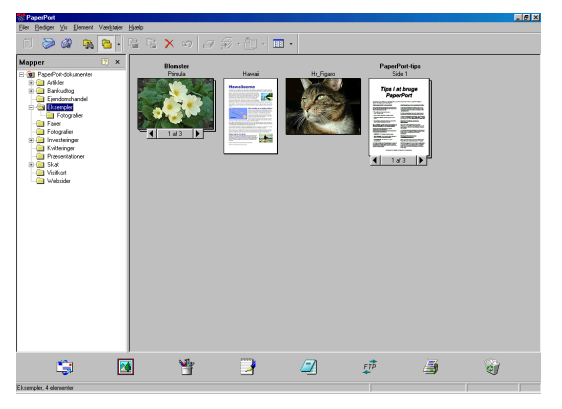

Dette kapitel er kun en introduktion til de grundlæggende funktioner i ScanSoft® PaperPort® 9.0SE.

Den komplette ScanSoft® PaperPort® 9.0SE-brugsanvisning inkl. ScanSoft® OmniPage® OCR findes i dokumentationen på cd-rom'en.

Når du installerer MFL-Pro Suite, installeres ScanSoft® PaperPort® 9.0SE for Brother og ScanSoft® OmniPage® OCR automatisk.

# **Bemærk!**

Hvis du bruger Windows® XP eller Windows® 2000 Professional, skal du logge på med administratorrettigheder.

<span id="page-41-0"></span>**2**

# **Få vist elementer**

ScanSoft<sup>®</sup> PaperPort<sup>®</sup> 9.0SE kan vise elementer på flere forskellige måder:

**Skrivebordsvisning** viser et miniaturebillede (et lille billede, der repræsenterer hvert element på skrivebordet eller i en mappe).

Elementerne i den valgte mappe vises på skrivebordet i PaperPort® 9.0SE. Du kan få vist PaperPort® 9.0SE-elementer (MAX-filer) og andre elementer, der ikke er fra PaperPort® 9.0SE (filer, der er oprettet ved hjælp af andre programmer).

Andre elementer end fra PaperPort<sup>®</sup> 9.0SE omfatter et ikon, der angiver det program, som blev brugt til at oprette elementet. Et andet element end fra PaperPort® 9.0SE er repræsenteret af et lille rektangulært miniaturebillede og ikke et rigtigt billede.

Skrivebordsvisning viser elementer

som miniaturebilleder

**Sidelayout** viser et nærbillede af en enkelt side, og du kan

åbne et PaperPort® 9.0SE-element ved at dobbeltklikke på det.

Så længe du har det relevante program i computeren til at vise elementet, kan du også dobbeltklikke på et andet element end fra PaperPort® 9.0SE for at åbne det.

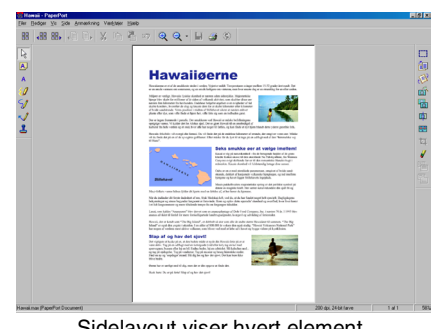

Sidelayout viser hvert element som en hel side

# **Organisere elementer i mapper**

PaperPort® 9.0SE indeholder et brugervenligt arkiveringssystem til at organisere elementer. Arkivsystemet består af mapper og elementer, som du kan vælge at få vist i Skrivebordsvisning. Et element kan være et PaperPort® 9.0SE-element eller et element, der ikke er fra PaperPort® 9.0SE:

- Mapper er arrangeret i en "træstruktur" i mappevisningen. Du bruger dette afsnit til at vælge mapper og få vist deres elementer i skrivebordsvisningen.
- Du kan ganske enkelt trække og slippe et element til en mappe.
- Når mappen er fremhævet, slipper du museknappen og elementet gemmes i den pågældende mappe.
- Mapper kan "indlejres"—dvs. gemmes i andre mapper.
- Når du dobbeltklikker på en mappe, vises elementerne i denne (både PaperPort<sup>®</sup> 9.0SE MAX-filer og andre filer end fra PaperPort®) på skrivebordet.
- Du kan også bruge Windows<sup>®</sup> Stifinder til at håndtere mapper og elementer, der vises i Skrivebordsvisning.

**2**

# **Hurtige links til andre programmer**

ScanSoft<sup>®</sup> PaperPort<sup>®</sup> 9.0SE genkender automatisk mange andre programmer på computeren og opretter "arbejdslinks" til dem.

Send til-bjælken nederst i skrivebordsvisningen viser ikoner for de programmer, der har links.

Hvis du vil bruge et link, skal du trække et element til et af ikonerne for at starte det program, der repræsenteres af ikonet. En typisk anvendelse af Send til-bjælken er at vælge et element og derefter sende det som faxmeddelelse.

Dette eksempel på Send til-bjælken viser flere links til PaperPort® 9.0SE.

 $\overline{\mathbf{X}}$  $\overline{W}$  $\Box$  $\overrightarrow{FIP}$ Z

Hvis PaperPort<sup>®</sup> 9.0SE ikke automatisk genkender et af programmerne i din computer, kan du oprette et link manuelt ved hjælp af kommandoen **Ny programkæde...**.

(Yderligere oplysninger om oprettelse af nye links finder du i dokumentationen til PaperPort® 9.0SE på cd-rom'en).

# **ScanSoft® OmniPage® OCR giver dig mulighed for at konvertere billedtekst til tekst, som du kan redigere**

ScanSoft® PaperPort® 9.0SE kan hurtigt konvertere teksten i et ScanSoft® PaperPort® 9.0SE-element (som i virkeligheden blot er et billede af teksten) til tekst, du kan redigere i et tekstbehandlingsprogram.

PaperPort<sup>®</sup> 9.0SE bruger OCR-programmet ScanSoft<sup>®</sup> OmniPage<sup>®</sup> OCR, som følger med PaperPort<sup>®</sup> 9.0SE.

#### —**ELLER**—

PaperPort® 9.0SE bruger dit foretrukne OCR-program, hvis det allerede findes på computeren. Du kan konvertere hele elementet eller du kan vælge en del af teksten til konvertering med kommandoen **Kopiér tekst**.

Hvis du trækker et element til ikonet for et tekstbehandlingslink, startes PaperPort<sup>®</sup>'s indbyggede OCR-program, eller du kan bruge dit eget OCR-program.

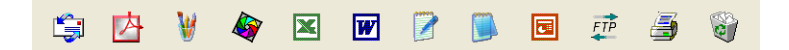

#### **Importere elementer fra andre programmer**

Ud over at scanne elementer kan du hente elementer ind i PaperPort® 9.0SE på forskellige måder og konvertere dem til PaperPort® 9.0SE (MAX)-filer på flere forskellige måder:

- Udskrive til skrivebordsvisningen i et andet program, som f.eks. Microsoft<sup>®</sup> Excel.
- Importere filer, som er gemt i andre filformater, som f.eks. Windows<sup>®</sup> Bitmap (BMP) eller TIFF (Tag Image File Format).

# **Eksportere elementer i andre formater**

Du kan eksportere eller gemme PaperPort® 9.0SE-elementer i flere populære filformater, som f.eks. BMP, JPEG, TIFF eller egenvisning.

Hvis du f.eks. vil oprette en fil til et Internet-websted, skal du eksportere den som en JPEG-fil. Websider anvender ofte JPEG-filer til visning af billeder.

#### **Eksportere en billedfil**

- 1 Vælg kommandoen **Gem som** i rullemenuen Filer i vinduet PaperPort® 9.0SE. Dialogboksen Gem 'XXXXX' som vises.
- 2 Vælg det drev og den mappe, hvor du vil gemme filen.
- 3 Indtast det nye filnavn og vælg filtypen, eller vælg et navn i tekstboksen Filnavn. (Du kan rulle gennem mapper og filnavne for at finde det ønskede).
- 4 Vælg knappen **Gem** for at gemme filen, eller **Annullér** for at vende tilbage til PaperPort® 9.0SE uden at gemme den.

# **Sådan fjernes installationen af PaperPort® 9.0SE og ScanSoft® OmniPage® OCR**

*Windows*® *98/98SE/Me og Windows NT*® *4.0:*

Vælg **Start**, **Indstillinger**, **Kontrolpanel**, **Tilføj/Fjern programmer** og fanen **Installer/Fjern program**.

Vælg **PaperPort** fra listen og klik på knappen **Tilføj/Fjern**.

*Windows*® *2000 Professional:*

Vælg **Start**, **Indstillinger**, **Kontrolpanel** og **Tilføj/Fjern programmer**.

Vælg **PaperPort** fra listen og klik på knappen **Rediger/Fjern**.

*Windows*® *XP:*

Vælg **Start**, **Kontrolpanel**, **Tilføj eller fjern programmer**.

Vælg **PaperPort** fra listen og klik på knappen **Rediger/Fjern**.

**3**

# <span id="page-45-0"></span>**Bruge ControlCenter2.0 (Windows®)**

# **ControlCenter2.0**

ControlCenter2.0 er et hjælpeprogram, der giver dig hurtig og nem adgang til de programmer, du bruger mest. Med ControlCenter2.0 behøver du ikke starte de pågældende programmer manuelt. ControlCenter2.0 indeholder følgende seks kategorier af handlinger:

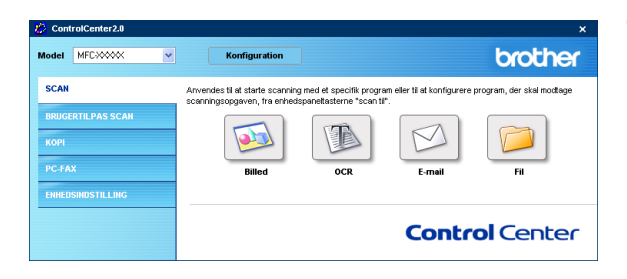

- <sup>1</sup> Scan direkte til en fil, e-mail, tekstbehandling eller grafikprogram efter eget valg.
- 2 Brugerdefinerede scanningsknapper gør det muligt at konfigurere en knap, så den opfylder dine egne krav til anvendelse.
- 3 Få adgang til de tilgængelige kopifunktioner via din computer.
- 4 Få adgang til de pc- og faxprogrammer, der er tilgængelige for din enhed. (ikke tilgængelig for DCP-7010 og DCP-7025)
- 5 Få adgang til de tilgængelige indstillinger til konfiguration af enheden. (ikke tilgængelig for DCP-7010 og DCP-7025)

Du kan vælge, hvilken maskine ControlCenter2.0 skal tilsluttes, fra rullelisten **Model**.

Du kan også åbne konfigurationsvinduet for hver funktion ved at klikke på knappen **Konfiguration**.

#### **Bemærk!**

- De funktioner, der kan bruges i ControlCenter2.0, kan variere afhængigt af modellen.
- For at kunne vælge en anden tilsluttet model fra modelrullelisten, skal du have installeret MFL-Pro Software for den model på pc'en.

# **Sådan deaktiverer du den automatiske indlæsningsfunktion i ControlCenter2.0**

Når du starter ControlCenter2.0 fra menuen Start, vises ikonet på proceslinjen. Du kan åbne ControlCenter2.0-vinduet ved at dobbeltklikke på ikonet **...** 

Hvis du ikke ønsker, at ControlCenter2.0 skal køre automatisk hver gang, computeren startes:

Højreklik på ikonet for ControlCenter2.0 **dit de as bo**t i jobbakken, og vælg **Indstillinger**.

2 Indstillingsvinduet for ControlCenter2.0 vises, og derefter skal du fjerne markeringen af **Start ControlCenter ved start af computer**.

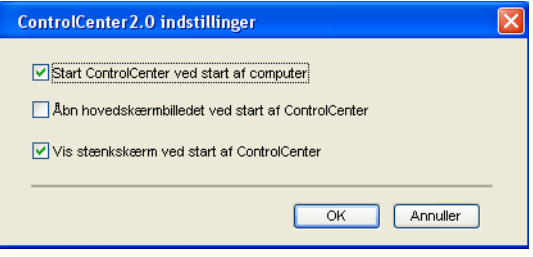

3 Klik på **OK** for at lukke vinduet.

#### **Scanne**

Dette afsnit indeholder fire knapper til programmerne **Scan til Billed**, **Scan til OCR**, **Scan til E-mail** og **Scan til Fil**.

- **Billede** *(standard: Microsoft Paint)* gør det muligt at scanne en side direkte til ethvert grafikvisnings-/editorprogram. Du kan vælge programmet, f.eks. MS Paint, Corel PhotoPaint, Adobe PhotoShop eller ethvert andet billedredigeringsprogram, du har installeret på din computer.
- **OCR** *(standard: MS WordPad)* gør det muligt at scanne en side eller et dokument, køre OCR-programmet automatisk samt indsætte tekst og grafikelementer i et tekstbehandlingsprogram. Du har mulighed for at vælge tekstbehandlingsprogrammet, f.eks. WordPad, MS Word, WordPerfect eller et andet tekstbehandlingsprogram, som du har installeret på din computer.
- **E-mail** *(standard: det e-mail-program, du har som standard)* giver mulighed for at scanne et billede eller dokument direkte ind i et e-mail-program som en standardvedhæftning. Du har mulighed for at vælge filtypen og opløsningen for den vedhæftede fil.
- **Fil** gør det muligt at scanne direkte til en fil og gemme den til en disk. Du kan ændre filtypen og destinationsmappen efter behov.

ControlCenter2.0 giver dig mulighed for at konfigurere tasten **Scan** på maskinen til hver scanningsfunktion. Vælg **Knappen Hardware** i konfigurationsmenuen for hver af **SCAN**-knapperne.

## **BRUGERTILPAS SCAN**

Du kan ændre navn og indstilling for hver af disse knapper, så de opfylder dine behov, ved at højreklikke på en knap og følge konfigurationsmenuerne.

# **KOPI**

**Kopi** — giver mulighed for at bruge pc'en og enhver printerdriver til udvidede kopifunktioner. Du kan scanne siden på maskinen og udskrive kopierne ved hjælp af enhver af funktionerne i maskinens printerdriver —**ELLER** — du kan sende kopien til enhver standardprinterdriver, der er installeret på pc'en inkl. netværksprintere.

Du kan konfigurere dine foretrukne indstillinger for op til fire knapper.

# **PC-FAX (ikke tilgængelig for DCP-7010 og DCP-7025)**

Disse knapper bruges til afsendelse eller modtagelse af faxmeddelelser via Brother PC-FAX-programmet.

- **Send** gør det muligt at scanne en side eller et dokument og sende billedet automatisk som en faxmeddelelse fra pc'en ved hjælp af Brother PC-FAX-programmet. (Se *[Afsending af PC-FAX](#page-60-0)* på side [5-1.](#page-60-0))
- **Modtag** gør det muligt at modtage en PC-FAX ved at klikke på denne knap. Når du har kørt PC-FAX-modtagesoftwaren ændres denne knap til Få vist modtaget med henblik på at åbne programmet og se den modtagne fax. (Se *[Opsætte PC-FAX-modtagelse](#page-71-0)* på side 5-12.) Inden du bruger PC-FAX-modtagefunktionen, skal du vælge indstillingen PC-FAX Modtag fra maskinens kontrolpanelmenu. (Se *PC-Fax-indstilling af modtager* i brugsanvisningen).

**Bemærk!**

Når maskinen er sluttet til et netværk, kan du ikke bruge funktionen **Modtag**.

- **Adressebog** gør det muligt at åbne adressebogen i Brother PC-FAX. (Se *[Brother adressebog](#page-65-0)* på side [5-6.](#page-65-0))
- **Opsætning** gør det muligt at konfigurere afsendelsesindstillinger for PC-FAX. (Se *[Indstille Afsendelse](#page-61-0)* [på side 5-2](#page-61-0)*.*)

# **ENHEDSINDSTILLING (ikke tilgængelig for DCP-7010 og DCP-7025)**

Du kan konfigurere maskinens indstillinger.

- **Fjernindstilling** gør det muligt at åbne programmet til fjerninstallation. (Se *[MFC-fjerninstallation](#page-59-0)* på [side 4-1](#page-59-0)*.*)
- **Hurtigopkald** gør det muligt at åbne vinduet til indstilling af hurtigopkaldsnumre i fjerninstallationsprogrammet. (Se *[MFC-fjerninstallation](#page-59-0)* på side 4-1*.*)

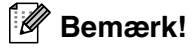

Når maskinen er sluttet til et netværk, kan du ikke bruge funktionerne **Fjernindstilling** og **Hurtigopkald**.

# **SCAN**

Dette afsnit indeholder fire knapper til programmerne **Scan til Billed**, **Scan til OCR**, **Scan til E-mail** og **Scan til Fil**.

Du har adgang til disse fire funktioner fra ControlCenter2.0 eller via Scan-tasten på maskinens kontrolpanel. Programmet, filtypen og scanningsindstillingerne konfigureres uafhængigt ved at vælge knappen Software eller fanerne for enhedsknapper i konfigurationsvinduet i ControlCenter2.0.

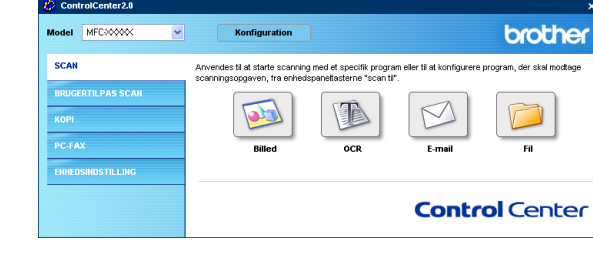

# <span id="page-48-0"></span>**Billede (eksempel: Microsoft Paint)**

Funktionen **Scan til Billed** giver mulighed for at scanne et billede direkte til et grafikvisningsprogram til billedredigering. Hvis du vil ændre standardindstillingerne, skal du højreklikke på knappen og vælge **Software** eller **Hardware**.

Hvis du vil ændre programmet, skal du vælge det relevante program i rullelisten **Program**. Du kan føje et program til listen ved at klikke på knappen **Tilføj**. Indtast **Programnavn** (op til 30 tegn) og **Programplacering**. Du kan også finde programplaceringen ved at klikke på knappen . Vælg filtypen i rullelisten **Filtype**.

Du kan slette programmer, du har tilføjet, ved at vælge **Programnavn** og klikke på knappen **Slet**.

Hvis du vil ændre filtype eller scanningsindstillinger, skal du foretage dine valg på den relevante rulleliste.

#### $\mathbb{Z}$ **Bemærk!**

Denne funktion er også tilgængelig for Scan til e-mail og Scan til OCR. Vinduets udseende kan variere afhængigt af funktionen.

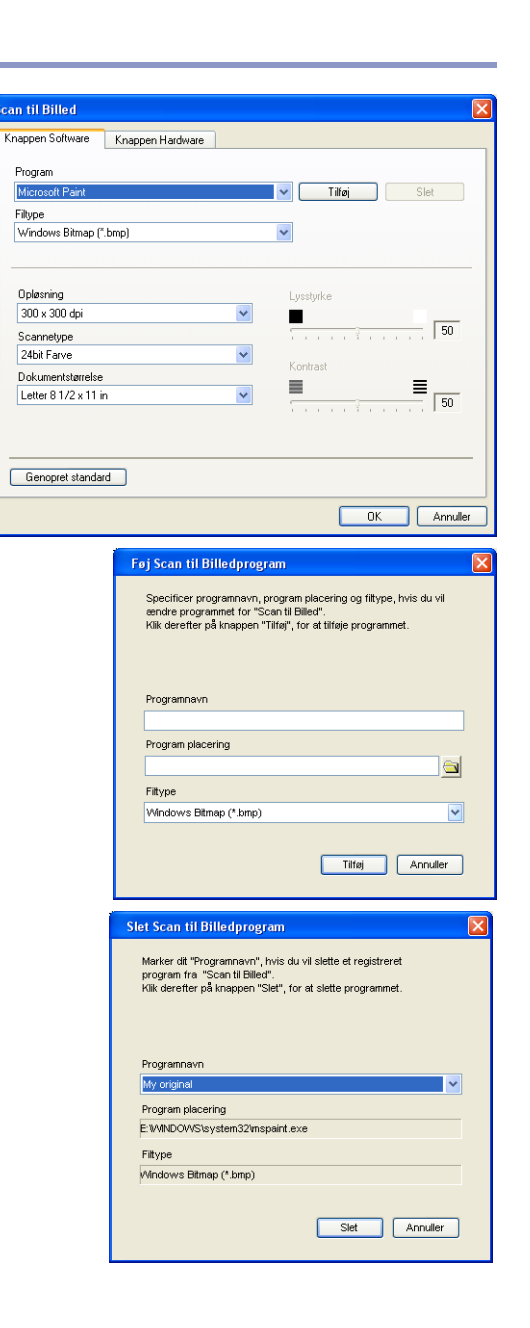

# <span id="page-49-1"></span>**OCR (tekstbehandlingsprogram)**

**Scan til OCR** konverterer de grafiske billeddata til tekst, der kan redigeres i ethvert tekstbehandlingsprogram. Du kan ændre standardtekstbehandlingsprogrammet.

Hvis du vil konfigurere **Scan til OCR**, skal du højreklikke på knappen og vælge **Software** eller **Hardware**.

Hvis du vil ændre tekstbehandlingsprogrammet, skal du vælge det relevante tekstbehandlingsprogram i rullelisten **Program**. Du kan føje et program til listen ved at klikke på knappen **Tilføj**. Du kan slette et program ved at klikke på knappen **Slet**.

Du kan også konfigurere de andre indstillinger for dette afsnit.

# <span id="page-49-0"></span>**E-mail**

Funktionen **Scan til E-mail** giver dig mulighed for at scanne et dokument til dit foretrukne e-mail-program, så du kan sende det scannede job som vedhæftet fil. Hvis du vil ændre det foretrukne e-mail-program eller typen af vedhæftet fil, skal du højreklikke på knappen og vælge **Software** eller **Hardware**.

Hvis du vil ændre e-mail-programmet, skal du vælge dit foretrukne e-mail-program fra rullelisten **E-mail-program**. Du kan føje et program til listen ved at klikke på knappen **Tilføj**. Du kan slette et program ved at klikke på knappen **Slet**.

Du kan også ændre andre indstillinger til opretning af vedhæftede filer.

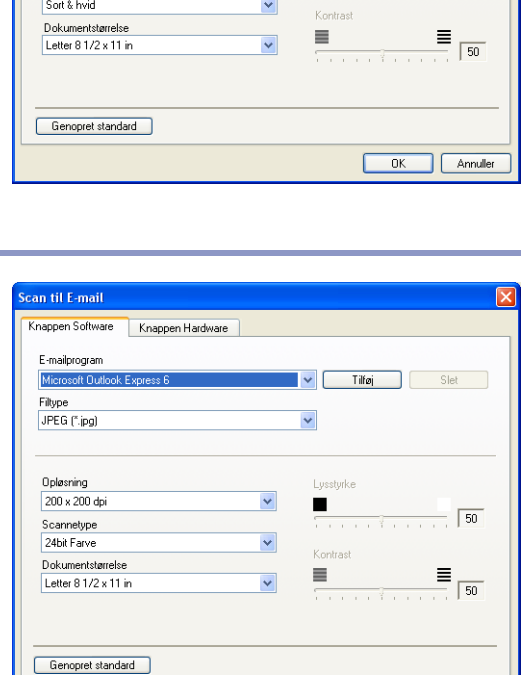

can til OCR

Progra

Opløsning  $\frac{1}{300}$   $\sqrt{300}$  do

Scannetup

Filtype<br>| Rich Text Format [".rtf] OCR Software

Knappen Hardware

 $S_{\text{left}}$ 

 $\overline{50}$ 

OK Annuller

Tilfai

 $\ddot{\phantom{0}}$ 

Lysstyrke

п

## <span id="page-50-1"></span>**Vedhæftede filer**

Du kan vælge vedhæftning til din e-mail eller lagring til en mappe på følgende liste med filtyper.

**Filtype** — Vælg den type fil i rullelisten, du vil have de scannede billeder gemt i.

Windows-bitmap (\*.bmp) JPEG (\*.jpg) TIFF - Ukomprimeret (\*.tif) TIFF - Komprimeret (\*.tif) TIFF Multi-Page - Ukomprimeret (\*.tif) TIFF Multi-Page - Komprimeret (\*.tif)

Portable Network Graphics (\*.png)

PDF (\*.pdf)

## **Bemærk!**

Yderligere understøttelse af filformater er tilgængelig via scanning til PaperPort® 9.0SE. Brug funktionen Gem som, og vælg filformatet. (Se *[Bruge ScanSoft® PaperPort® 9.0SE og OmniPage® OCR](#page-41-0)* på side 2-15.)

De filtyper, der understøttes, er:

- TIFF Gruppe 4 (\*.tif)
- TIFF Klasse F (\*.tif)

TIFF flerside - Gruppe 4 (\*.tif)

TIFF flerside - Klasse F (\*.tif)

### <span id="page-50-0"></span>**Fil**

Knappen **Scan til Fil** gør det muligt at scanne et billede og gemme det som en bestemt filtype i en vilkårlig mappe på pc'en. På denne måde kan du nemt arkivere dine papir dokumenter. Hvis du vil konfigurere filtypen og gemme til mappen, skal du højreklikke på knappen og vælge **Software**  eller **Hardware**.

Vælg en filtype til det gemte billede ved at vælge i rullelisten **Filtype**. Du kan gemme filen til standardmappen, der aktuelt vises i feltet **Destinationsmappe**, eller du kan vælge en anden mappe eller et andet bibliotek ved at klikke på knappen .

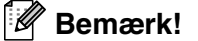

Hvis du vil have oplysninger om de understøttede filtyper, skal du se *[Vedhæftede filer](#page-50-1)* på side 3-6.

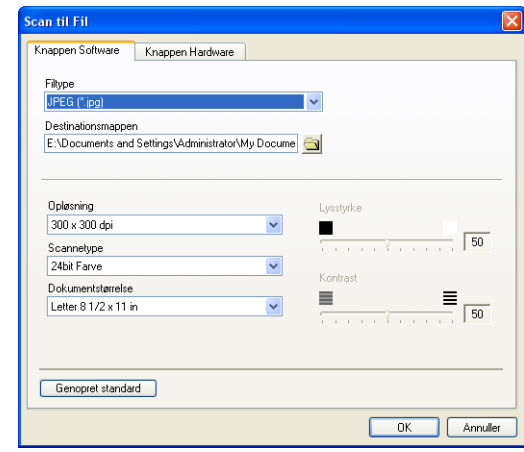

# **BRUGERTILPAS SCAN**

Der er fire knapper, hvor du kan angive dine egne indstillinger og konfigurationer efter dine scanningsbehov.

Hvis du vil konfigurere en knap, skal du højreklikke på knappen. Konfigurationsvinduet vises. Du kan vælge mellem fire scannetyper: **Scan til Billed**, **Scan til OCR**, **Scan til E-mail** og **Scan til Fil**.

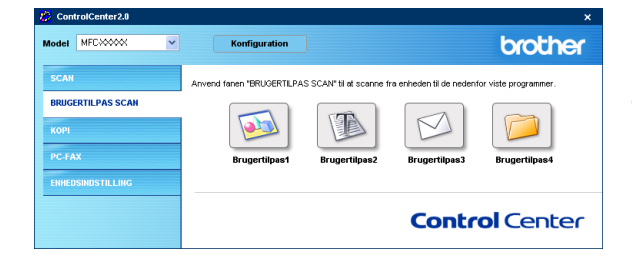

**Scan til Billed:** Denne indstilling gør det muligt at scanne en side direkte til ethvert grafikvisnings-/billedbehandlingsprogram. Du kan vælge ethvert billedbehandlingsprogram, der er installeret på computeren, som dit program.

**Scan til OCR:** Scannede dokumenter konverteres til redigerbare tekstfiler. Hvis du har en tredjeparts OCR-softwarepakke installeret på din pc, kan du vælge den. Du kan også vælge programmet til den redigerbare tekst.

**Scan til E-mail:** Scannede billeder vedhæftes til en e-mail. Du kan vælge, hvilket e-mail-program du vil bruge, hvis du har mere end ét installeret på dit system. Du kan også vælge filtypen for den vedhæftede fil og oprette en liste til hurtig afsendelse med e-mail-adresser, du vælger fra din standard e-mail-adressebog.

**Scan til Fil:** Denne indstilling gør det muligt at gemme et scannet billede i enhver mappe på den lokale harddisk eller netværksharddisken. Du kan også vælge den filtype, der skal anvendes.

# **Tilpasse en brugerdefineret knap**

Læs følgende retningslinier for at konfigurere knappen.

#### **Scan til Billed:**

Under fanen **Generelt**

Du kan indtaste et navn på op til 30 tegn i feltet **Navn til brugertilpas**. Navnet vises som navnet på knappen.

Vælg scannetypen fra feltet **Scanningsaktion**.

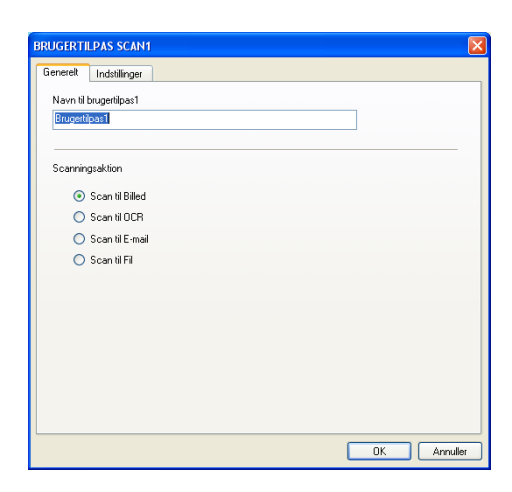

#### Under fanen **Indstillinger**

Du kan vælge indstillingerne **Program**, **Filtype**, **Opløsning**, **Scannetype**, **Dokumentstørrelse**, **Lysstyrke** og **Kontrast**.

#### **Scan til OCR:**

#### Under fanen **Generelt**

Du kan indtaste et navn på op til 30 tegn i feltet **Navn til brugertilpas**. Navnet vises som navnet på knappen.

Vælg scannetypen fra feltet **Scanningsaktion**.

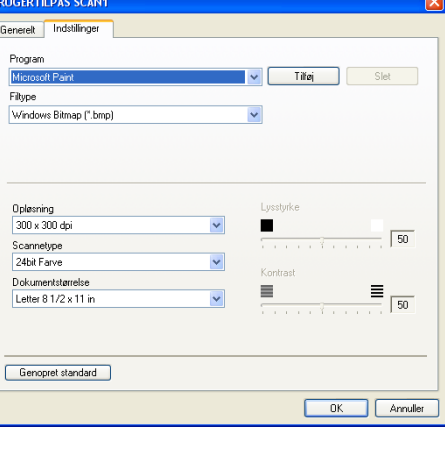

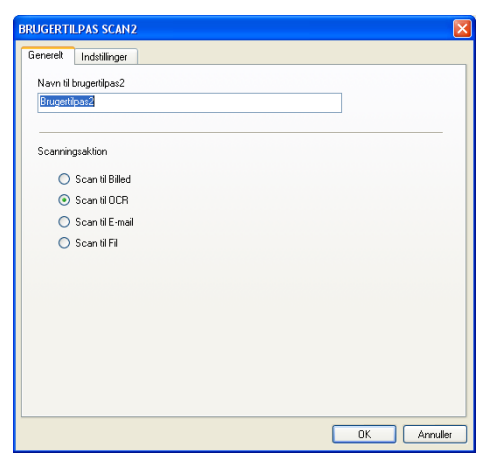

#### Under fanen **Indstillinger**

Du kan vælge indstillingerne **Program**, **Filtype**, **OCR-software**, **Opløsning**, **Scannetype**, **Dokumentstørrelse**, **Lysstyrke** og **Kontrast**.

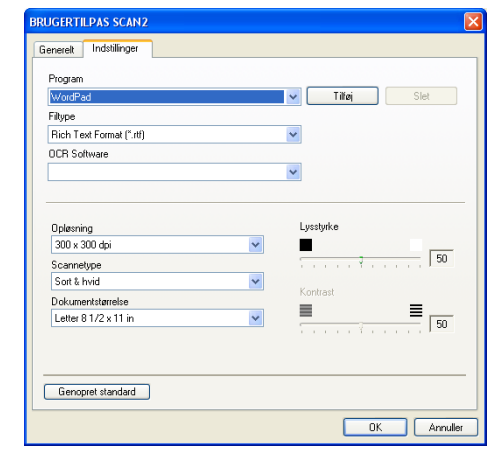

### **Scan til E-mail:**

Under fanen **Generelt**

Du kan indtaste et navn på op til 30 tegn i feltet **Navn til brugertilpas**. Navnet vises som navnet på knappen.

Vælg scannetypen fra feltet **Scanningsaktion**.

#### Under fanen **Indstillinger**

Du kan vælge indstillingerne **E-mail-program**, **Filtype**, **Opløsning**, **Scannetype**, **Dokumentstørrelse**, **Lysstyrke** og **Kontrast**.

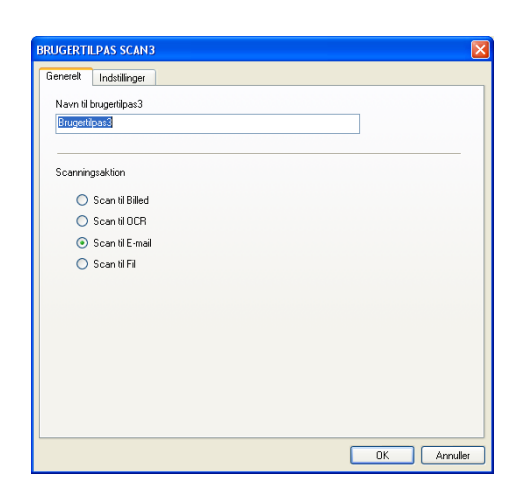

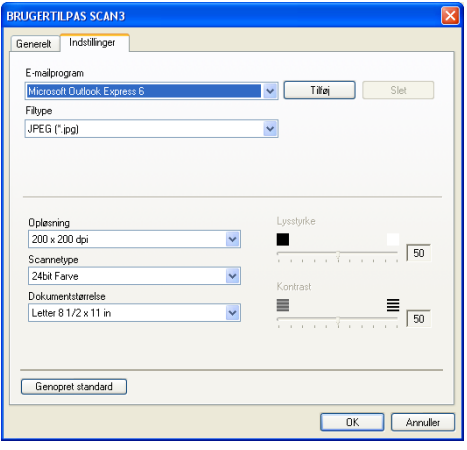

#### **Scan til Fil:**

Under fanen **Generelt**

Du kan indtaste et navn på op til 30 tegn i feltet **Navn til brugertilpas**. Navnet vises som navnet på knappen.

Vælg scannetypen fra feltet **Scanningsaktion**.

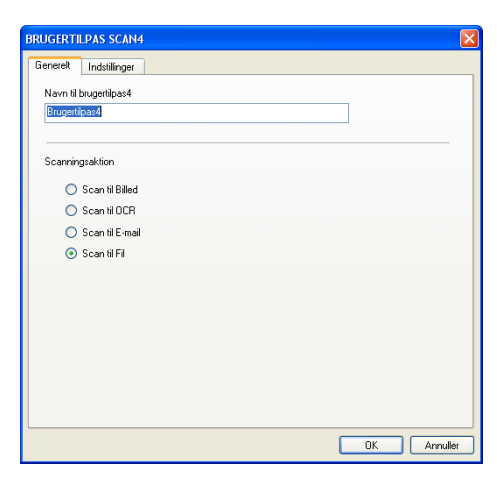

#### Under fanen **Indstillinger**

Vælg filformatet på rullelisten **Filtype**. Du kan enten sende filen til standardmappen, der aktuelt vises i feltet **Destinationsmappen**, eller du kan vælge en anden mappe ved at klikke på knappen

Du kan også vælge indstillingerne **Opløsning**, **Scannetype**, **Dokumentstørrelse**, **Lysstyrke** og **Kontrast**.

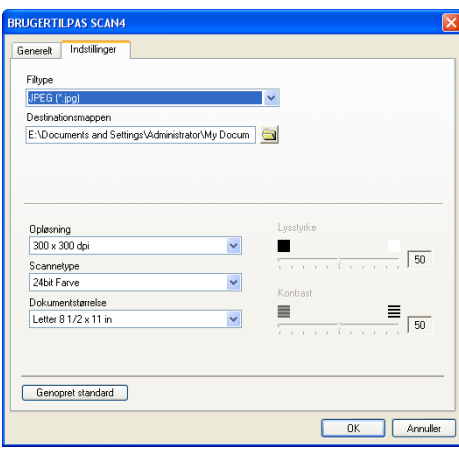

# **KOPI**

De fire **Kopi**-knapper kan brugerdefineres, så det er muligt at udnytte de indbyggede funktioner i Brother-printerdriverne til at udføre avancerede kopifunktioner som f.eks. N-i-1 udskrivning.

Før du kan bruge **Kopi**-knapperne, skal du først konfigurere printerdriveren ved at højreklikke på knappen.

Du kan indtaste et navn på op til 30 tegn i feltet **Navn til kopi** og vælge **kopier forhold**.

I feltet **Scanningsindstillinger** kan du vælge indstillinger for **Opløsning**, **Scannetype**, **Dokumentstørrelse**, **Lysstyrke** og **Kontrast**.

Inden du afslutter konfigurationen af **Kopi**-knappen, skal du angive **Printernavn**. Klik derefter på knappen **Printemuligheder** for at få vist printerdriverindstillingerne.

#### **Bemærk!**

Skærmbilledet **Printemuligheder** varierer afhængigt af din printermodel.

I vinduet for printerdriverindstillinger kan du vælge avancerede udskriftsindstillinger.

# **Bemærk!**

Du skal konfigurere hver af kopiknapperne, før de kan bruges.

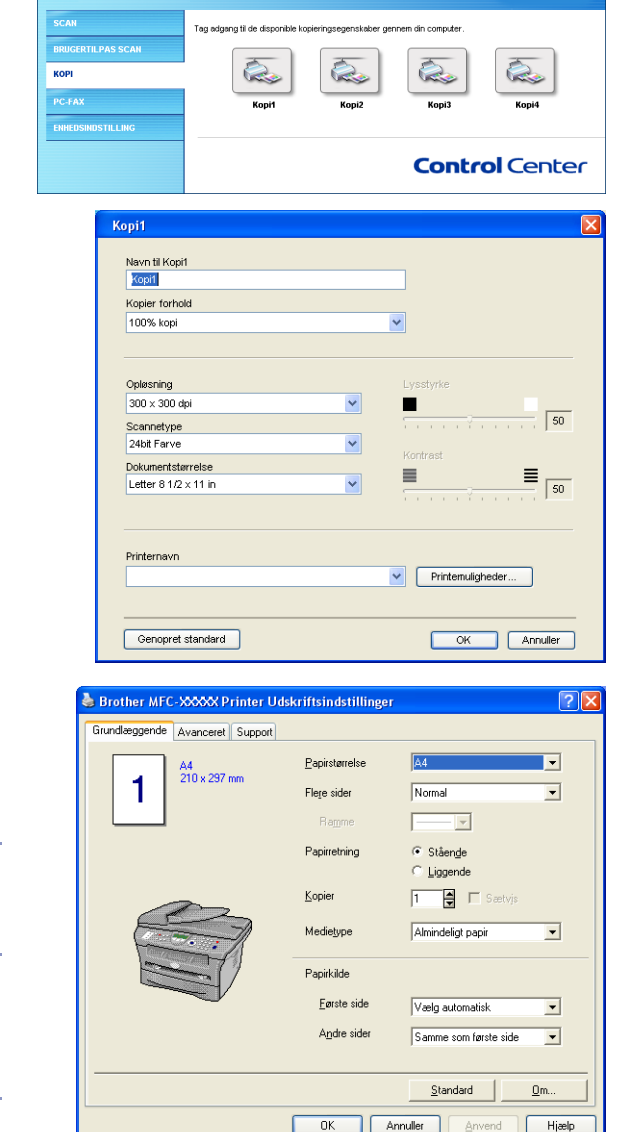

Konfiguration

del MFC<sub>30</sub>

brother

# **PC-FAX (ikke tilgængelig for DCP-7010 og DCP-7025)**

Dette afsnit gør det muligt for dig nemt at åbne programmet til afsendelse/modtagelse af en PC-FAX eller redigere adressebogen ved at klikke på den relevante knap.

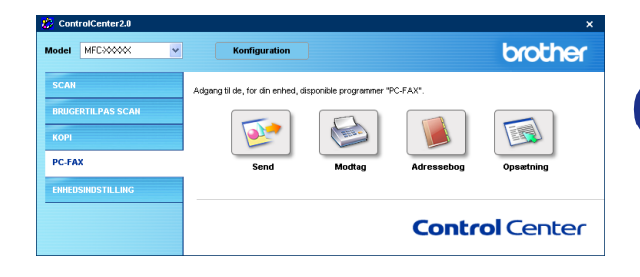

### **Send**

Knappen **Send** giver mulighed for at scanne et dokument og automatisk sende billedet som en faxmeddelelse fra pc'en ved hjælp af Brother PC-FAX-programmet. (Se *[Afsending af PC-FAX](#page-60-0)* på side 5-1.)

Hvis du vil ændre indstillingerne for **Send**, skal du højreklikke på knappen for at åbne konfigurationsvinduet. Du kan ændre indstillingerne **Opløsning**, **Scannetype**, **Dokumentstørrelse**, **Lysstyrke** og **Kontrast**.

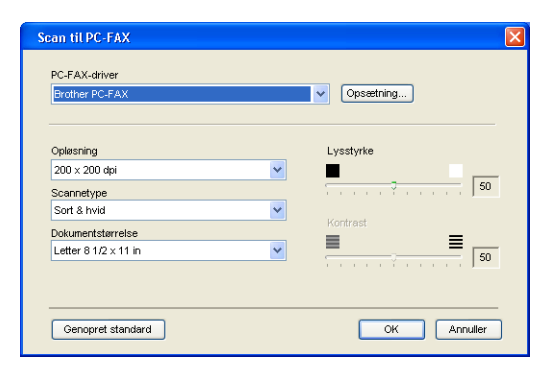

# **Modtag / Få vist modtaget**

Knappen **Modtag** gør det muligt at starte modtagelse PC-FAX-faxmeddelelser til din computer. Hvis du klikker på denne knap aktiveres PC-FAX-modtageprogrammet, og modtagelsen af faxdata starter. (Se *[Bruge PC-FAX](#page-71-1)  Modtagelse* [på side 5-12](#page-71-1).)

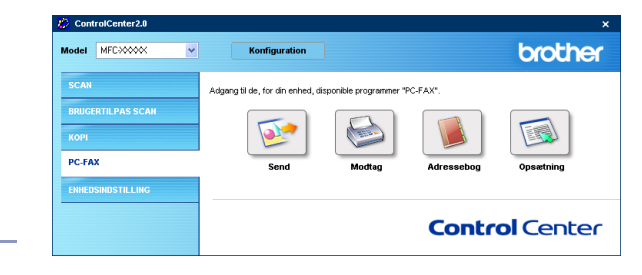

#### | <u>K</u> **Bemærk!**

Når maskinen er sluttet til et netværk, kan du ikke bruge denne funktion.

Når PC-FAX-modtageprogrammet kører, vises knappen **Få vist modtaget** for at åbne visningsprogrammet. (PaperPort® 9.0SE)

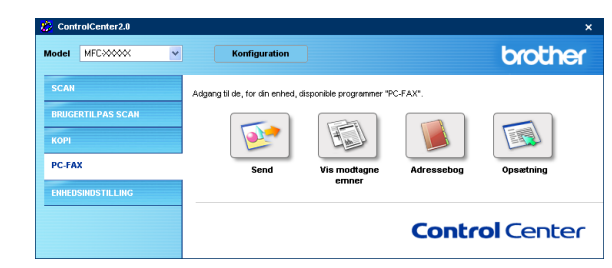

# **Adressebog**

Knappen **Adressebog** gør det muligt at konfigurere, tilføje eller slette kontaktpersoner fra adressebogen. Adressebogsvinduet åbnes til redigering, når du klikker på knappen. (Se *[Brother adressebog](#page-65-0)* på side 5-6.)

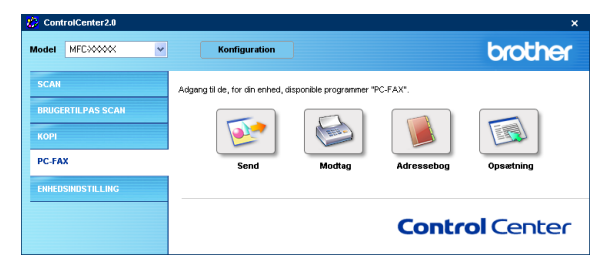

# **Opsætning**

Hvis du klikker på knappen **Opsætning** kan du konfigurere brugerindstillingerne, der bruges af PC-FAX-programmet.

(Se *[Opsætte brugeroplysninger](#page-60-1)* på side 5-1.)

# **ENHEDSINDSTILLING (ikke tilgængelig for DCP-7010 og DCP-7025)**

I dette afsnit kan du konfigurere maskinindstillingerne ved at klikke på knappen.

# **Bemærk!**

Når maskinen er sluttet til et netværk, kan du ikke bruge denne funktion.

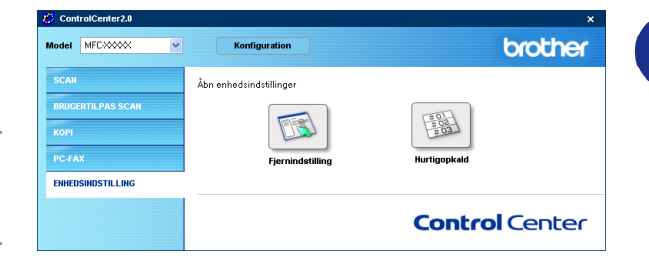

# **Fjernindstilling**

Knappen **Fjernindstilling** gør det muligt at åbne et programvindue, hvor du kan konfigurere menuerne for maskinindstillinger.

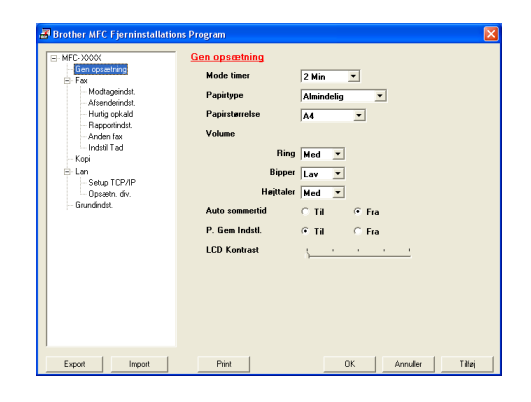

# **Hurtigopkald**

Knappen **Hurtigopkald** gør det muligt at åbne vinduet **Indstilling af hurtigopkald** i fjerninstallationsprogrammet, så du nemt kan overføre eller ændre opkaldsnumre fra din pc til maskinen.

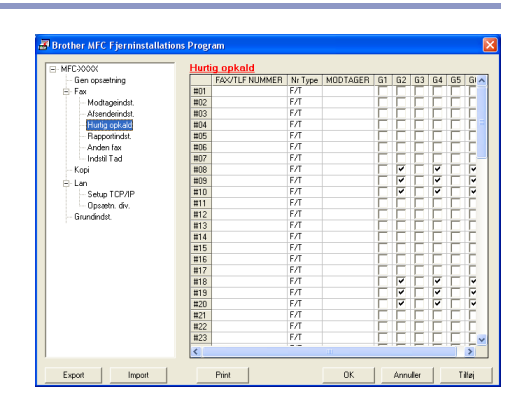

**4**

# **Bruge MFC-fjerninstallation (Windows®)**

**(ikke tilgængelig for DCP-7010 og DCP-7025)** 

# <span id="page-59-0"></span>**MFC-fjerninstallation**

Med MFC-fjerninstallationsprogrammet kan du konfigurere mange MFC-indstillinger i et Windows®-program. Når du har adgang til dette program, overføres indstillingerne i din maskine til din pc og vises på computerskærmen. Hvis du ændrer indstillingerne, kan du overføre dem direkte til maskinen.

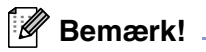

Du kan ikke bruge MFC-fjerninstallationsprogrammet, hvis din maskine er tilsluttet via et netværk. (Se Brugsanvisning til netværk.)

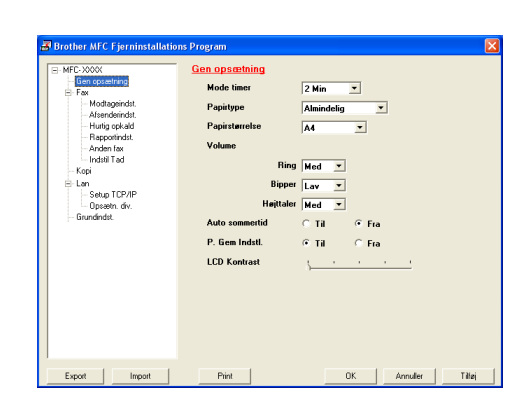

**4**

I menuen **Start** skal du vælge **Programmer**, **Brother**, **MFL-Pro Suite MFC-XXXX** (hvor XXXX er modelbetegnelsen) og derefter vælge **MFC-fjerninstallation**.

#### **Knappen OK**

Når du klikker på **OK**, starter overførslen af data til maskinen. MFC-fjerninstallationsprogrammet lukkes, hvis der vises en fejlmeddelelse. Indtast de rigtige data igen, og klik derefter på **OK**.

#### **Knappen Annuller**

Knappen **Annuller** sletter dine ændringer og afslutter MFC-fjerninstallationsprogrammet uden at overføre data til maskinen.

#### **Knappen Tilføj**

Knappen **Tilføj** overfører data til maskinen, men fjerninstallationsprogrammet forbliver åbent, så du kan foretage flere ændringer.

#### **Knappen Udskriv**

Knappen **Udskriv** udskriver de valgte elementer på maskinen. Du kan ikke udskrive ændringerne af MFC-fjerninstallationen, før du har klikket på knappen **Tilføj** for at overføre de nye data til maskinen. Du kan derefter klikke på knappen **Udskriv** for at få en opdateret udskrift.

#### **Knappen Eksport**

Klik på knappen **Eksport** for at gemme de nuværende indstillinger i en fil.

#### **Knappen Import**

Klik på knappen **Import** for at læse indstillingerne fra din gemte fil ind i MFC-fjerninstallationsskærmbilledet.

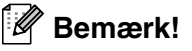

Du kan bruge knapperne **Eksport** og **Import** til at gemme og bruge flere sæt indstillinger i maskinen.

**5**

# **Bruge Brother PC-FAX-programmet (Windows®)**

**(ikke tilgængelig for DCP-7010 og DCP-7025)**

# <span id="page-60-0"></span>**Afsending af PC-FAX**

Funktionen Brother PC-FAX giver mulighed for at bruge pc'en til at sende alle programmer eller dokumentfiler som en standardfax. Du kan oprette en fil i ethvert program på din pc og sende den som en PC-FAX. Du kan endda vedhæfte et forsidenotat. Alt, hvad du skal gøre, er at angive modtagerne som medlemmer eller grupper i din PC-FAX-adressebog eller blot angive destinationsadressen eller faxnummeret fra brugergrænsefladen. Du kan bruge søgefunktionen i adressebogen til hurtigt at finde medlemmer, der skal modtage din faxmeddelelse.

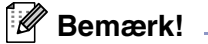

- Det maksimale antal faxmeddelelser, der kan sendes som "rundsendelse" med PC-FAX er 50 faxnumre.
- Hvis du bruger Windows® XP eller Windows® 2000 Professional, skal du logge på med administratorrettigheder.
- Check Brother Solutions Center for de nyeste opdateringer til Brother PC-FAX. Besøg http://solutions.brother.com/

# <span id="page-60-1"></span>**Opsætte brugeroplysninger**

1 I menuen **Start** skal du vælge **Programmer**, **Brother**, **MFL-Pro Suite MFC-XXXX** (hvor XXXX er modelbetegnelsen) og derefter vælge **PC-FAX Opsætning**.

Dialogboksen **Brother PC-FAX Opsætning** vises:

- 2 Du skal indtaste disse oplysninger for at oprette faxhovedet og forsiden.
- 3 Klik på **OK** for at gemme **Brugerinformation**.
- **Bemærk!**

Du kan få adgang til brugeroplysningerne i dialogboksen FAX-afsendelse ved at klikke på  $\blacksquare$ .

(Se *[Sende en fil som en PC-FAX ved hjælp af](#page-69-0)  [brugerinterfacet Faxstil](#page-69-0)* på side 5-10.)

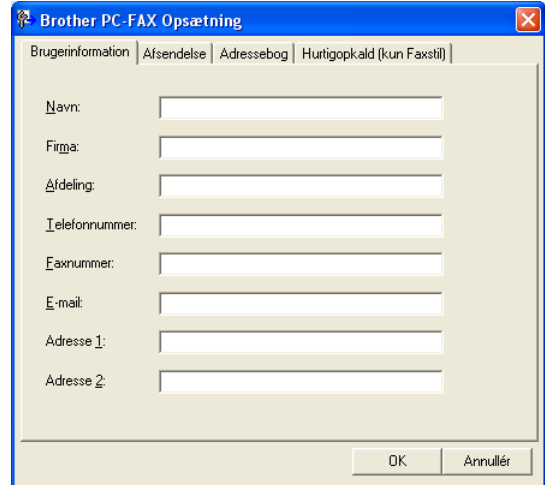

# <span id="page-61-1"></span><span id="page-61-0"></span>**Indstille Afsendelse**

I dialogboksen **Brother PC-FAX Opsætning** skal du klikke på fanen **Afsendelse**.

Brugeren kan vælge mellem to brugerinterfaces: Simpel stil eller faxstil. Hvis du vil ændre brugerinterfacet, skal du vælge den ønskede interfaceindstilling: Simpel stil eller faxstil. ([Se](#page-62-0)  *[Brugerinterface](#page-62-0)* på side 5-3.)

#### **Adgang til bylinie**

Hvis det er nødvendigt at indtaste et nummer for at få adgang til en bylinie, skal du indtaste det her. Dette kræves sommetider af et lokalt PABX (PBX)-telefonsystem (hvis du f.eks. skal trykke 9 for at få en bylinie på kontoret).

#### **Inkludér hoved**

Marker feltet Inkludér hoved for at tilføje oplysninger øverst på den faxmeddelelse, du sender.

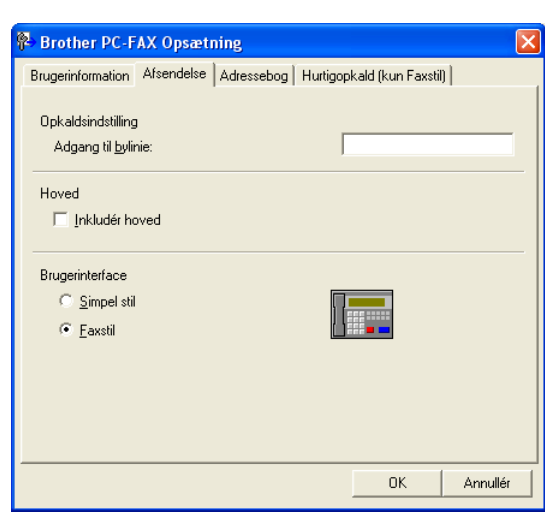

# <span id="page-62-0"></span>**Brugerinterface**

Vælg brugerinterface under fanen **Afsendelse**. Du kan vælge **Simpel stil** eller **Faxstil**.

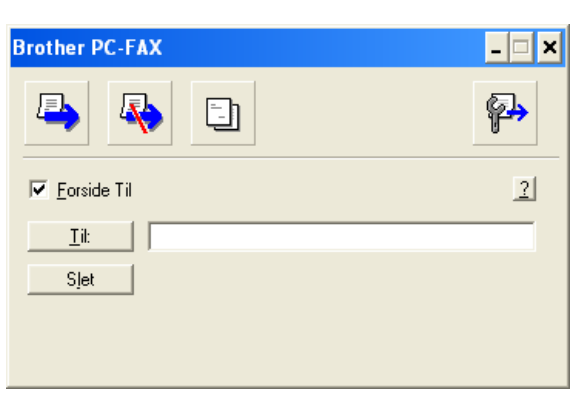

## **Simpel stil**

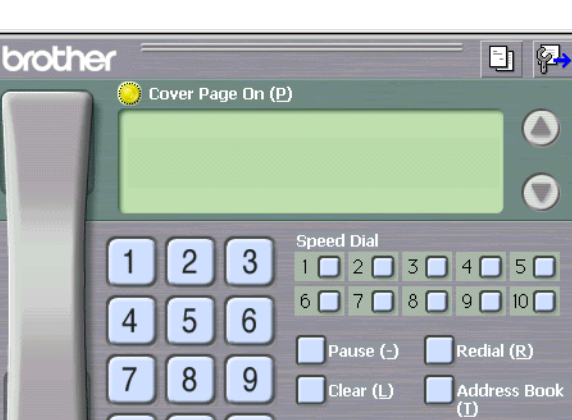

 $\star$ 

 $\overline{0}$ 

 $#$ 

Stop (<u>X</u>)

Start  $(0)$ 

**Faxstil**

# **Adressebog**

Hvis du har installeret Outlook® Express på din pc, kan du vælge hvilken adressebog du vil bruge til PC-FAX-afsendelse, Brother adressebog eller Outlook® Express, under fanen **Adressebog**.

Når du skal vælge adressebogsfilen, skal du indtaste stien til og filnavnet på databasefilen, der indeholder adressebogsoplysningerne.

#### —**ELLER**—

Brug knappen **Gennemse** til at finde den ønskede database.

Hvis du vælger Outlook® Express kan du bruge adressebogen i Outlook® Express, når du klikker på knappen Adressebog i afsendelsesvinduet.

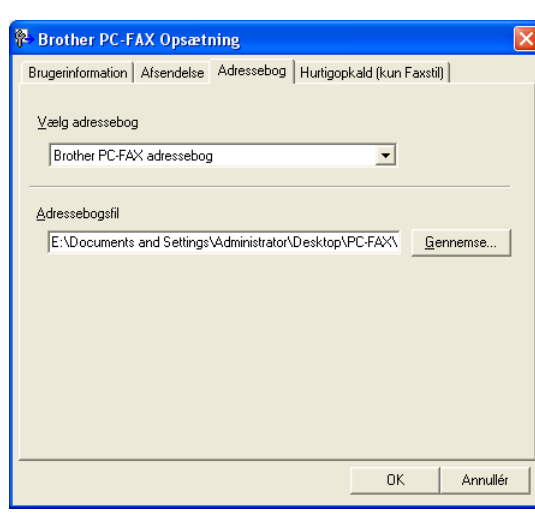

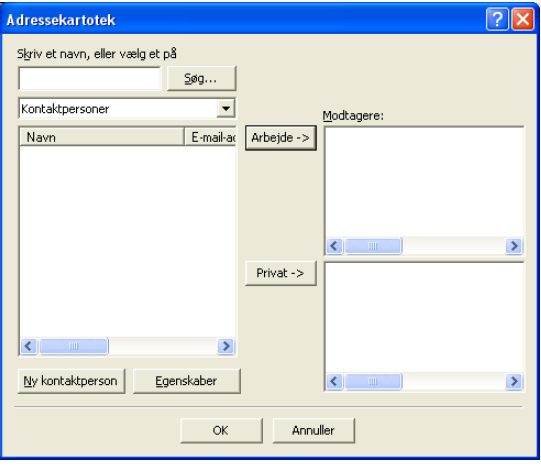

# **Opsætte en forside**

Klik i dialogboksen PC-FAX på **til for at få adgang til skærmbilledet PC-FAX** forsideopsætning.

Dialogboksen **Brother PC-FAX forsideopsætning** vises:

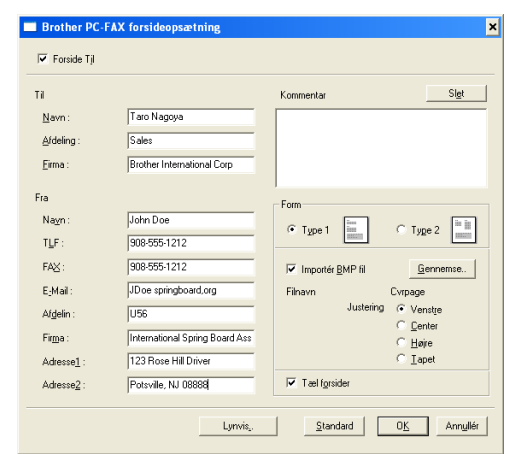

# **Indtastning af forsideoplysningerne**

#### **Til**

#### **Fra**

#### **Kommentar**

Indtast den kommentar, du vil tilføje på forsiden.

#### **Format**

Vælg det forsideformat, du vil bruge.

#### **Importér BMP fil**

Du kan indsætte en bitmap-fil, f.eks. dit firmalogo, på forsiden.

Brug knappen Gennemse til at vælge BMP-filen, og vælg derefter justeringen.

#### **Tæl forsider**

Når feltet Tæl forsider markeres, tælles forsiden med ved sidenummereringen. Hvis dette felt ikke markeres, medtages forsiden ikke.

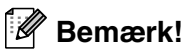

Hvis du sender en faxmeddelelse til mere end én modtager, bliver modtageroplysningerne ikke udskrevet på forsiden.

# **Indstille Hurtigopkald**

Klik på fanen **Hurtigopkald** i dialogboksen **Brother PC-FAX Opsætning**. (Hvis du vil bruge denne funktion, skal du vælge brugerinterfacet **Faxstil**).

Du kan registrere et medlem eller en gruppe i hver af de ti hurtigopkaldstaster.

#### **Sådan registrerer du en adresse under en hurtigopkaldstast:**

1 Klik på den hurtigopkaldstast, du vil programmere.

- 2 Klik på det medlem eller den gruppe, du vil gemme under hurtigopkaldstasten.
- 3 Klik på **Tilføj >>** for at gemme den.

#### **Sådan sletter du en hurtigopkaldstast:**

- 1 Klik på den hurtigopkaldstast, du vil slette.
- 2 Klik på **Slet** for at slette den.

# <span id="page-65-0"></span>**Brother adressebog**

I menuen **Start** skal du vælge **Programmer**, **Brother**, **MFL-Pro Suite MFC-XXXX** (hvor XXXX er modelbetegnelsen) og derefter vælge **PC-FAX Adressebog**.

Dialogboksen **Brother adressebog** vises:

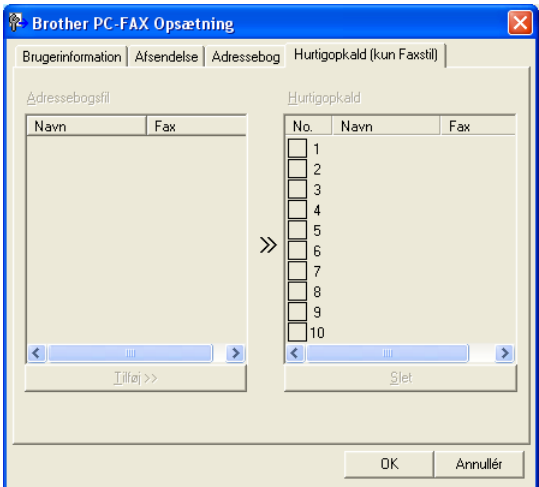

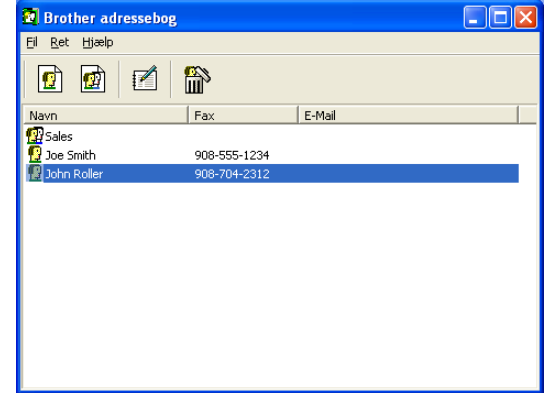

**5**

## **Opsætte et medlem i adressebogen**

I dialogboksen **Brother adressebog** kan du tilføje, redigere og slette oplysninger om medlemmer og grupper.

Klik på ikonet  $\left| \mathbf{r} \right|$  i dialogboksen Adressebog for at tilføje et medlem.

Dialogboksen **Brother adressebog medlemsopsætning** vises:

2 Indtast medlemsoplysningerne i dialogboksen til medlemsopsætning. **Navn** er et obligatorisk felt. Klik på **OK** for at gemme oplysningerne.

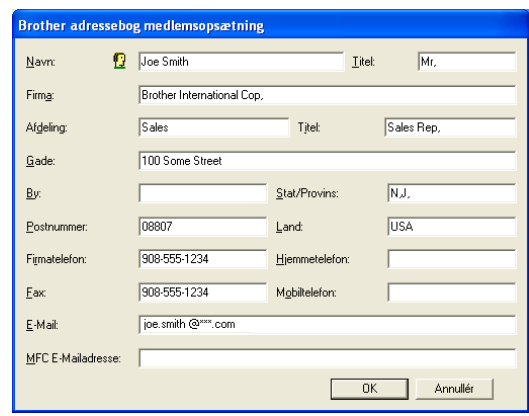

## **Indstille en gruppe til rundsendelse**

Hvis du ofte sender den samme PC-FAX til flere medlemmer, kan du kombinere dem i en gruppe.

**1** Klik på ikonet **in** i dialogboksen **Brother adressebog** for at oprette en gruppe.

Dialogboksen **Brother adressebog gruppeopsætning** vises:

- 2 Skriv navnet på den nye gruppe i feltet **Gruppenavn**.
- 3 I feltet **Tilgængelige navne** skal du vælge hvert af de medlemmer, der skal inkluderes i gruppen, og derefter klikke på **Tilføj >>**.

De medlemmer, du føjer til gruppen, tilføjes i feltet**Gruppemedlemmmer**.

4 Når alle de ønskede medlemmer er blevet tilføjet, skal du klikke på **OK**.

# **Redigere medlemsoplysninger**

- 1 Vælg det medlem eller den gruppe, du vil redigere.
- Klik på redigeringsikonet  $\mathbb{R}$ .
- 3 Rediger medlems- eller gruppeoplysningerne.
- 4 Klik på **OK** for at gemme ændringerne.

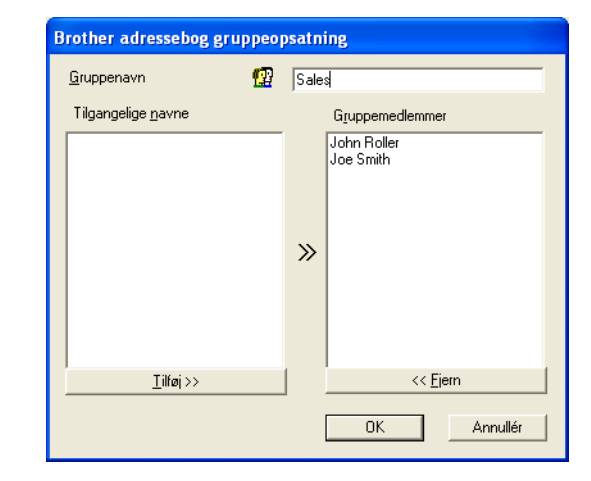

## **Slette et medlem eller en gruppe**

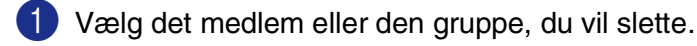

Klik på sletteikonet **in**.

3 Når dialogboksen **Bekræft sletning** vises, skal du klikke på **OK**.

### **Eksportere adressebogen**

Du kan eksportere hele adressebogen til en ASCII-tekstfil (\*.csv). Hvis du ønsker det, kan du vælge at oprette et Vcard, som vedhæftes det pågældende medlems udgående e-mail. (Et Vcard er et elektronisk visitkort, som indeholder afsenderens kontaktoplysninger.)

#### **Sådan eksporterer du hele den nuværende adressebog:**

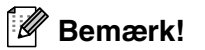

Hvis du vil oprette et Vcard, skal du først vælge medlemmet.

Hvis du vælger Vcard i Trin 1, vil **Filtype:** være **Vcard (\*.vcf)**.

1 Vælg i adressebogen **Filer**, peg på **Eksport**, og klik derefter på **Tekst**.

—**ELLER**—

Klik på **Vcard** og gå til Trin 5.

2 I kolonnen **Tilgængelige poster** skal du vælge de datafelter, du ønsker at eksportere, og derefter klikke på **Tilføj>>**.

**Bemærk!**

Vælg posterne i den rækkefølge, du vil have dem vist.

- 3 Hvis du eksporterer til en ASCII-fil, skal du vælge **Separatortegn** - **Tabulator** eller **Komma**. Herved vælger du mellem **Tabulator** eller **Komma** til at adskille datafelterne.
- 4 Klik på **OK** for at gemme dataene.
- 5 Indtast navnet på filen, og vælg derefter **Gem**.

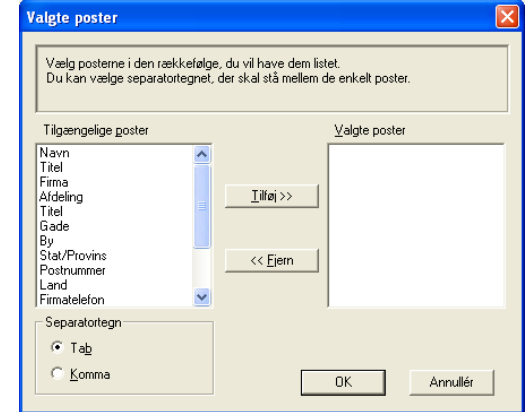

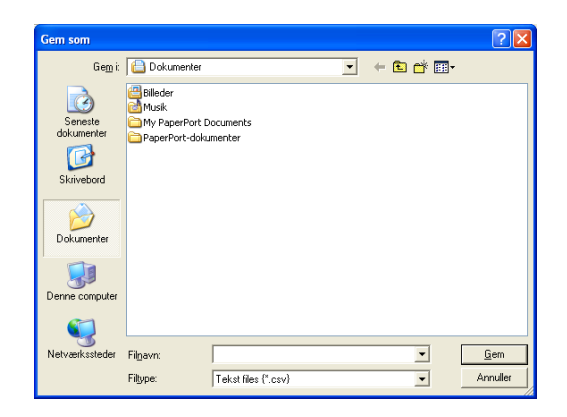

Bruge Brother PC-FAX-programmet (Windows®)

## **Importere til adressebogen**

Du kan importere ASCII-tekstfiler (\*.csv) eller Vcards (elektroniske visitkort) til adressebogen.

#### **Sådan importerer du en ASCII-tekstfil:**

1 Vælg i adressebogen **Filer**, peg på **Import**, og klik derefter på **Tekst**.

—**ELLER**—

Klik på **Vcard** og gå til Trin 5.

2 I kolonnen **Tilgængelige poster** skal du vælge de datafelter, du ønsker at importere, og klikke på **Tilføj>>**.

**Bemærk!**

I listen Tilgængelige poster skal du vælge felterne i den samme rækkefølge, hvori de er vist i importtekstfilen.

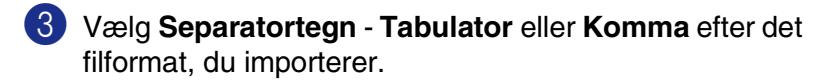

- 4 Klik på **OK** for at importere dataene.
- 5 Indtast navnet på filen, og vælg derefter **Åbn**.

#### **Bemærk!**

Hvis du vælger en tekstfil i Trin 1, vil **Filtype**: være **Tekstfil (\*.csv)**.

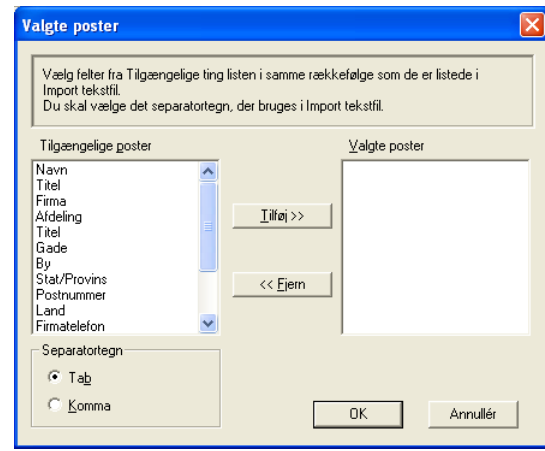

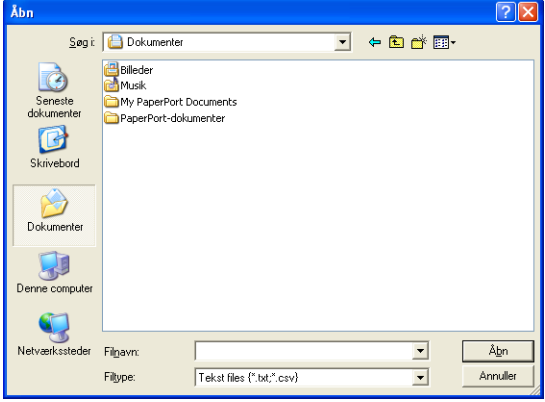

# <span id="page-69-0"></span>**Sende en fil som en PC-FAX ved hjælp af brugerinterfacet Faxstil**

1 Opret en fil i Word, Excel, Paint, Draw eller ethvert andet program på din pc.

2 Vælg **Udskriv** i menuen **Filer**.

Dialogboksen **Udskriv** vises:

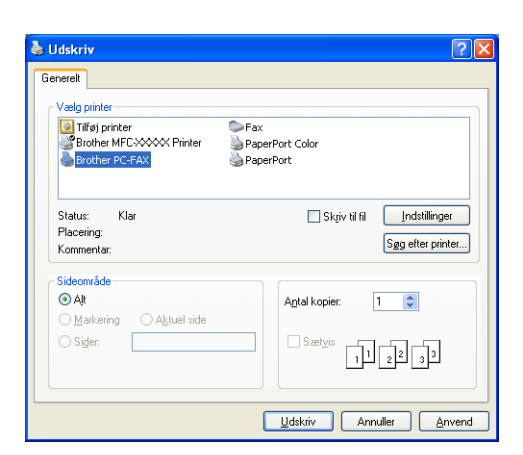

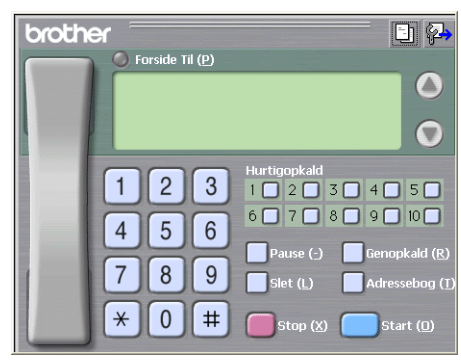

4 Indtast faxnummeret ved hjælp af en af følgende metoder:

Brugerinterfacet Faxstil vises, hvis valget af

3 Vælg **Brother PC-FAX** som din printer, og klik derefter

brugerinterface ikke er markeret som oplyst på [side 5-2.](#page-61-1)

- Brug opkaldstastaturet til at indtaste nummeret.
- Klik på en af de 10 **Hurtigopkald**-taster.
- Klik på knappen **Adressebog**, og vælg et medlem eller en gruppe i adressebogen.

#### $\overline{\mathscr{U}}$ **Bemærk!**

på **Udskriv**.

Hvis du begår en fejl, kan du klikke på **Slet** for at slette det indtastede.

**5** Hvis du vil inkludere en forside, skal du klikke på **Forside Til** og derefter klikke på ikonet Forside **til** for at angive den eller redigere forsideoplysningerne.

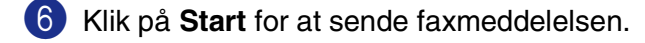

 $\mathscr{U}$ **Bemærk!**

Hvis du vil annullere faxmeddelelsen, skal du klikke på **Stop**.

### **Genopkald**

Hvis du vil kalde op til et nummer igen, skal du klikke på **Genopkald** for at rulle gennem de sidste fem faxnumre og derefter klikke på **Start**.

# **Sende en fil som en PC-FAX ved hjælp af Faxstil**

1 Opret en fil i Word, Excel, Paint, Draw eller ethvert andet program på din pc.

2 Vælg **Udskriv** i menuen **Filer**.

Dialogboksen **Udskriv** vises:

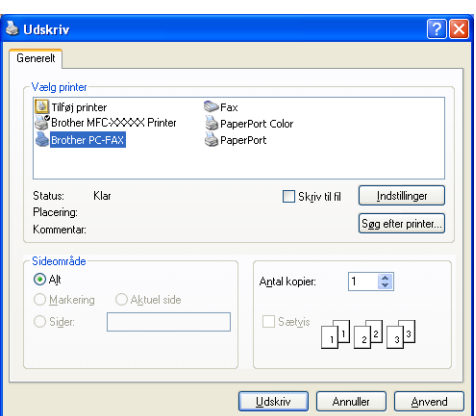

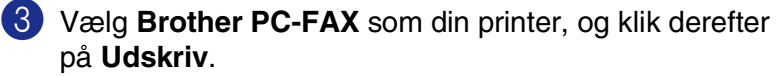

Brugerinterfacet Simpel stil vises, hvis valget af brugerinterface ikke er markeret som oplyst p[å side 5-2.](#page-61-1)

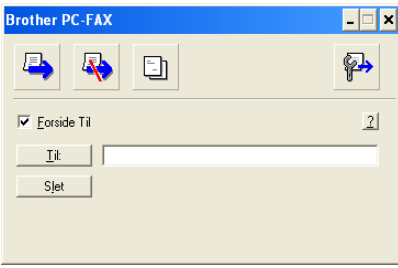

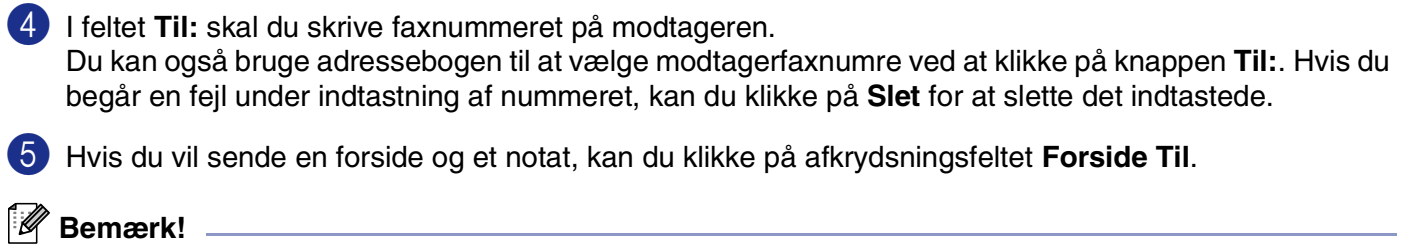

Du kan også klikke på ikonet **til** for at oprette eller redigere en forside.

6 Når du er klar til at sende faxmeddelelsen, skal du klikke på Send-ikonet  $\blacksquare$ .

**Hvis du vil annullere faxmeddelelsen, skal du klikke på Annuller-ikonet ...** 

**5**

# <span id="page-71-0"></span>**Opsætte PC-FAX-modtagelse**

PC-FAX modtagefunktionen vil automatisk overføre de indgående faxmeddelelser, der modtages af maskinen til din pc til visning, udskrivning eller sletning.

### **Bemærk!**

- Inden du bruger PC-FAX-modtagefunktionen, skal du vælge indstillingen PC-FAX Modtag fra maskinens kontrolpanelmenu. (Se *PC-Fax-indstilling af modtager* i brugsanvisningen).
- PC-FAX-modtagelse er kun tilgængelig ved anvendelse af USB-tilslutning parallelinterfacekabel, ikke netværkstilslutning (LAN).

# <span id="page-71-1"></span>**Bruge PC-FAX Modtagelse**

I menuen **Start** skal du vælge **Programmer**, **Brother**, **MFL-Pro Suite MFC-XXXX** (hvor XXXX er modelbetegnelsen) og derefter vælge **PC-FAX Modtagelse**.

PC-FAX-ikonet  $\mathbb{R}$   $\mathbb{R}$   $\mathbb{Z}$   $\mathbb{R}$   $\mathbb{Z}$   $\mathbb{R}$   $\mathbb{R}$   $\mathbb{R}$  ises på proceslinien på pc'en i denne Windows®-session.

# **Opsætte din pc**

- 1 Højreklik på PC-FAX-ikonet <sup>og</sup> på <sup>proceslinien på din PC, og klik derefter på **PC-Fax**</sup> **Rx opsætning**.
- 2 Dialogboksen PC-Fax Rx opsætning vises:
- 3 <sup>I</sup>**Gem fil** skal du bruge knappen Gennemse, hvis du vil ændre stien til det sted, hvor PC-FAX-filerne gemmes.
- 4 <sup>I</sup>**Filformat** skal du vælge **.tif** eller **.max** som det format, det modtagne dokument skal gemmes i. Standardformatet er **.tif**.
- 5 Hvis du ønsker det, kan du markere afkrydsningsfeltet **Afspil wave-fil, når der modtages fax**, og derefter angive stien til wave-filen.
- 6 Hvis du vil starte PC-FAX-modtagelse automatisk, når du starter Windows®, skal du markere afkrydsningsfeltet **Tilføj til startfolder**.

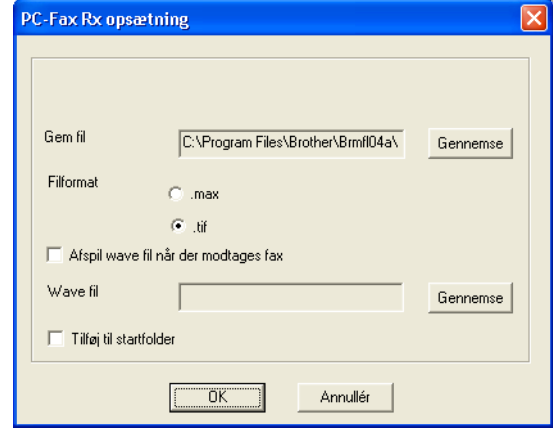
Bruge Brother PC-FAX-programmet (Windows®)

# **Se nye PC-FAX-meddelelser**

Hver gang du påbegynder modtagelsen af en PC-FAX, blinker de blå og røde **ikonet.** Ikoner. Når faxmeddelelsen er modtaget, forbliver ikonet rød. Det røde ikon skifter til grønt, når den modtagne faxmeddelelse er modtaget. Dobbeltklik på de nye faxmeddelelser for at åbne dem og få dem vist.

## **Bemærk!**

Titlen på din ikke-læste pc-meddelelse vil være datoen og klokkeslættet, indtil du tilknytter et filnavn, for eksempel "Fax 2-20-2002 16:40:21.tif".

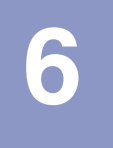

# **Netværksscanning (Windows®)**

**(Kun MFC-7225N, MFC-7820N eller modeller med den ekstra NC-2200w)**

Hvis du vil bruge maskinen som en netværksscanner, skal netværket konfigureres med en TCP/IP adresse, som passer til dit netværk. Du kan indstille eller ændre indstillingerne fra kontrolpanelet. (Se Brugsanvisning til netværk på cd-rom'en).

### **Netværkslicens**

MFC-7225N og MFC-7820N indeholder pc-licens for op til fem brugere.

Denne licens understøtter installationen af MFL-Pro Software Suite med ScanSoft® PaperPort® på op til fem pc'er til anvendelse på et netværk.

Hvis du vil bruge flere end fem pc'er med ScanSoft® PaperPort® 9.0SE installeret, skal du købe NL-5, der er en pakke med flerbrugerlicensaftale til op til fem ekstra brugere. Du skal kontakte din Brother-forhandler, hvis du vil købe NL-5.

## **Registrere din pc med maskinen til scanning**

Hvis du har behov for at ændre den maskine, der blev registreret for din pc under installationen af MFL-Pro Suite (se Hurtig installationsvejledning), skal du følge nedenstående trin.

#### 1 *Windows*® *XP*

I menuen **Start** skal du vælge **Kontrolpanel**, **Printere og anden hardware**, **Scannere og kameraer** (eller **Kontrolpanel**, **Scannere og kameraer**).

Højreklik på ikonet Scannerenhed og vælg egenskaber for at vise dialogboksen Network Scanner Properties.

#### *Windows*® *98/Me/2000*

I menuen **Start** skal du vælge **Kontrolpanel**, **Scannere og kameraer** og derefter højreklikke på ikonet Scannerenhed og vælge **Egenskaber** for at få vist dialogboksen Network Scanner Properties.

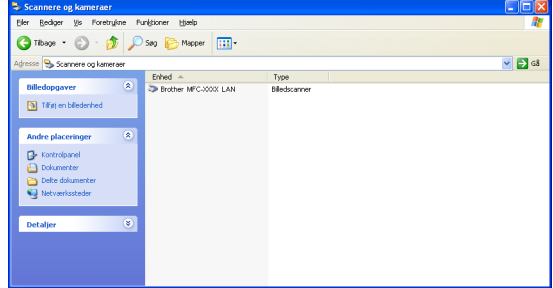

2 Klik på fanen **Netværksindstilling** i dialogboksen, og vælg en metode til at angive maskinen som en netværksscanner til din pc.

#### **Specificere din maskine via adressen**

Indtast maskinens IP-adresse i feltet **IP-adresse**.

Klik på **Anvend** og derefter på **OK**.

#### **Specificér din maskine via navnet**

Indtast maskinens nodenavn i feltet **Nodenavn**.

Klik på **Anvend** og derefter på **OK**.

#### **Søg efter enhed**

Klik på **Gennemse** og vælg den aktuelle enhed, du ønsker at bruge.

Klik på **OK**.

Klik på **Anvend** og derefter på **OK**.

3 Klik på fanen **Scanne Til knap** i dialogboksen, og indtast dit pc-navn i feltet **Vis navn**. Maskinens LCD viser det navn, du indtaster. Standardindstillingen er dit pc-navn. Du kan indtaste et hvilket som helst navn.

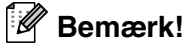

Indstillingerne i dette vindue har ingen relevans ved brug sammen med den trådløse print/scan NC-2200w (ekstraudstyr). Hvis du har fulgt installationstrinene i den hurtige installationsanvisning er instillingerne til scanningsdestination allederede konfigureret. Hvis det er nødvendigt at ændre indstillingerne skal du se brugsanvisningen til NC-2200w netværket for yderligere oplysninger.

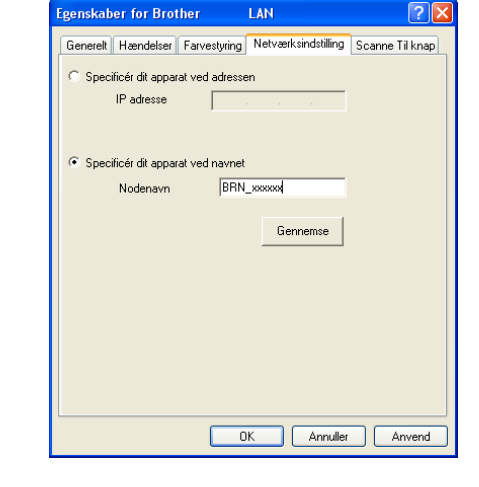

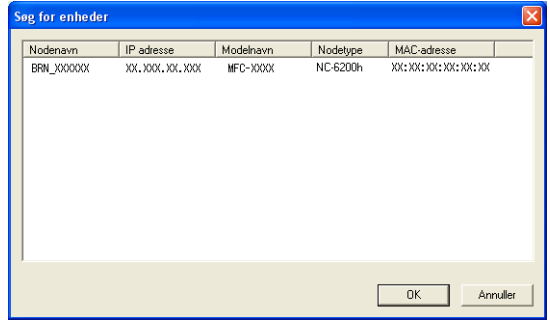

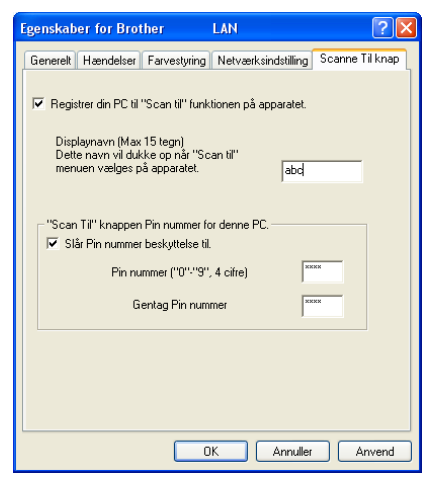

4 Du kan undgå at modtage uønskede dokumenter ved at indstille en 4-cifret PIN-kode. Indtast dit PIN-nummer i felterne **PIN-nummer** og **Gentag PIN-nummeret**. Hvis du vil sende data til en pc, der er beskyttet med et PIN-nummer, anmoder LCD'et dig om at indtaste PIN nummeret, før dokumentet kan scannes og sendes til maskinen. (Se *[Bruge scannetasten](#page-75-0)* på side 6-3 til [6-6\)](#page-78-0).

# <span id="page-75-1"></span><span id="page-75-0"></span>**Bruge scannetasten**

## **Scanne til e-mail**

Når du vælger Scan til e-mail, scannes dit dokument og sendes direkte til den pc, du har udpeget i dit netværk. ControlCenter2.0 aktiverer standard e-mail-programmet på den udpegede pc til adressering af modtageren. Du kan enten scanne et sort-hvidt dokument (eller et farvedokument), der skal sendes sammen med din e-mail fra pc'en som en vedhæftet fil.

Du kan ændre Scan-konfigurationen. (Se *E-mail* [på side 3-5](#page-49-0).)

1 Ilæg dokumentet.

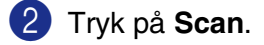

3 Tryk på ▲ eller ▼ for at vælge Scan til EMail.

Tryk på **Menu/Set**.

4 Tryk på ▲ eller ▼ for at vælge den destinations-pc, du vil bruge til at sende dit dokument som e-mail.

#### Tryk på **Menu/Set**.

Hvis LCD'et anmoder dig om at indtaste et PIN-nummer, skal du indtaste det 4-cifrede PIN-nummer til destinations-pc'en på kontrolpanelet.

#### Tryk på **Menu/Set**.

Maskinen starter scanningen.

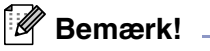

MFC-7225N kan ikke scanne farvedokumenter.

**6**

### **Scanne til billede**

Når du vælger Scan til billede, scannes dit dokument og sendes direkte til den pc, du har udpeget i dit netværk. ControlCenter2.0 aktiverer standardgrafikprogrammet på den udpegede pc. Du kan ændre **Scan**-konfigurationen. (Se *[Billede \(eksempel: Microsoft Paint\)](#page-48-0)* på side 3-4.)

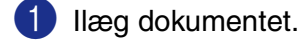

2 Tryk på **Scan**.

3 Tryk på ▲ eller ▼ for at vælge Scan til billed.

Tryk på **Menu/Set**.

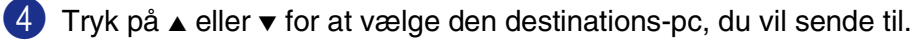

#### Tryk på **Menu/Set**.

Hvis LCD'et anmoder dig om at indtaste et PIN-nummer, skal du indtaste det 4-cifrede PIN-nummer til destinations-pc'en på kontrolpanelet.

#### Tryk på **Menu/Set**.

Maskinen starter scanningen.

# **Scanne til OCR**

Når du vælger Scan til OCR, scannes dit dokument og sendes direkte til den pc, du har udpeget i dit netværk. ControlCenter2.0 aktiverer ScanSoft® OmniPage® og konverterer dit dokument til tekst til visning og redigering i et tekstbehandlingsprogram på den udpegede pc. Du kan ændre **Scan**-konfigurationen. (Se *[OCR \(tekstbehandlingsprogram\)](#page-49-1)* på side 3-5.)

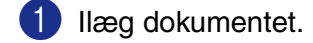

2 Tryk på **Scan**.

3 Tryk på ▲ eller ▼ for at vælge Scan til OCR.

Tryk på **Menu/Set**.

4 Tryk på ▲ eller ▼ for at vælge den destinations-pc, du vil sende til.

#### Tryk på **Menu/Set**.

Hvis LCD'et anmoder dig om at indtaste et PIN-nummer, skal du indtaste det 4-cifrede PIN-nummer til destinations-pc'en på kontrolpanelet.

#### Tryk på **Menu/Set**.

Maskinen starter scanningen.

## <span id="page-78-1"></span><span id="page-78-0"></span>**Scanne til fil**

Når du vælger Scan til fil, kan du scanne et sort-hvidt dokument (eller et farvedokument) og sende det direkte til en pc, som du udpeger i netværket. Filen gemmes i det mappe- og filformat, du har konfigureret i ControlCenter2.0 på den udpegede pc. Du kan ændre **Scan**-konfigurationen. (Se *Fil* [på side 3-6.](#page-50-0))

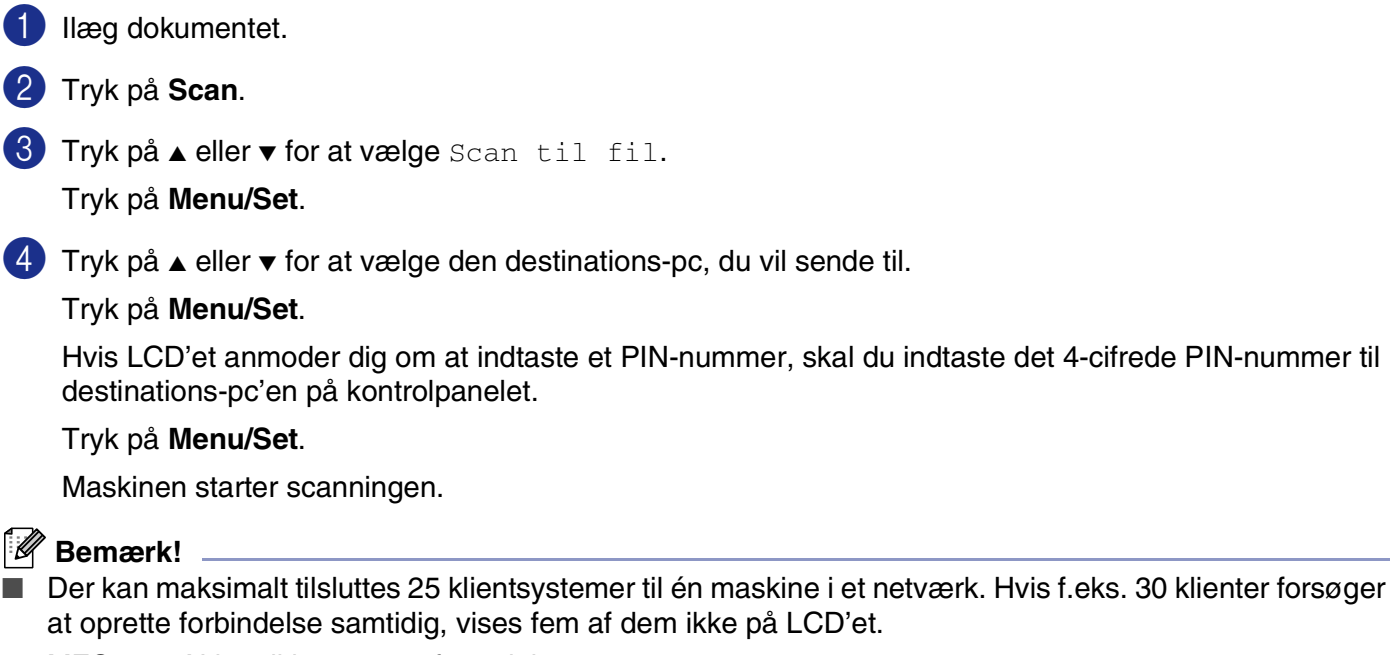

■ MFC-7225N kan ikke scanne farvedokumenter.

# **Opsætte din USB-udstyrede Apple® Macintosh®**

### $\mathscr{\mathscr{Q}}$  Bemærk! \_

**7**

Før du kan tilslutte maskinen til din Macintosh®, skal du købe et USB-kabel med en længde på højst 2 m.

**Du må ikke forbinde maskinen til en USB-port på et tastatur eller en USB-hub uden strømforsyning.**

De funktioner, der understøttes af maskinen, afhænger af det operativsystem du bruger. Nedenstående skema viser, hvilke funktioner der understøttes.

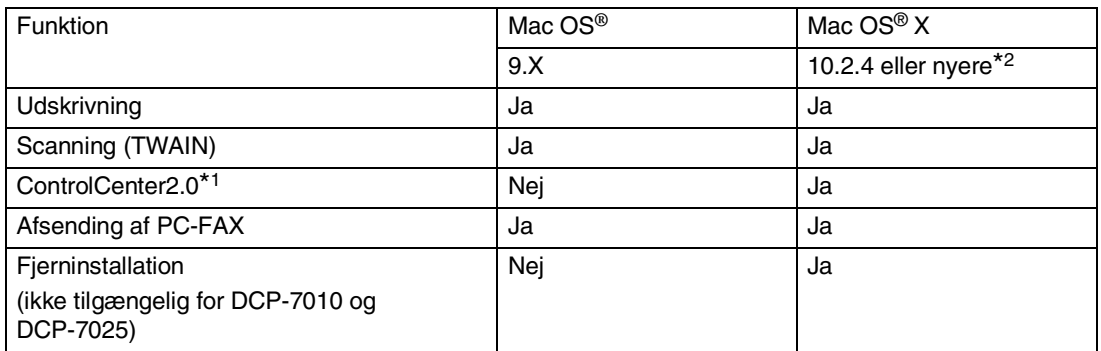

\*1 Hvis du vil have yderligere oplysninger om brugen af ControlCenter2.0, se *[Bruge ControlCenter2.0 \(Mac](#page-102-0)  [OS® X 10.2.4 eller nyere\)](#page-102-0)* på side 7-24. Hvis du klikker på **Valg...**, kan du vælge antallet af sider pr. ark på skærmen **Enhedens funktioner**. Indstillingerne **Dupleks** er ikke tilgængelige.

\*2 Brugere af Mac OS® X 10.2.0 til 10.2.3 skal opgradere til Mac OS® X 10.2.4 eller nyere. (De seneste oplysninger om Mac OS® X finder du p[å: http://solutions.brother.com\)](http://solutions.brother.com)

# **Bruge Brother-printerdriveren med din Apple® Macintosh® (Mac OS® X)**

## **Vælge indstillinger i sidelayout**

- 1 I programmer, som f.eks. TextEdit skal du klikke på menuen **Filer** og vælge **Sideopsætning**. Sørg for, at **MFC-XXXX** (Hvor XXXX er modelbetegnelsen) er valgt i pop-up-menuen **Format til**. Du kan ændre indstillingerne for **Papirstørrelse**, **Retning** og **Skalering** og derefter klikke på **OK**.
- Indstillinger: Sideattributter  $\left| \cdot \right|$  $\left| \cdot \right|$ Format til: MFC-XXXX **Brother** Papirstørrelse: A4  $\left| \cdot \right|$ 8.25" x 11.68"  $1 \mathbf{I}$   $\mathbf{r}$  $\mathbf{I}$ . Retning: Skalering: 100  $%$  $\circled{?}$ (Annuller)  $\overline{\mathsf{OK}}$
- 2 I programmer som f.eks. TextEdit skal du klikke på menuen **Filer** og vælge **Udskriv**. Klik på **Udskriv** for at starte udskrivningen.

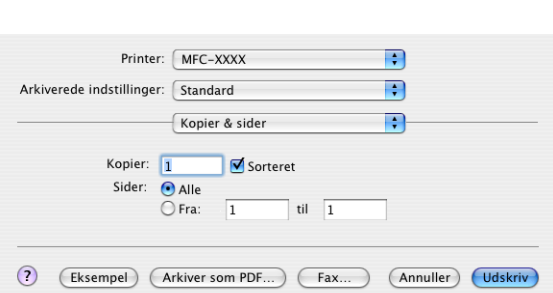

# **Specifikke indstillinger**

Du kan angive **Papirtype**, **Opløsning**, **Tonerbesparelse** og andre indstillinger. Klik på rullelisten **Kopier og sider** for at vælge de indstillinger, du vil ændre.

#### **Udskriftsindstillinger**

Vælg **Kvalitet**, **Papirtype** og evt. **Tonerbesparelse**.

### **Layout**

Vælg **Sider pr. ark**, **Retning** og **Kant** (om nogen).

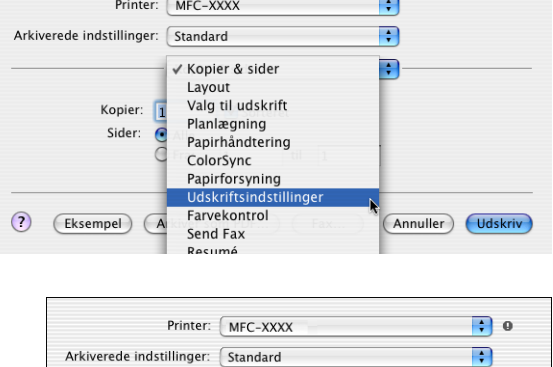

Udskrivningsindstil... Kvalitet

Control (300 dpi)<br>
⊙ Fin (600 dpi)<br>
○ Superfin (HQ1200)

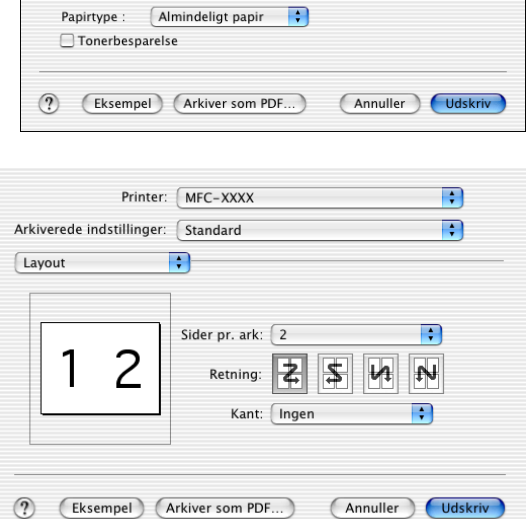

# **Bruge Brother-printerdriveren med din Apple® Macintosh® (Mac OS® 9.1 til 9.2)**

**Sådan vælges en printer:**

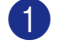

1 Åbn **Vælger** i Apple-menuen.

2 Klik på ikonet **Brother Laser**. Klik på den printer, du vil udskrive på, i højre side af vinduet **Vælger**. Luk **Vælger**.

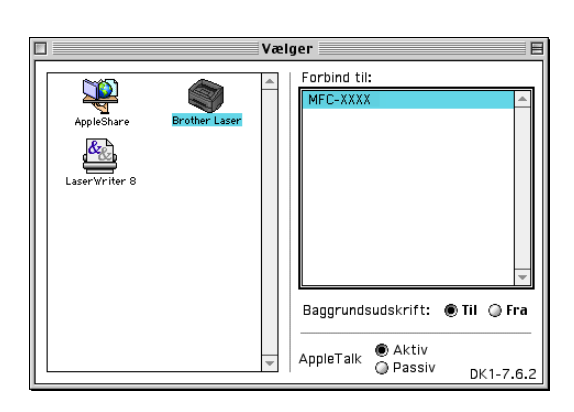

#### **Sådan udskrives et dokument:**

3 I programmer som f.eks. Presto!® PageManager®skal du klikke på menuen **Filer** og vælge **Sideopsætning**. Du kan ændre indstillingerne for **Papirstørrelse**, **Retning** og **Skaléring** og derefter klikke på **OK**.

4 I programmer som f.eks. Presto!<sup>®</sup> PageManager<sup>®</sup> skal du klikke på menuen **Filer** og vælge **Udskriv**. Klik på

**Udskriv** for at starte udskrivningen.

**brother** MFC-XXXX  $\overline{\text{OK}}$  $1.6.4$ Papirstørrelse: @ Letter **CA4 Annullér**  $@$  Executive  $Q$  Legal  $Q$  Com-10  $\bigcirc$  85 रा Papir Skaléring : <mark>100 %</mark> Hjælp Retning: []A] ‼া≯ **Standard** 

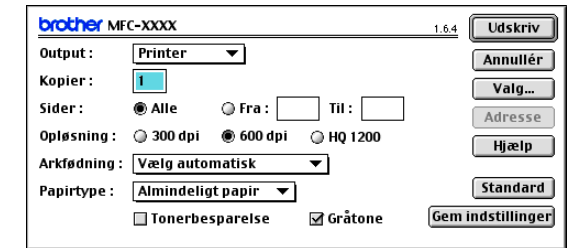

# **Bemærk!**

Hvis du vil ændre **Kopier**, **Sider**, **Opløsning**, **Arkfødning** og **Papirtype**, skal du vælge indstillingerne, før du klikker på **Udskriv**. Hvis du klikker på **Valg...**, kan du vælge antallet af sider pr. ark på skærmen **Enhedens funktioner**. Indstillingerne **Dupleks** er ikke tilgængelige.

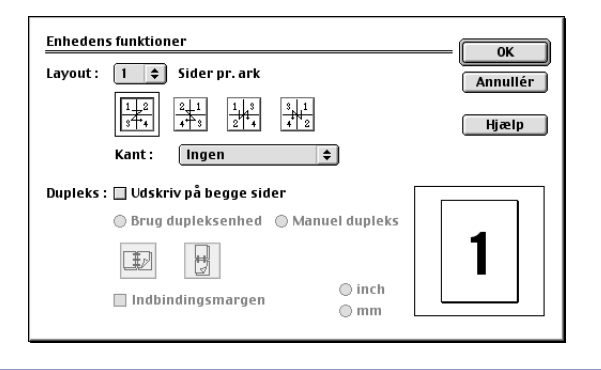

**7**

# **Bruge PS-driveren med din Apple® Macintosh® (kun DCP-7025, MFC-7225N og MFC-7820N)**

### **Bemærk!**

- Hvis du vil bruge PS-driveren i et netværk, skal du se Network User's Guide på cd-rom'en.
- $\blacksquare$  Hvis du vil bruge PS-driveren med et USB-kabel, skal du indstille  $Emulering$  til BR-Script 3 ved hjælp af kontrolpanelet, inden USB-kablet tilsluttes. (Se *Indstille emuleringsvalg (kun DCP-7025, MFC-7225N og MFC-7820N)* på side 1-4.)
- PS-driveren understøtter ikke følgende funktioner:
	- HQ 1200
	- PC-Fax-afsendelse

# **Til brugere af Mac OS® X**

Du skal installere PS-driveren ved hjælp af følgende instruktioner.

- **Bemærk!**
- Hvis du bruger et USB-kabel, og din Macintosh® "Mac OS® X", kan der kun registreres en printerdriver for en maskine i Print Center.
- Hvis der allerede er en Brother Native Driver (MFC-XXXX eller DCP-XXXX) i listen over printere, skal du slette den og derefter installere PS-driveren.

1 Vælg **Programmer** i menuen **Gå**.

2 Åbn mappen **Hjælpeprogrammer**.

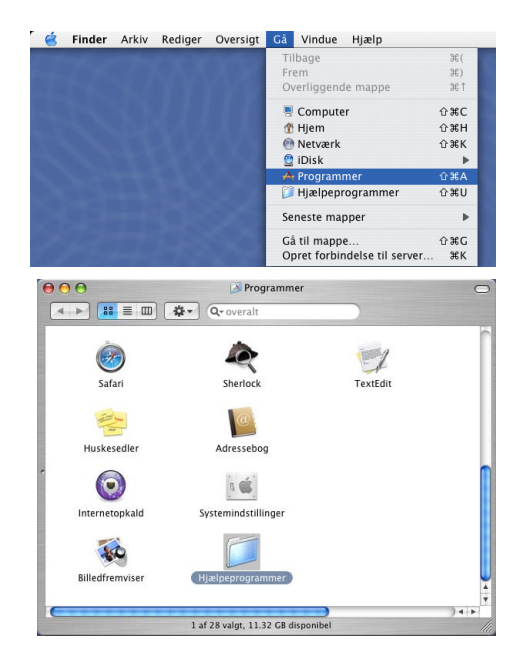

Bruge maskinen med en Macintosh®

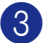

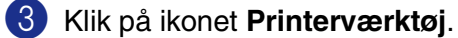

\* Brugere af Mac OS® X 10.2.X skal klikke på ikonetthe **Print Center**.

4 Klik på knappen **Tilføj**.

5 Vælg **USB**.

6 Vælg modelnavn, og klik derefter på **Tilføj**.

7 Vælg **Slut Printerværktøj** i menuen **Printerværktøj**.

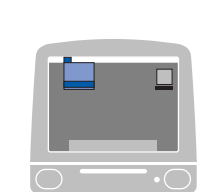

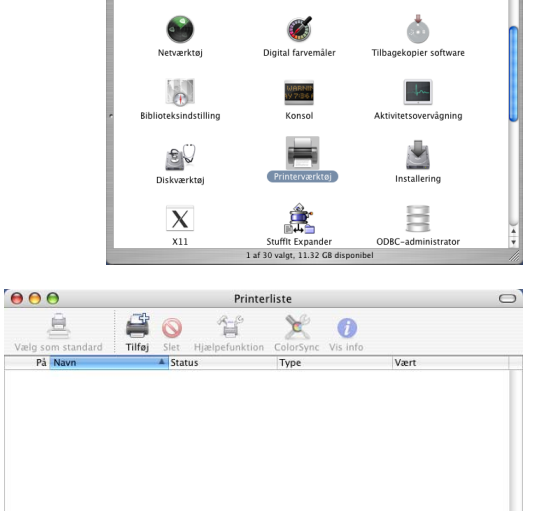

Hiælpeprogrammer

 $000$ 

 $\overline{00}$ 

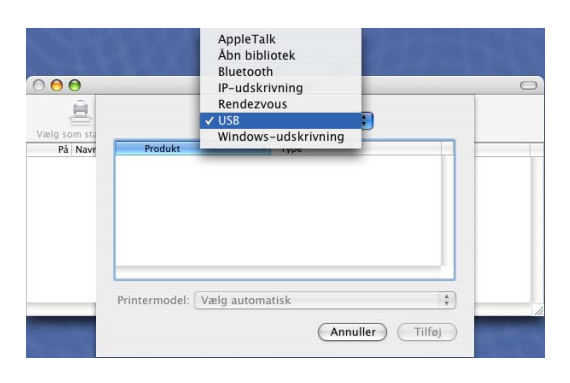

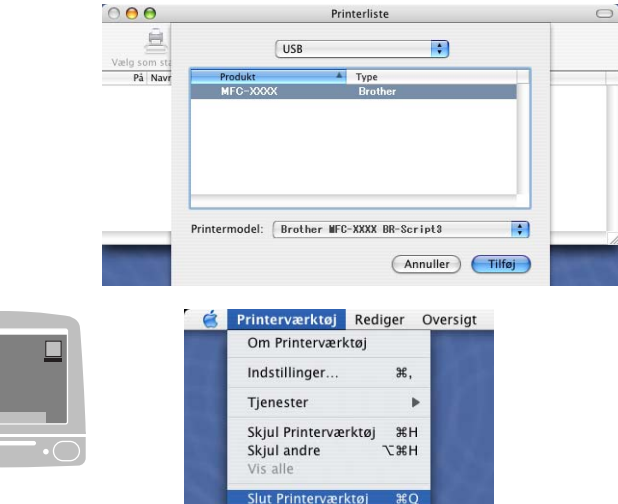

 $_{\rm \#O}$ 

# **Til brugere af Mac OS® 9.1 til 9.2**

- 1 Åbn mappen **Applications (Mac OS 9)**. Åbn mappen **Utilities**\*.
	- \* Skærmbillederne er baseret på Mac OS® 9.1.

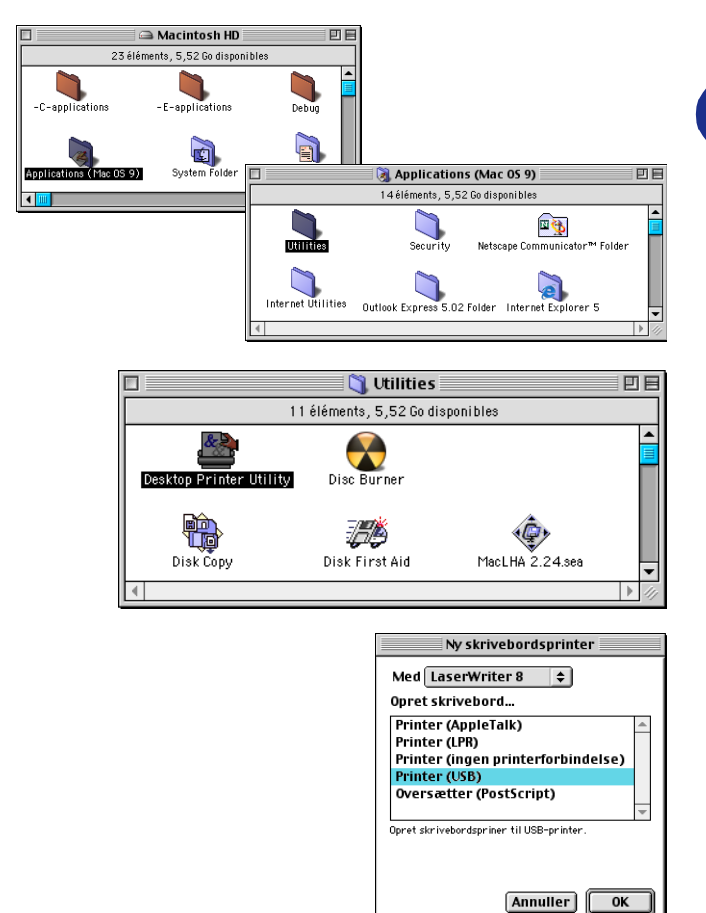

2 Klik på ikonet **Desktop Printer Utility**.

3 Vælg **Printer (USB)**, og klik derefter på **OK**.

4 Klik på **Skift...** i PPD-filen (PostScript™ Printer Description).

Vælg **Brother MFC-XXXX** eller **Brother DCP-XXXX** (Hvor XXXX er modelbetegnelsen), og klik derefter på **Vælg**.

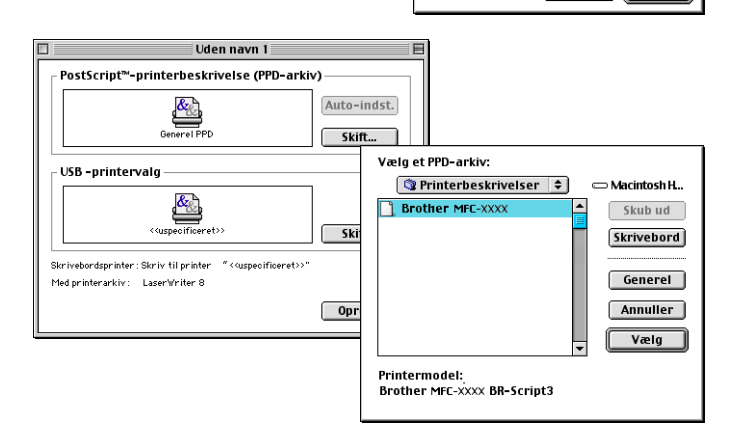

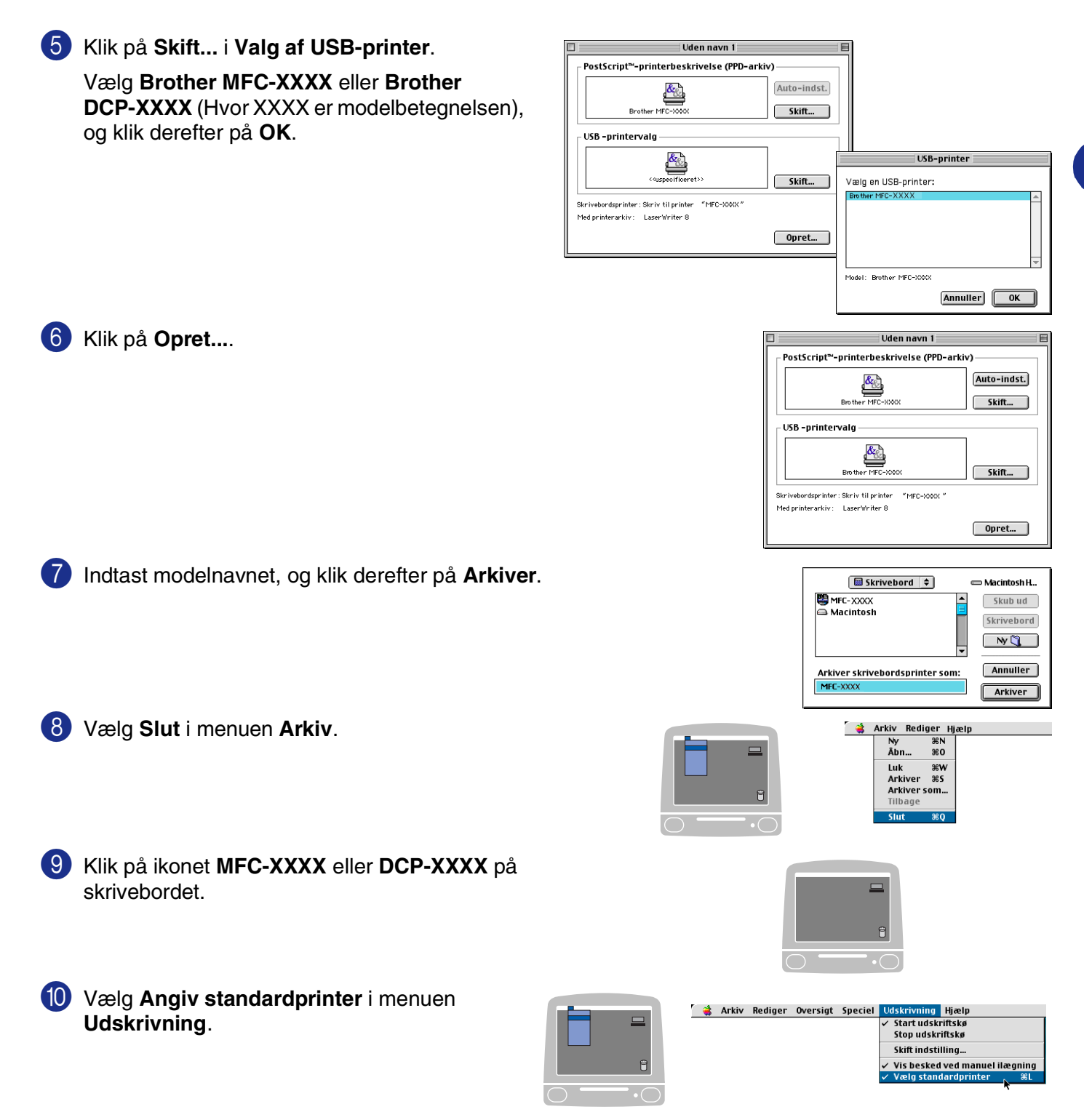

# **Sende en fax fra dit Macintosh®-program (ikke tilgængelig for DCP-7010 og DCP-7025)**

# **Til brugere af Mac OS® X**

Du kan sende en faxmeddelelse direkte fra et Macintosh®-program.

- 1 Oprette et dokument i et Macintosh®-program.
- 2 Hvis du vil sende en faxmeddelelse, skal du vælge **Udskriv** i menuen **Arkiv**. Dialogboksen Printer vises: Printer: MFC-XXXX

3 Vælg **Send fax** i rullelisten.

4 Vælg **Fax** i rullelisten **Output**.

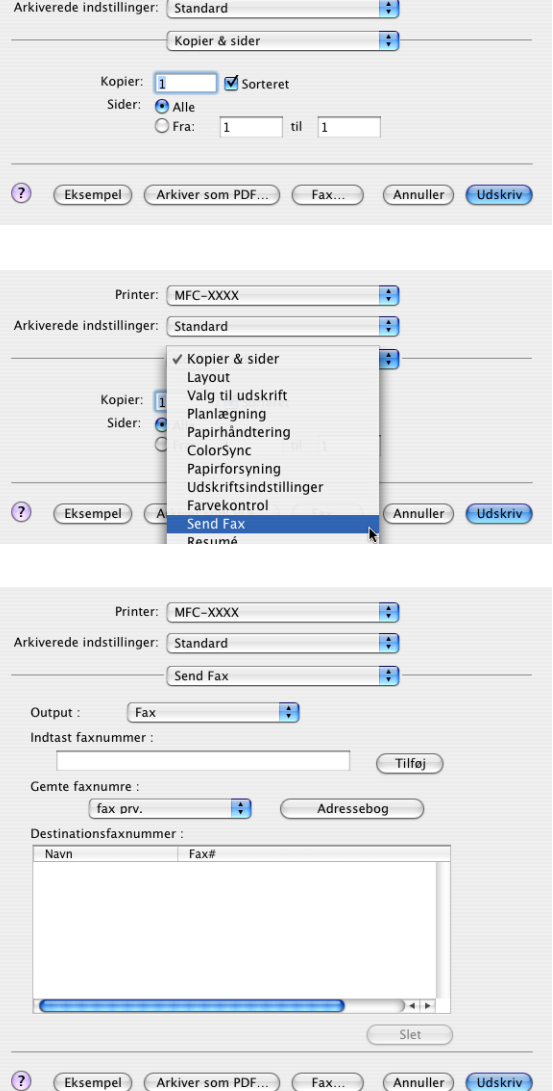

 $\left| \cdot \right|$ 

5 Hvis du vil adressere faxmeddelelsen, skal du skrive et faxnummer i feltet **Indtast faxnummer** og derefter klikke på **Udskriv**.

## **Bemærk!**

Hvis du vil sende en faxmeddelelse til mere end ét nummer, skal du klikke på **Tilføj**, når du har indtastet det første faxnummer. Destinationsfaxnumrene vises i dialogboksen.

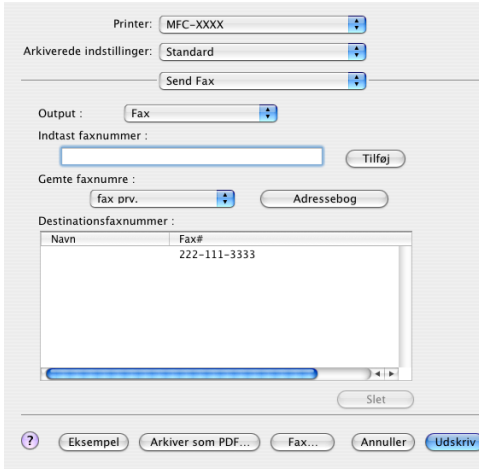

# **Trække et vCard fra Mac OS® X-adressebogen**

Du kan adressere faxnummeret med et vCard (et elektronisk visitkort) fra Mac OS®-programmet til feltet Destinationsfaxnummer.

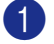

1 Klik på knappen **Adressebog**.

2 Træk et vCard fra **Adressebog** under Mac OS® X til feltet **Destinationsfaxnummer**.

Når du er færdig med at adressere din faxmeddelelse, skal du klikke på **Udskriv**.

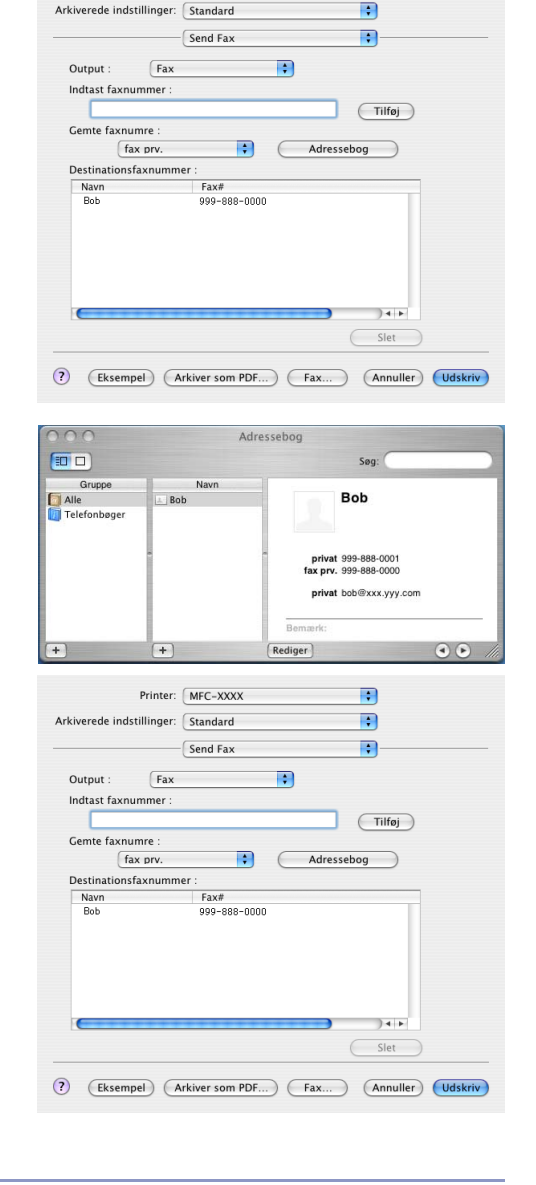

Printer: MFC-XXXX

F.

## **Bemærk!**

- Det anvendte vCard skal indeholde et fax arb. eller fax prv. nummer.
- Når du vælger **fax arb.** eller **fax prv.** i rullelisten Gemte faxnumre, anvendes der kun faxnumre, der er gemt i **Adressebog** under Mac OS® X, til den valgte kategori. Hvis faxnummeret kun er gemt i én af Mac OS® X **Adressebog**-kategorierne, hentes nummeret, uanset hvilken kategori du har valgt (arbejde eller hjemme).

# **Til brugere af Mac OS® 9.1 til 9.2**

Du kan sende en faxmeddelelse direkte fra et Macintosh®-program.

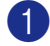

Oprette et dokument i et Macintosh<sup>®</sup>-program.

2 Hvis du vil sende en faxmeddelelse, skal du vælge **Udskriv** i menuen **Arkiv**.

Dialogboksen Printer vises:

3 Vælg **Fax** i rullelisten **Output**.

Når **Printer** er valgt, viser den øverste knap **Udskriv** og knappen **Adresse** er nedtonet.

Når **Fax** er valgt, skifter den øverste knap til **Send fax**,

og knappen **Adresse** bliver tilgængelig.

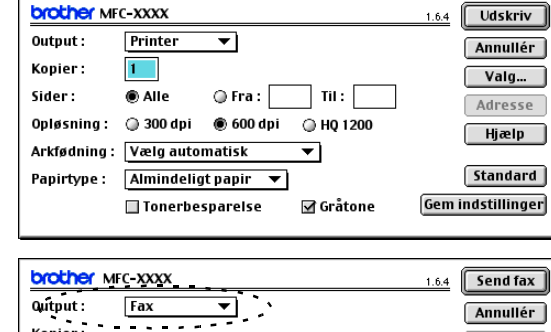

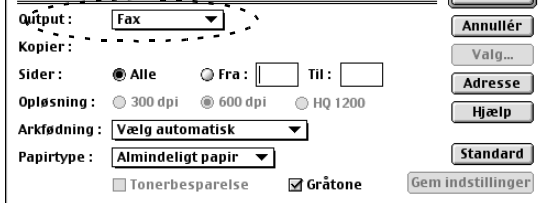

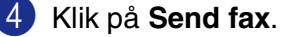

Dialogboksen **Send fax** vises:

Dialogboksen **Send fax** indeholder to listebokse. Det venstre felt viser alle de forrige **Gemte faxnumre** og det højre felt viser **Destinationsfaxnummer**, efterhånden som du vælger dem.

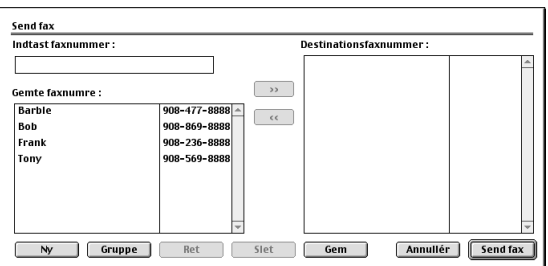

5 Hvis du vil adressere faxmeddelelsen, skal du skrive et faxnummer i feltet **Indtast faxnummer**.

6 Når du er færdig med at adressere din faxmeddelelse, skal du klikke på **Send fax**.

#### **Bemærk!**

■ Hvis du kun vil vælge og sende bestemte sider i dokumentet, skal du klikke på OK for at komme til dialogboksen Udskriv.

■ Hvis du klikker på **Send fax** uden at adressere din faxmeddelelse, vises følgende fejlmeddelelse:

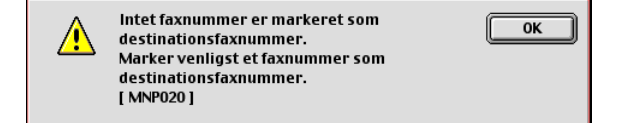

Klik på **OK** for at komme til dialogboksen **Send fax**.

# **Scanne fra en Macintosh®**

Softwaren til Brother-maskinen indeholder en TWAIN-scannerdriver til Macintosh®. Du kan bruge denne Macintosh® TWAIN-scannerdriver sammen med de programmer, der understøtter TWAIN-specifikationerne.

### **Bemærk!**

Hvis du vil scanne fra en maskine på et netværk, skal du vælge netværksmaskinen i programmet Device Selector, som du finder under Macintosh HD/Library/Printers/Brother/Utilities.

## **Adgang til scanneren**

Kør dit Macintosh® TWAIN-kompatible program. Den første gang du bruger Brother TWAIN-driveren, skal du angive den som standard ved at vælge **Vælg kilde** (eller et andet menunavn for at vælge enheden). For hvert dokument, du scanner, skal du vælge **Hent billede** eller **Scan**. Dialogboksen til scanneropsætning vises.

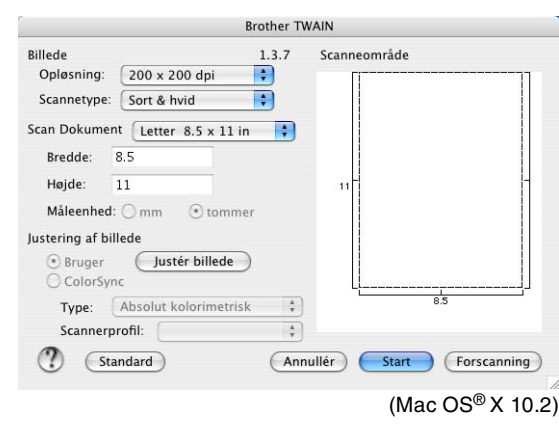

### **Bemærk!**

- Skærmbilledet, der vises i dette afsnit, er fra Mac OS® X 10.2. Skærmbillederne på din Macintosh® kan variere afhængigt af dit operativsystem.
- Metoden til valg af kilde eller scanning kan variere afhængigt af det program, du anvender.

# **Scanne et billede ind i din Macintosh®**

Du kan scanne en hel side.

#### —**ELLER**—

scanne en del efter forscanning af dokumentet.

### **Scanne en hel side**

1 Læg dokumentet i ADF'en.

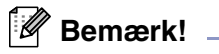

Hvis modellen er af flatbed-typen, kan du også placere dokumentet på scannerglaspladen.

2 Justér om nødvendigt følgende indstillinger i dialogboksen Scanneropsætning: **Opløsning Scannetype Scanneområde Lysstyrke Kontrast**

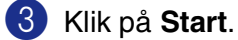

Når scanningen er afsluttet, vises billedet i dit grafikprogram.

## **Forscanne et billede**

Forscanning gør det muligt at scanne et billede hurtigt ved lav opløsning. Der vises en miniatureudgave i **Scanneområde**. Dette er kun en forvisning af billedet, så du kan se, hvordan det kommer til at se ud. Knappen **Forscanning** bruges til at beskære uønskede områder af billedet. Når du er tilfreds med forvisningen, skal du klikke på knappen **Start** for at scanne billedet.

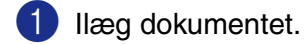

#### 2 Klik på **Forscanning**.

Hele billedet scannes ind i din Macintosh® og vises i **Scanneområde** i dialogboksen Scanner:

3 Hvis du vil scanne en del af det forscannede billede, skal du klikke og trække med musen for at beskære det.

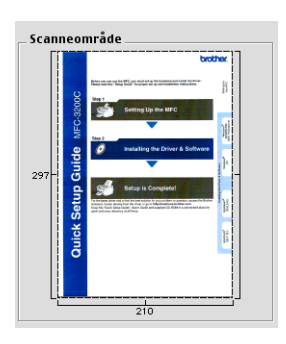

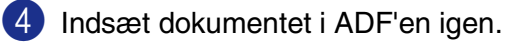

### **Bemærk!**

Hvis modellen er af flatbed-typen, og du lægger dokumentet på scannerglaspladen i trin 1, skal du springe dette trin over.

5 Foretag dine ændringer til indstillingerne for **Opløsning**, **Scannetype** (Gråskala), **Lysstyrke**, **Kontrast**, og **Størrelse** i dialogboksen Scanneropsætning.

6 Klik på **Start**.

Denne gang vises kun det beskårne område i dokumentet i **Scanneområde**.

7 Du kan forbedre billedet i et redigeringsprogram.

**7**

## **Indstillinger i scanningsvinduet**

#### **Billede**

#### **Opløsning**

I pop-up-menuen **Opløsning** kan du vælge scanningsopløsningen. Højere opløsninger kræver mere hukommelse og overførselstid, men giver et finere scannet billede. På følgende liste vises de opløsninger, du kan vælge.

- $\blacksquare$  100  $\times$  100 dpi
- 150  $\times$  150 dpi
- 200  $\times$  200 dpi
- $\Box$  300  $\times$  300 dpi
- $\blacksquare$  400  $\times$  400 dpi
- $\Box$  600  $\times$  600 dpi
- $\blacksquare$  1200 × 1200 dpi
- 2400  $\times$  2400 dpi (ikke tilgængelig for MFC-7225N)
- $\blacksquare$  4800 × 4800 dpi (ikke tilgængelig for MFC-7225N)
- $\blacksquare$  9600 × 9600 dpi (ikke tilgængelig for MFC-7225N)

#### **Scannetype**

**Sort & hvid**—Indstiller billedtypen til **Sort & hvid** for tekst eller stregtegning. Ved fotografier skal du indstille billedtypen til Grå (fejlspredning) eller Ægte grå.

**Grå (fejlspredning)**—Bruges til dokumenter med fotografier eller grafik. (Fejlspredning er en metode til oprettelse af simulerede gråtoner uden brug af ægte grå prikker. Sorte prikker placeres i et specifikt mønster for at frembringe det grå udseende).

**Ægte grå**—Bruges til dokumenter med fotografier eller grafik. Denne funktion er mere præcis, da den anvender op til 256 gråtoner. Den kræver mest hukommelse og giver den længste overførselstid.

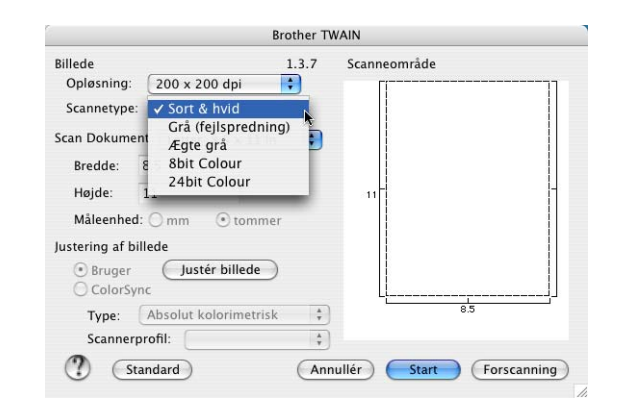

**Farver**(ikke tilgængelig for MFC-7225N)—Vælg enten 8-bit farver, hvor der scannes op til 8-bit farver, eller 24-bit farver, hvor der scannes op til 16,8 millioner farver. Selv om brug af 24-bit farver opretter et billede med de mest præcise farver, vil billedfilen være ca. tre gange større end en fil oprettet med 8-bit farver.

#### **Scanneområde**

Indstil størrelsen til en af følgende:

- A4 210 x 297 mm
- JIS B5 182 x 257 mm
- Letter 8,5 x 11 tommer
- $\blacksquare$  Legal 8,5 x 14 tommer
- A5 148 x 210 mm
- Executive 7,25 x 10,5 tommer
- Visitkort
- Foto 4 x 6 tommer
- Indekskort 5 x 8 tommer
- Foto L 89 x 127 mm
- Foto 2L 127 x 178 mm
- Postkort 1.100 x 148 mm
- Postkort 2.148 x 200 mm
- Bruger (justerer fra 8,9 x 8,9 mm to 215 x 355 mm eller 0,35 x 0,35 tommer til 8,5 x 14 tommer).

Når du vælger en brugerdefineret størrelse, kan du justere scanneområdet. Klik med museknappen, og hold den nede, mens du trækker for at beskære billedet.

**Bredde:** Indtast den brugerdefinerede bredde.

**Højde:** Indtast den brugerdefinerede højde.

#### **Visitkortstørrelse (ikke tilgængelig for MFC-7225N)**

Hvis maskinen er af flatbed-typen (ikke tilgængelig for MFC-7225N), kan du scanne visitkort. Ved scanning af visitkort skal du vælge visitkortstørrelsen (90 x 60 mm) og anbringe visitkortet midt på scannerglaspladen.

Ved scanning af fotografier eller andre billeder til brug i et tekstbehandlings- eller grafikprogram, er det en god idé at prøve forskellige indstillinger af Kontrast, Tilstand og Opløsning for at se, hvilke indstillinger der giver det bedste resultat.

**7**

#### **Justere billedet**

#### **Lysstyrke**

Justér indstillingen **Lysstyrke** for at få det bedste billede. Brother TWAIN-scannerdriveren giver mulighed for 100 lysstyrkeniveauer (-50 til 50). Standardværdien er 0, svarende til et 'gennemsnit'.

Du kan indstille **Lysstyrke**-niveauet ved at trække skyderen til højre for at gøre billedet lysere eller til venstre for at gøre det mørkere. Du kan også indtaste en værdi i feltet til indstilling af niveauet. Klik på **OK**.

Hvis det scannede billede er for lyst, skal du indstille en lavere værdi for **Lysstyrke** og scanne billedet igen.

Hvis billedet er for mørkt, skal du indstille en højere værdi for **Lysstyrke** og scanne billedet igen.

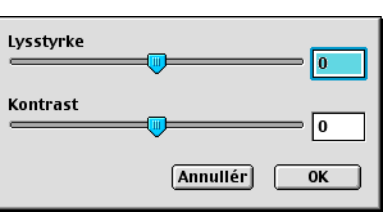

#### $\mathscr{\mathscr{A}}$  Bemærk! .

Indstillingen **Lysstyrke** er kun tilgængelig, når **Sort & hvid** eller **Grå (fejlspredning)** eller **Ægte grå** er valgt.

#### **Kontrast**

Du kan kun justere **Kontrast**-niveauet, når du har valgt en af gråskalaindstillingerne. Den er ikke tilgængelig, når du har valgt Sort/hvid som **Scannetype**.

Hvis du øger **Kontrast**-niveauet (ved at trække skyderen til højre), fremhæves mørke og lyse områder i billedet, mens reduktion af **Kontrast**-niveauet (ved at trække skyderen til venstre) giver flere detaljer i de grå områder. I stedet for skyderen, kan du også indtaste en værdi i boksen til indstilling af Kontrast. Klik på **OK**.

# **Konfiguration af Netværksscanning**

(Kun MFC-7225N og MFC-7820N eller modeller med den ekstra NC-2200w)

Hvis du ønsker at scanne fra en maskine i et netværk, skal du markere den netværkskablede maskine i enhedsvælgerapplikationen, anbragt i Macintosh HD/Library/Printers/Brother/Utilities. Hvis softwaret MFL-Pro allerede er installeret i henhold til punkterne om netværksinstallation i Hurtig installationsvejledning, så skulle denne markering allerede være udført.

For at anvende maskinen med netværksscanner, skal maskinen konfigureres med en TCP/IP adresse. Du kan indstille eller ændre adresseindstillingerne fra kontrolpanelet. (Se Brugsanvisning til netværk på cd-rom'en).

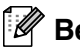

### **Bemærk!**

Der kan maksimalt tilsluttes 25 klientsystemer til én maskine i et netværk. Hvis f.eks. 30 klienter forsøger at oprette forbindelse samtidig, vises 5 af dem ikke på LCD'et.

(ControlCenter2.0 er kun tilgægelig for Mac OS® 10.2.4 eller derover.)

1 Fra **Library**, markeres **Printers**, **Brother**, **Utilities** og **DeviceSelector**, og derefter dobbeltklikkes **DeviceSelector**.

Skærmbilledet **DeviceSelector** visualiseres. Dette skærmbillede kan også åbnes fra ControlCenter2.0.

2 Marker **netværk** i rullemenuen med tilslutningstyper.

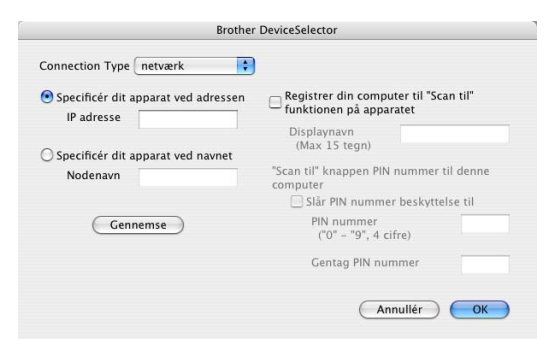

3 Angiv din maskine med IP-adressen eller nodenavnet.

Indtast en ny IP-adresse, for at ændre IP-adresse.

Indtast et nyt nodenavn, for at ændre nodenavnet på din maskine. Hver node (maskine) har sit eget nodenavn. Du kan finde nodenavnet ved at udskrive maskinens konfigurationsdata. (Se Brugsanvisning til netværk på cd-rom'en). Standard nodenavnet er "BRN\_xxxxxx" ("xxxxxx" er de sidste seks cifre i Ethernet adressen.) Du kan også markere en maskine i listen over disponible maskiner. Klik på **Gennemse**, for at vise listen.

4 Klik på knappen **OK**.

#### **Brug af scannetasten**

For netværksbrugere, se *[Bruge scannetasten](#page-75-1)* på side 6-3. For USB-brugere, se *[Bruge tasten Scan \(brugere af USB- eller parallelinterfacekabel\)](#page-39-0)* på side 2-13.

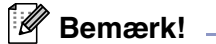

■ Tænd for Registrer din computer til "Scan til" funktionen på apparatet og indtast en 4-cifret PIN-kode.

■ Du kan undgå at modtage uønskede dokumenter ved at indstille en 4-cifret PIN-kode. Indtast din PIN-kode i felterne **PIN nummer** og **Gentag PIN nummer**. Hvis du vil sende data til en pc, der er beskyttet med en PIN-kode, anmoder LCD'et dig om at indtaste PIN-koden, før documentet kan scannes og sendes til maskinen. (Se *[Bruge scannetasten](#page-75-1)* på side 6-3 til [6-6](#page-78-1).)

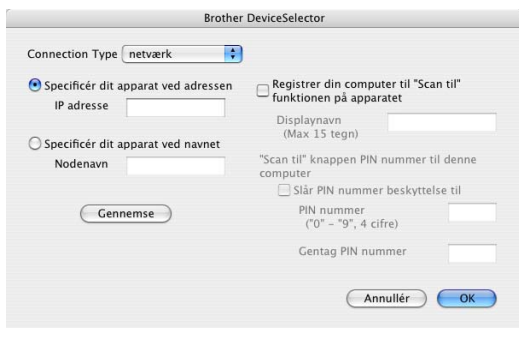

# <span id="page-99-0"></span>**Anvende Presto!® PageManager®**

Presto!<sup>®</sup> PageManager<sup>®</sup> er et program til håndtering af dokumenter i din computer. Da det er kompatibelt med de fleste billedbehandlings- og tekstbehandlingsprogrammer, giver Presto!® PageManager® dig uovertruffen kontrol over dine computerfiler. Du kan nemt styre dine dokumenter, redigere dine e-mails og filer samt læse dokumenter med den indbyggede OCR-software i Presto!® PageManager®.

Hvis du bruger maskinen som scanner, anbefaler vi, at du installerer Presto!® PageManager®. For at installere Presto!® PageManager®, skal du se Hurtig installationsanvisning.

## **Bemærk!**

Den komplette brugsanvisning til NewSoft Presto!® PageManager® 4.0 kan du få vist ved at klikke på ikonet Hjælp i NewSoft Presto!® PageManager® 4.0.

## **Hovedfunktioner**

- OCR: Scan et billede, genkend teksten og redigér den med et tekstbehandlingsprogram i ét trin.
- Billedredigering: Forbedr, beskær og rotér billeder, eller åbn dem med et billedredigeringsprogram efter eget valg.
- Anmærkning: Tilføj noter, stempler og tegninger, der kan fjernes, til billeder.
- Træstrukturvindue: Få vist og arrangér dit mappehierarki, så du har nem adgang.
- Miniaturevindue: Få vist filer som miniaturer til nem identifikation.

## **Systemkrav for Presto!® PageManager®**

- PowerPC-processor
- $\blacksquare$  Mac OS<sup>®</sup> 9.1 9.2, Mac OS<sup>®</sup> X 10.2.4 eller nyere
- Cd-rom-drev
- Harddisk med mindst 120 MB ledig diskplads

#### **Anbefales:**

- 8-bit farvevideoadapter eller mere.
- Eudora Mail eller Outlook Express e-mail-software

# **Teknisk support**

# [USA]

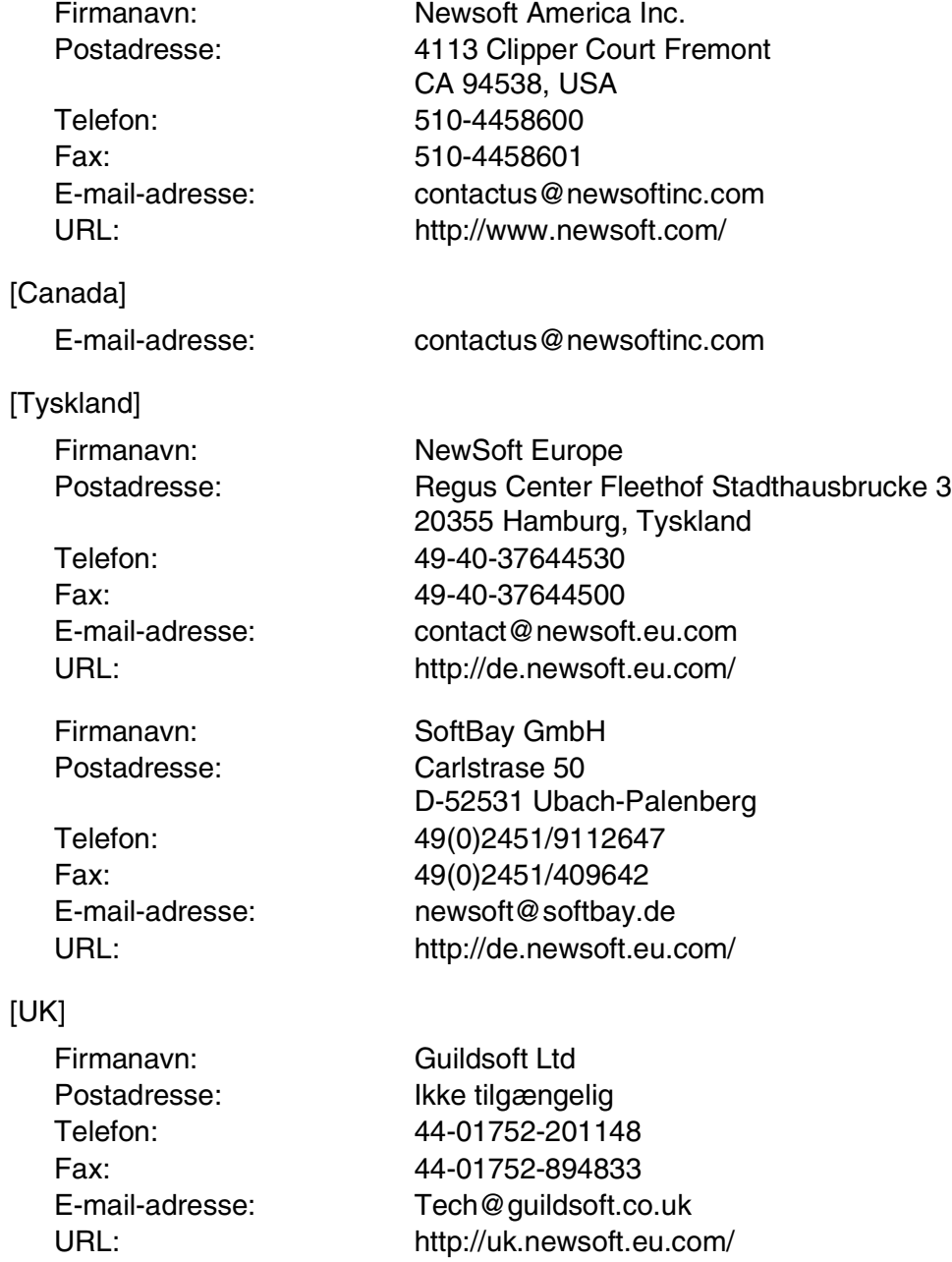

Bruge maskinen med en Macintosh®

## [Frankrig]

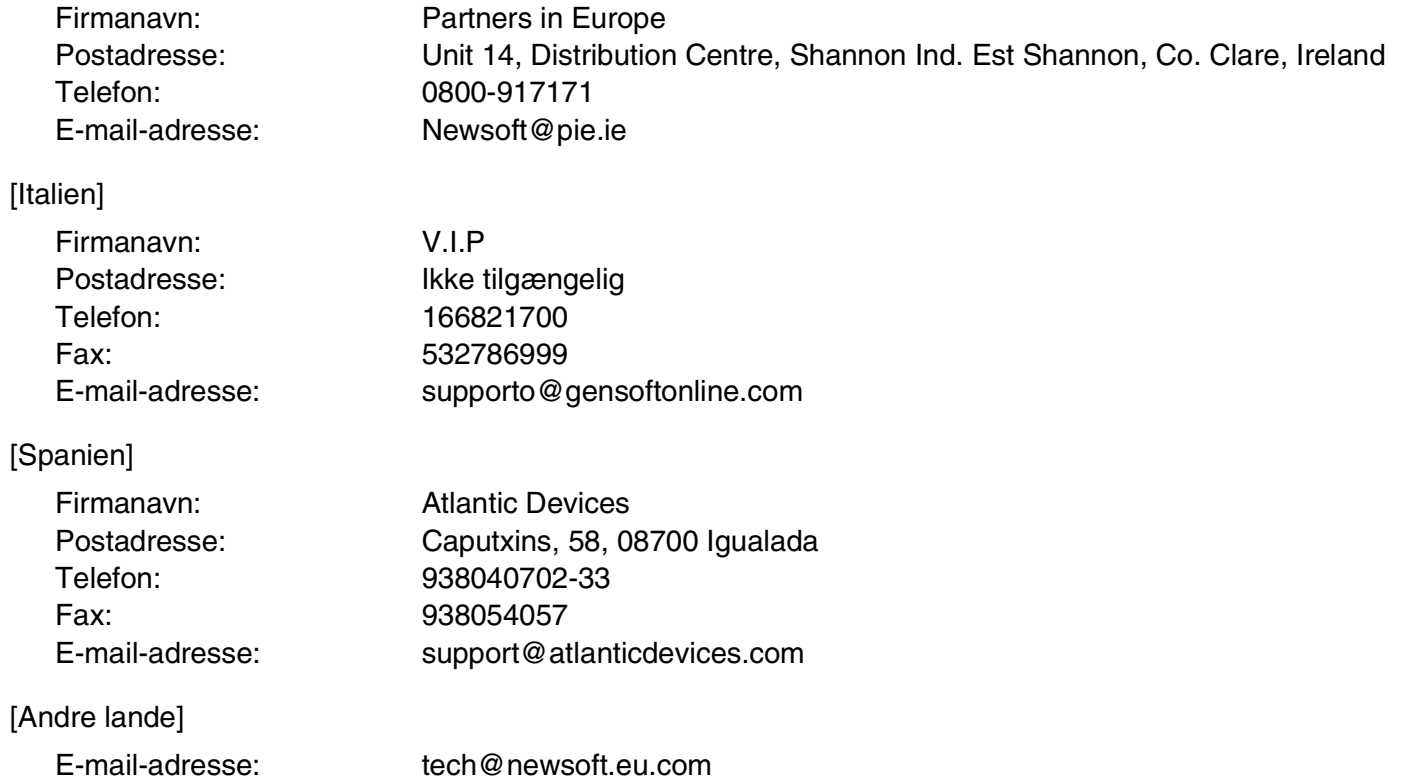

**7**

# <span id="page-102-0"></span>**Bruge ControlCenter2.0 (Mac OS® X 10.2.4 eller nyere)**

ControlCenter2.0 er et hjælpeprogram, der giver dig hurtig og nem adgang til de programmer, du bruger mest. Med ControlCenter2.0 behøver du ikke starte de pågældende programmer manuelt. ControlCenter2.0 indeholder følgende fem kategorier af handlinger:

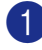

**1** Scan direkte til fil, e-mail, tekstbehandling eller grafikprogram efter eget valg.

2 Brugerdefinerede scanningsknapper gør det muligt at konfigurere en knap, så den opfylder dine egne krav til anvendelse.

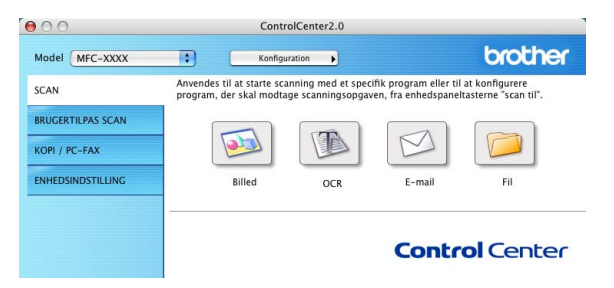

- 3 Få adgang til de tilgængelige kopifunktioner via din Macintosh®.
- 4 Få adgang til de tilgængelige indstillinger til konfiguration af enheden. (ikke tilgængelig for DCP-7010 og DCP-7025)

**Bemærk!**

De funktioner, der kan bruges i ControlCenter2.0, kan variere afhængigt af modellen.

Du kan åbne konfigurationsvinduet for hver funktion ved at klikke på knappen **Konfiguration**.

Du kan også vælge, hvilken maskine ControlCenter2.0 skal tilsluttes, fra rullelisten **Model**.

## **Sådan deaktiverer du den automatiske indlæsningsfunktion i ControlCenter2.0**

Ikonet vises i menubjælken. Hvis du vil åbne vinduet ControlCenter2.0, skal du klikke på ikonet og vælge **Åbn**.

Hvis du ikke ønsker, at ControlCenter2.0 skal køre automatisk hver gang, computeren startes:

1 Klik på ikonet ControlCenter2.0 i menubjælken, og vælg **Indstilling**.

Indstillingsvinduet for ControlCenter2.0 vises, og derefter skal du fjerne markeringen af **Start ControlCenter ved start af computer**.

3 Klik på **OK** for at lukke vinduet.

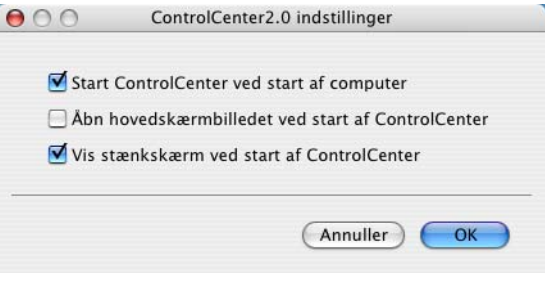

## **Bemærk!**

Programikonet ControlCenter2.0 finder du under Macintosh HD/Library/Printers/Brother/Utilities/ ControlCenter.

## **SCAN**

Dette afsnit indeholder fire knapper til programmerne **Scan til Billed**, **Scan til OCR**, **Scan til E-mail** og **Scan til Fil**.

- **Billed** *(standard: Apple PreView)* gør det muligt at scanne en side direkte til ethvert grafikvisnings-/billedbehandlingsprogram. Du kan vælge programmet, f.eks. Adobe® PhotoShop® eller ethvert andet billedredigeringsprogram, du har installeret på din computer.
- **OCR** *(standard: Apple Text Edit)* gør det muligt at scanne en side eller et dokument, køre OCR-programmet automatisk samt indsætte tekst (ikke et grafikelement) i et tekstbehandlingsprogram. Du har mulighed for at vælge tekstbehandlingsprogrammet, f.eks. MS Word eller et andet tekstbehandlingsprogram, som du har installeret på din computer.
- **E-mail** *(standard: det e-mail-program, du har som standard)* giver mulighed for at scanne et billede eller dokument direkte ind i et e-mail-program som en standardvedhæftning. Du har mulighed for at vælge filtypen og opløsningen for den vedhæftede fil.
- **Fil** gør det muligt at scanne direkte til en diskfil. Du kan ændre filtypen og destinationsmappen efter behov.

ControlCenter2.0 giver dig mulighed for at konfigurere tasten **Scan** på maskinen til hver scanningsfunktion. Vælg **Enhedsknap** i konfigurationsmenuen for hver af **SCAN**-knapperne.

## **Bemærk!**

Hvis du vil have ydeligere oplysninger om brugen af tasten **Scan**, se *[Bruge tasten Scan \(brugere af USB](#page-39-0)[eller parallelinterfacekabel\)](#page-39-0)* på side 2-13.

## **BRUGERTILPAS SCAN**

Du kan konfigurere knappens navn og indstillingerne til hver af disse knapper, så de opfylder dine behov, ved at klikke på en knap mens du holder Ctrl-tasten nede og følger konfigurationsmenuerne.

## **KOPI**

**KOPI** — giver mulighed for at bruge pc'en og enhver printerdriver til udvidede kopifunktioner. Du kan scanne siden på maskinen og udskrive kopierne ved hjælp af enhver af funktionerne i maskinens printerdriver —**ELLER** — du kan sende kopien til enhver standardprinterdriver, der er installeret på pc'en inkl. netværksprintere.

Du kan konfigurere dine foretrukne indstillinger for op til fire knapper.

# **ENHEDSINDSTILLING (ikke tilgængelig for DCP-7010 og DCP-7025)**

Du kan konfigurere maskinens indstillinger.

- **Fiernindstillinger** gør det muligt at åbne programmet til fjerninstallation. *(Se MFC-fjernninstallation [\(Mac OS® X 10.2.4 eller nyere\) \(ikke tilgængelig for DCP-7010 og DCP-7025\)](#page-114-0)* på side 7-36.)
- **Hurtigopkald** gør det muligt at åbne vinduet til indstilling af hurtigopkaldsnumre i fjerninstallationsprogrammet. (Se *MFC-fjernninstallation (Mac OS[® X 10.2.4 eller nyere\) \(ikke tilgængelig](#page-114-0)  [for DCP-7010 og DCP-7025\)](#page-114-0)* på side 7-36.)

## **Bemærk!**

Når maskinen er sluttet til et netværk, kan du ikke bruge denne funktion.

## **SCAN**

Dette afsnit indeholder fire knapper til programmerne **Scan til Billed**, **Scan til OCR**, **Scan til E-mail** og **Scan til Fil**.

Du har adgang til disse fire funktioner fra ControlCenter2.0 eller via **Scan** -tasten på maskinens kontrolpanel. **Objektapplikation**, **Filtype** og scanningsindstillinger konfigureres uafhængigt ved at vælge **Knappen Software** eller fanerne **Knappen Hardware** i **ControlCenter2.0 Konfiguration**-vinduet.

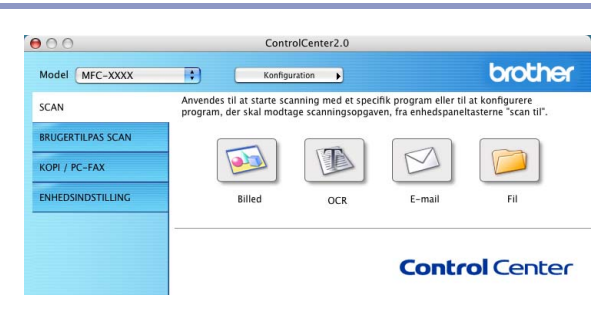

#### **Billede (eksempel: Apple PreView)**

Funktionen **Scan til Billed** giver mulighed for at scanne et billede direkte til et grafikvisningsprogram til billedredigering. Hvis du vil ændre standardindstillingerne skal du klikke på knappen, mens du holder Ctrl-tasten nede, og vælge **Knappen Software** eller **Knappen Hardware**.

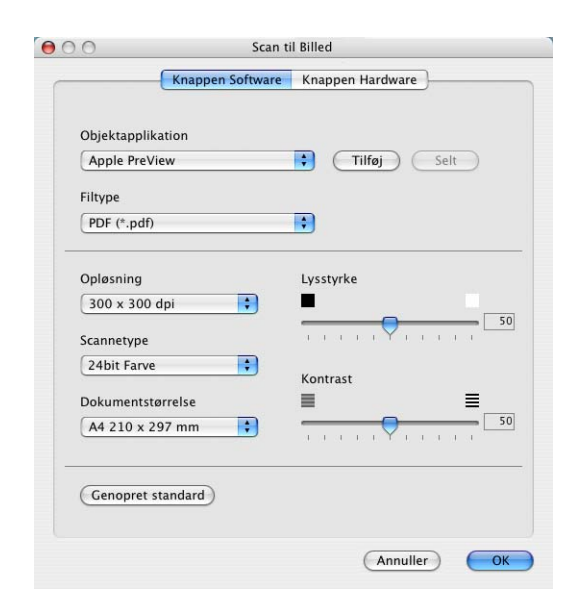

Hvis du vil ændre programmet, skal du vælge det relevante program i rullelisten **Objektapplikation**. Du kan føje et program til listen ved at klikke på knappen **Tilføj**.

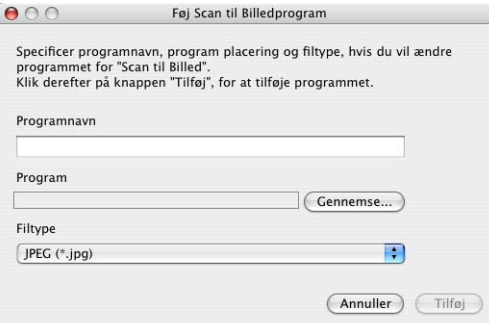

Indtast **Programnavn** (op til 30 tegn) og vælg dit foretrukne program ved at klikke på knappen **Gennemse**. Vælg filtypen i rullelisten **Filtype**.

Du kan slette et program, du har tilføjet. Du skal blot vælge **Programnavn** og klikke på knappen **Slet**.

## **Bemærk!**

Denne funktion er også tilgængelig for Scan til e-mail og Scan til OCR. Vinduets udseende kan variere afhængigt af funktionen.

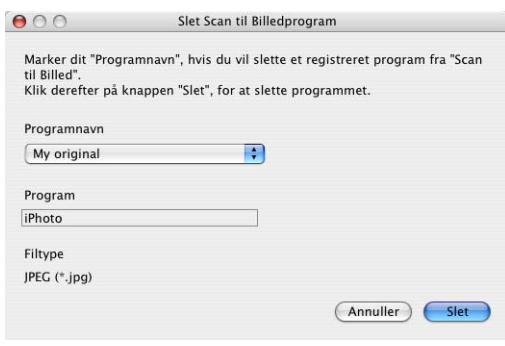

#### **OCR (tekstbehandlingsprogram)**

**Scan til OCR** konverterer de grafiske billeddata til tekst, der kan redigeres i ethvert tekstbehandlingsprogram. Du kan ændre standardtekstbehandlingsprogrammet.

Hvis du vil konfigurere **Scan til OCR** skal du klikke på knappen, mens du holder Ctrl-tasten nede, og vælge **Knappen Software** eller **Knappen Hardware**.

Hvis du vil ændre tekstbehandlingsprogrammet, skal du vælge det relevante tekstbehandlingsprogram i rullelisten **Program**. Du kan føje et program til listen ved at klikke på knappen **Tilføj**. Du kan slette et program ved at klikke på knappen **Slet**.

Du kan også konfigurere de andre indstillinger for dette afsnit.

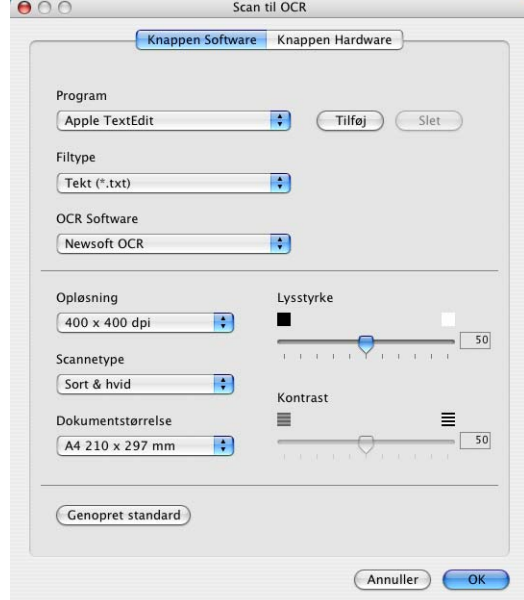

**7**

### **E-mail**

Funktionen **Scan til E-mail** giver dig mulighed for at scanne et dokument til dit foretrukne e-mail-program, så du kan sende det scannede job som vedhæftet fil. Hvis du vil ændre det foretrukne e-mail-program eller typen af vedhæftet fil skal du klikke på knappen, mens du holder Ctrl-tasten nede, og vælge **Knappen Software** eller **Knappen Hardware**.

Hvis du vil ændre e-mail-programmet, skal du vælge dit foretrukne e-mail-program fra rullelisten **E-mailprogram**. Du kan føje et program til listen ved at klikke på knappen **Tilføj**. Du kan slette et program ved at klikke på knappen **Slet**.

Du kan også ændre andre indstillinger til opretning af vedhæftede filer.

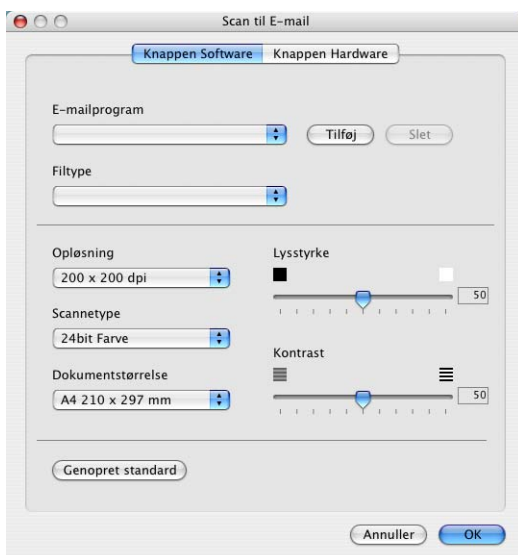

**7**

### <span id="page-106-0"></span>**Vedhæftede filer**

Du kan vælge vedhæftning til din e-mail eller lagring til en mappe på følgende liste med filtyper.

**Filtype**— Vælg den type fil i rullelisten, du vil have de scannede billeder gemt i.

```
Windows-bitmap (*.bmp)
```
JPEG (\*.jpg)

TIFF - Ukomprimeret (\*.tif)

TIFF - Komprimeret (\*.tif)

TIFF flerside - Ukomprimeret (\*.tif)

TIFF flerside - Komprimeret (\*.tif)

Portable Network Graphics (\*.png)

PDF (\*.pdf)

## **Bemærk!**

Yderligere understøttelse af filformater er tilgængelig via scanning til to Presto!® PageManager®. Brug funktionen Gem som, og vælg filformatet. (Se *[Anvende Presto!® PageManager®](#page-99-0)* på side 7-21.)

De filtyper, der understøttes, er:

TIFF - Gruppe 4 (\*.tif)

TIFF - Klasse F (\*.tif)

TIFF flerside - Gruppe 4 (\*.tif)

TIFF flerside - Klasse F (\*.tif)

### **Fil**

Knappen **Scan til Fil** gør det muligt at scanne et billede og gemme det som en bestemt filtype i en vilkårlig mappe på harddisken. På denne måde kan du nemt arkivere dine papir dokumenter. Hvis du vil konfigurere filtypen og gemme den i mappen skal du klikke på knappen, mens du holder Ctrl-tasten nede, og vælge **Knappen Software** eller **Knappen Hardware**.

Vælg en filtype til det gemte billede ved at vælge i rullelisten **Filtype**. Du kan gemme filen til standardmappen Billeder, eller du kan vælge en mappe/et bibliotek ved at klikke på knappen **Gennemse**.

## **Bemærk!**

Hvis du vil have oplysninger om de understøttede filtyper, skal du se *[Vedhæftede filer](#page-106-0)* på side 7-28.

# **BRUGERTILPAS SCAN**

Der er fire knapper, hvor du kan angive dine egne indstillinger og konfigurationer efter dine scanningsbehov.

Hvis du vil konfigurere en knap skal du klikke på den, mens du holder Ctrl-tasten nede. Konfigurationsvinduet vises. Du kan vælge mellem fire scannetyper: **Scan til Billed**, **Scan til OCR**, **Scan til E-mail** og **Scan til Fil**.

**Scan til Billed:** Denne indstilling gør det muligt at scanne en side direkte til ethvert

grafikvisnings-/billedbehandlingsprogram. Du kan vælge ethvert billedbehandlingsprogram, der er installeret på computeren, som dit program.

**Scan til OCR:** Scannede dokumenter konverteres til redigerbare tekstfiler. Hvis du har en tredjeparts OCR-softwarepakke installeret på din computer, kan du vælge den. Du kan også vælge programmet til den redigerbare tekst.

**Scan til E-mail** Scannede billeder vedhæftes til en e-mail. Du kan vælge, hvilket e-mail-program du vil bruge, hvis du har mere end ét installeret på dit system. Du kan også vælge filtypen for den vedhæftede fil og oprette en liste til hurtig afsendelse med e-mail-adresser, du vælger fra din standard e-mail-adressebog.

**Scan til Fil:** Denne indstilling gør det muligt at gemme et scannet billede i enhver mappe på den lokale harddisk eller netværksharddisken. Du kan også vælge den filtype, der skal anvendes.

#### **Tilpasse en brugerdefineret knap**

Hvis du vil konfigurere en knap skal du klikke på den, mens du holder Ctrl-tasten nede. Konfigurationsvinduet vises. Følg nedenstående retningslinjer til konfiguration af en knap.

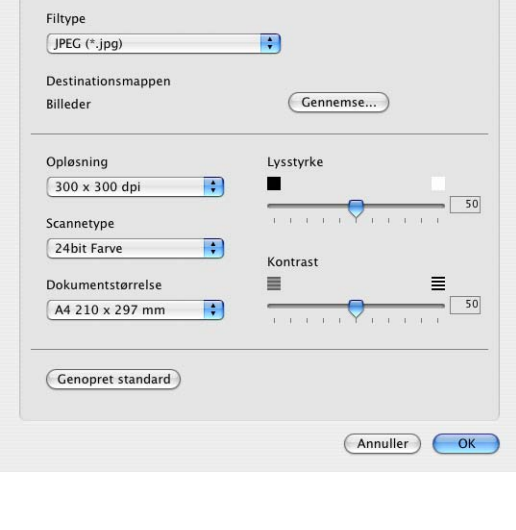

Scan til Fil Knappen Software Knappen Hardware

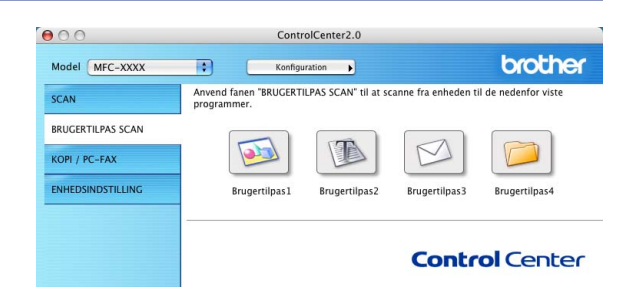

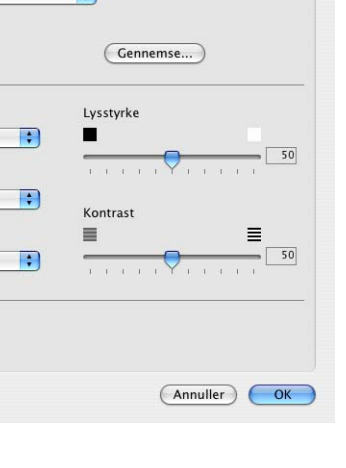
Bruge maskinen med en Macintosh®

#### **Scan til Billed:**

#### Under fanen **Generelt**

Du kan indtaste et navn på op til 30 tegn i feltet **Navn til brugertilpas**. Navnet vises som navnet på knappen.

Vælg scannetypen fra feltet **Scanningsaktion**.

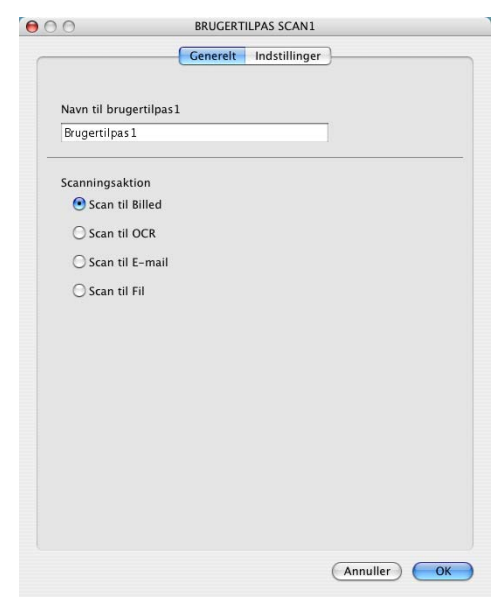

#### Under fanen **Indstillinger**

Du kan vælge indstillingerne **Program**, **Filtype**, **Opløsning**, **Scannetype**, **Dokumentstørrelse**, **Lysstyrke** og **Kontrast**.

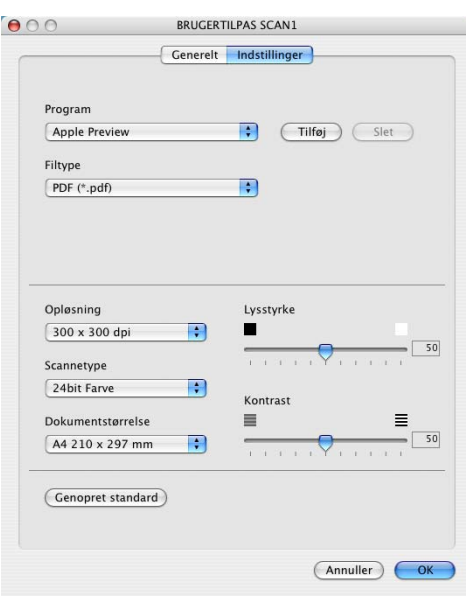

#### **7**

Bruge maskinen med en Macintosh®

#### **Scan til OCR:**

#### Under fanen **Generelt**

Du kan indtaste et navn på op til 30 tegn i feltet **Navn til brugertilpas**. Navnet vises som navnet på knappen.

Vælg scannetypen fra feltet **Scanningsaktion**.

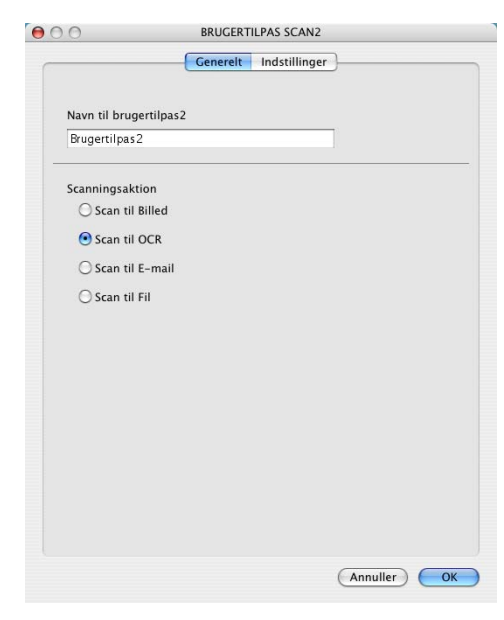

#### Under fanen **Indstillinger**

Du kan vælge indstillingerne **Program**, **Filtype**, **OCR-software**, **Opløsning**, **Scannetype**, **Dokumentstørrelse**, **Lysstyrke** og **Kontrast**.

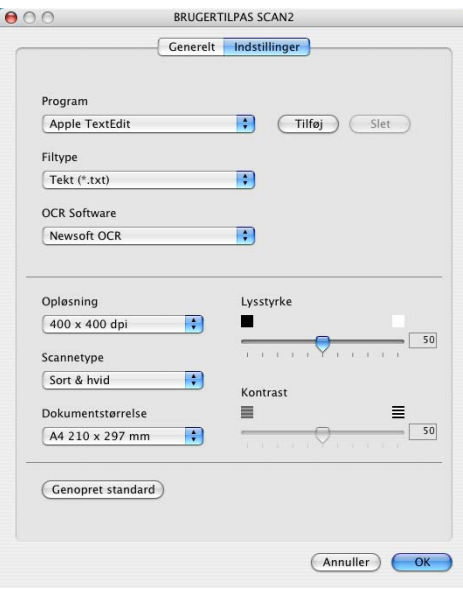

Bruge maskinen med en Macintosh®

#### **Scan til E-mail**

#### Under fanen **Generelt**

Du kan indtaste et navn på op til 30 tegn i feltet **Navn til brugertilpas**. Navnet vises som navnet på knappen.

Vælg scannetypen fra feltet **Scanningsaktion**.

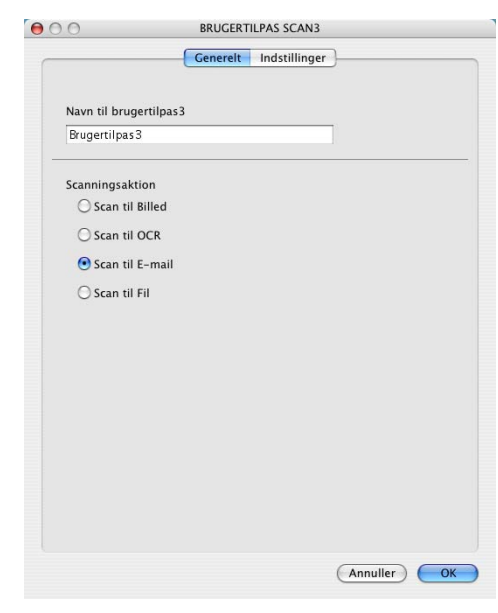

#### Under fanen **Indstillinger**

Du kan vælge indstillingerne **E-mail-program**, **Filtype**, **Opløsning**, **Scannetype**, **Dokumentstørrelse**, **Lysstyrke** og **Kontrast**.

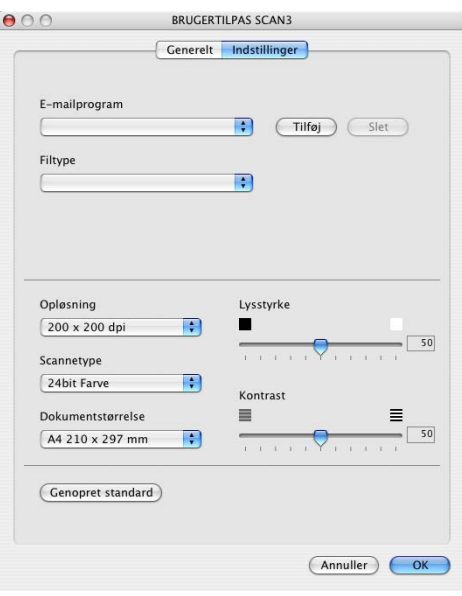

#### **Scan til Fil:**

#### Under fanen **Generelt**

Du kan indtaste et navn på op til 30 tegn i feltet **Navn til brugertilpas**. Navnet vises som navnet på knappen.

Vælg scannetypen fra feltet **Scanningsaktion**.

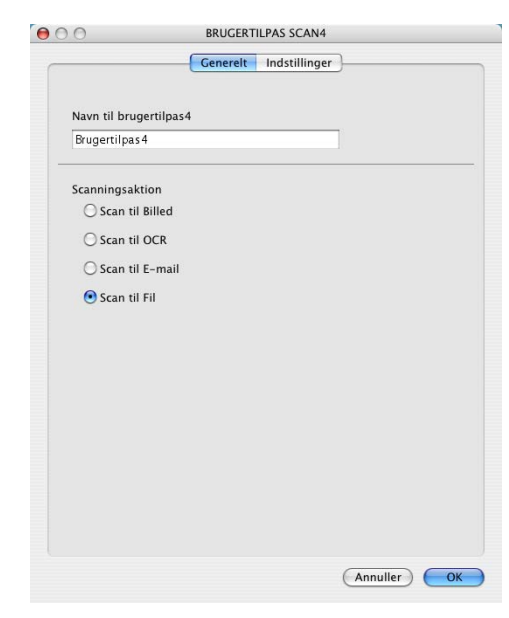

#### Under fanen **Indstillinger**

Vælg filformatet på rullelisten **Filtype**. Du kan enten sende filen til standardmappen Mine billeder eller vælge din egen destinationsmappe ved at klikke på knappen **Gennemse**.

Du kan også vælge indstillingerne **Opløsning**, **Scannetype**, **Dokumentstørrelse**, **Lysstyrke** og **Kontrast**.

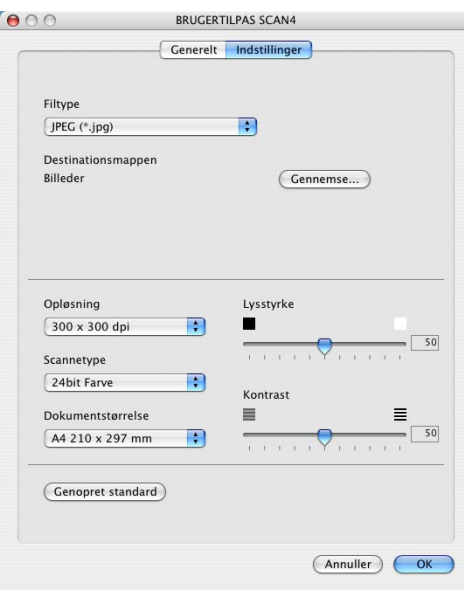

**7**

# **KOPI**

De fire **Kopi**-knapper kan brugerdefineres, så det er muligt at udnytte de indbyggede funktioner i Brother-printerdriverne til at udføre avancerede kopifunktioner som f.eks. N-i-1 udskrivning.

Før du kan bruge knapperne **Kopi**, skal du først konfigurere printerdriveren ved at klikke på knappen, mens du holder Ctrl-tasten nede.

Du kan indtaste et navn på op til 30 tegn i feltet **Navn til Kopi** og vælge **Kopier forhold**.

Du kan vælge de indstillinger for **Opløsning**, **Scannetype**, **Dokumentstørrelse**, **Lysstyrke** og **Kontrast**, der skal bruges

Inden du afslutter konfigurationen af **Kopi**-knappen, skal du angive **Printernavn**. Vælg derefter dine printerindstillinger fra rullelisten Presets (Forudindstillinger), og klik på OK for at lukke vinduet. Vinduet for printerdialog åbnes, når du klikker på den konfigurerede kopiknap.

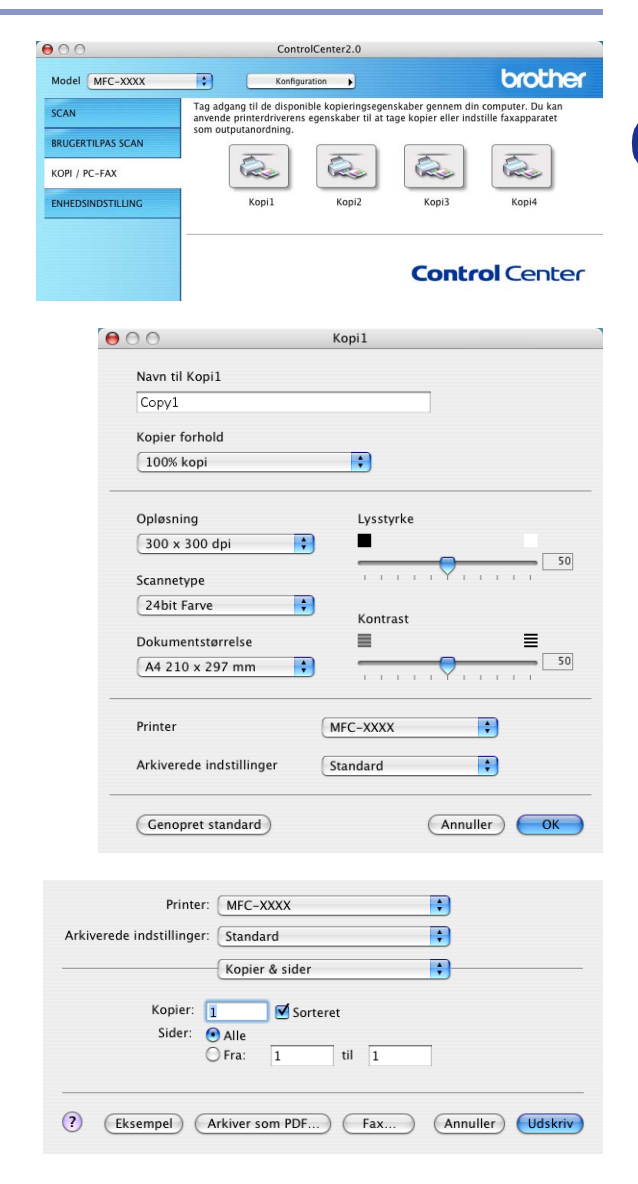

#### **Bemærk!**

Du skal konfigurere hver af kopiknapperne, før de kan bruges.

■ Med **Kopi**-knappen kan du også sende en faxmeddelelse via printerdriveren. (Se *[Sende en fax fra dit](#page-87-0)  [Macintosh®-program \(ikke tilgængelig for DCP-7010 og DCP-7025\)](#page-87-0)* på side 7-9.)

# **ENHEDSINDSTILLING (ikke tilgængelig for DCP-7010 og DCP-7025)**

I dette afsnit kan du konfigurere maskinindstillingerne ved at klikke på knappen.

## **Bemærk!**

Når maskinen er sluttet til et netværk, kan du ikke bruge denne funktion.

#### **Fjernindstillinger**

Knappen **Fjernindstillinger** gør det muligt at åbne et programvindue, hvor du kan konfigurere menuerne for maskinindstillinger.

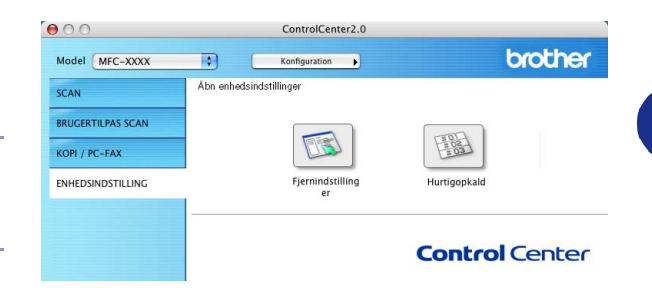

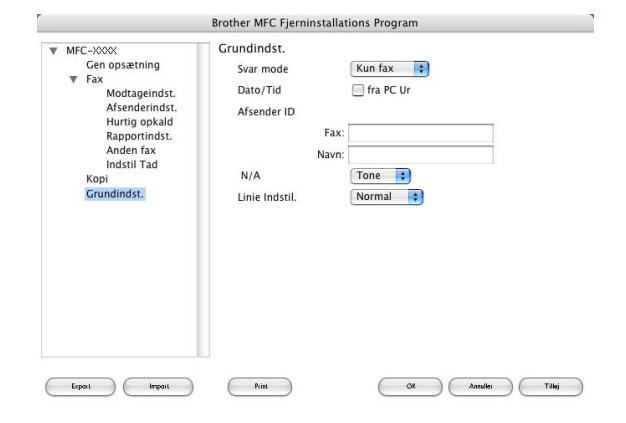

#### **Hurtigopkald**

Knappen **Hurtigopkald** gør det muligt at åbne vinduet **Hurtig opkald** i fjerninstallationsprogrammet, så du nemt kan overføre eller ændre opkaldsnumre fra din computer.

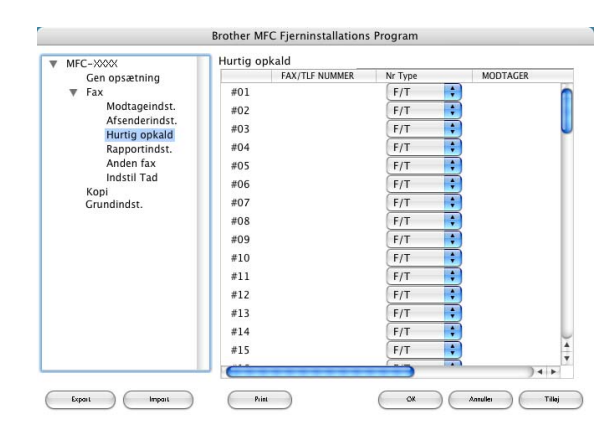

# **MFC-fjernninstallation (Mac OS® X 10.2.4 eller nyere) (ikke tilgængelig for DCP-7010 og DCP-7025)**

Med MFC-fjerninstallationsprogrammet kan du konfigurere mange MFC-indstillinger i et Macintosh® -program. Når du har adgang til dette program, overføres indstillingerne i din maskine automatisk til din Macintosh® og vises på computerskærmen. Hvis du ændrer indstillingerne, kan du overføre dem direkte til maskinen.

#### **Bemærk!**

Programikonet "MFC-fjerninstallation" findes i Macintosh HD/ Library/Printers/Brother/Utilities.

<span id="page-114-0"></span>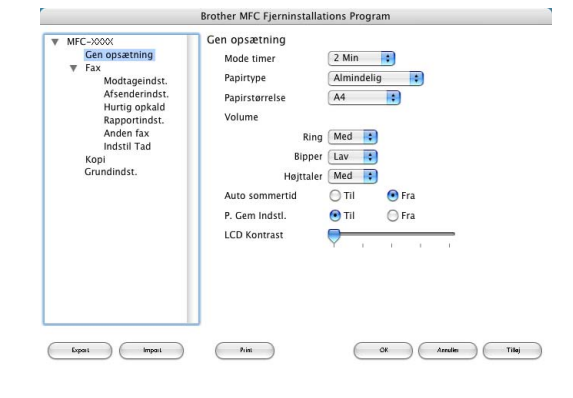

#### **OK**

Dette starter indlæsningen af data til maskinen og afslutter fjerninstallationsprogrammet. Hvis der vises en fejlmeddelelse, skal du indtaste de korrekte data igen. Klik på **OK**.

#### **Annullér**

Dette afslutter fjerninstallationsprogrammet uden at indlæse data i maskinen.

**Tilløj**

Dette indlæser data i maskinen, men afslutter ikke fjerninstallationsprogrammet.

#### **Print**

Denne kommando udskriver de valgte elementer i maskinen. Du kan ikke udskrive data, før de er indlæst i maskinen. Klik på **Anvend** for at indlæse de nye data i maskinen, og klik på **Udskriv**.

#### **Export**

Denne kommando gemmer de aktuelle konfigurationsindstillinger i en fil.

#### **Import**

Denne kommando læser indstillingerne fra en fil.

**7**

# Indeks

# $\overline{c}$

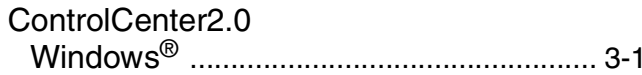

# $\mathbf D$

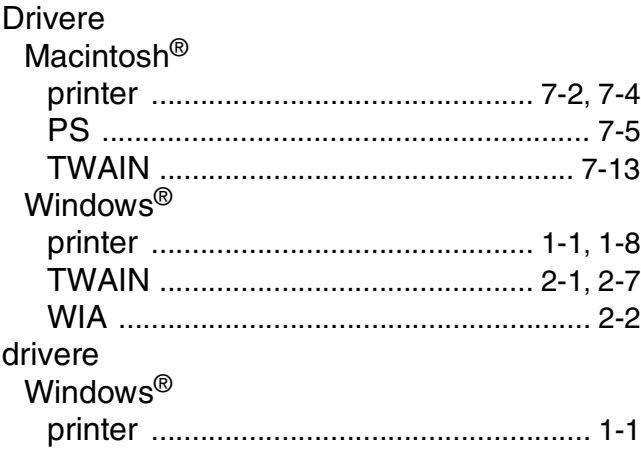

# E

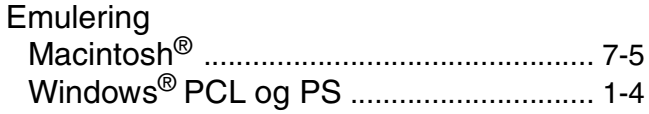

# $rac{F}{F}$

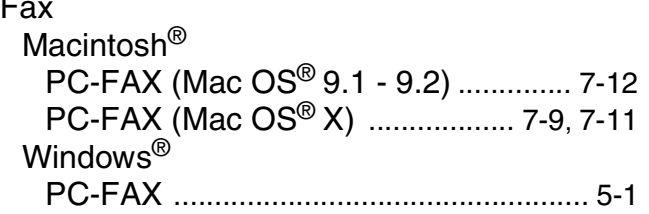

## M

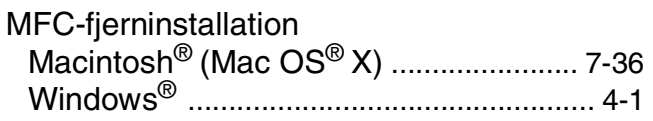

## N

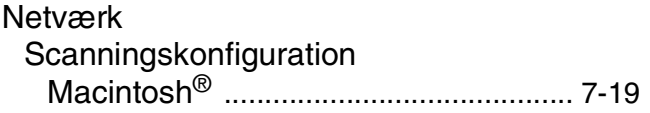

# P

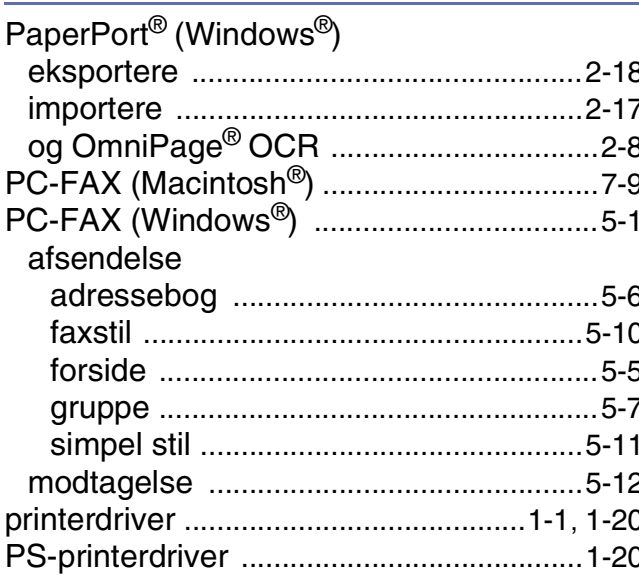

# S

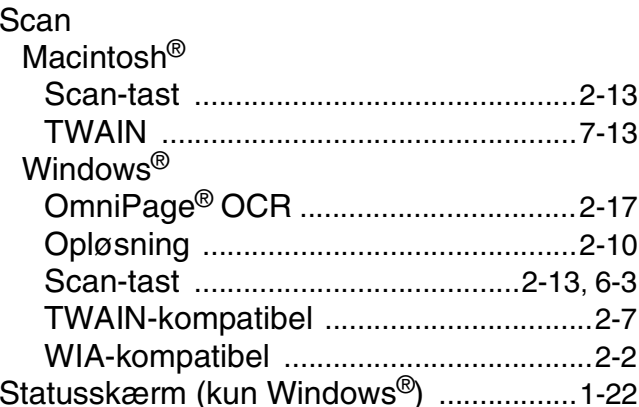

# $\overline{\mathsf{U}}$

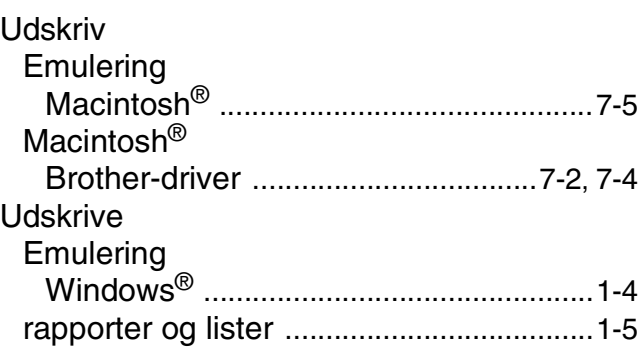

#### Indeks

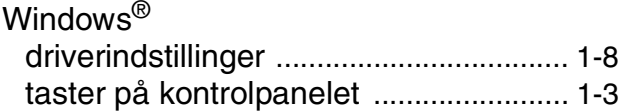

# brother.

**[Besøg os på Internettet](http://www.brother.com)  <http://www.brother.com>**